**Birkić, Tamara; Ćorić Samardžija, Ana; Golem, Kristina; Granatir, Mirna; Kučina Softić, Sandra; Martinović, Zvonko; Mušica, Vedran; Radobolja, Tona**

#### **Educational content / Obrazovni sadržaj**

*Publication status / Verzija rada:* **Accepted version / Završna verzija rukopisa prihvaćena za objavljivanje (postprint)**

*Publication year / Godina izdavanja:* **2018**

*Permanent link / Trajna poveznica:* <https://urn.nsk.hr/urn:nbn:hr:102:649817>

*Rights / Prava:* [Attribution-NonCommercial-ShareAlike 4.0 International](http://creativecommons.org/licenses/by-nc-sa/4.0/) / [Imenovanje-Nekomercijalno-](http://creativecommons.org/licenses/by-nc-sa/4.0/)[Dijeli pod istim uvjetima 4.0 međunarodna](http://creativecommons.org/licenses/by-nc-sa/4.0/)

*Download date / Datum preuzimanja:* **2024-07-27**

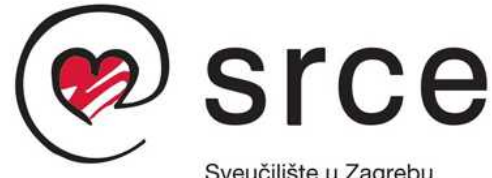

Sveučilište u Zagrebu Sveučilišni računski centar *Repository / Repozitorij:*

[Digital repository of the University Computing](https://repozitorij.srce.unizg.hr) [Centre \(SRCE\)](https://repozitorij.srce.unizg.hr)

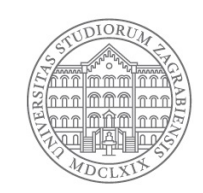

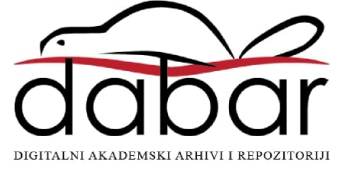

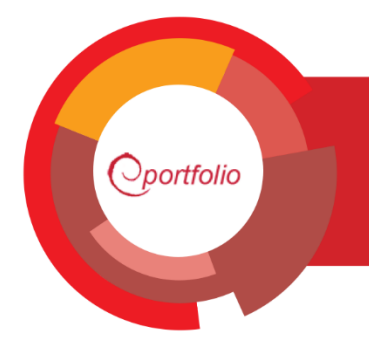

**Mahara 18.04** 

# Sustav za e-portfolio

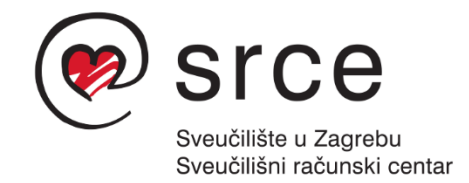

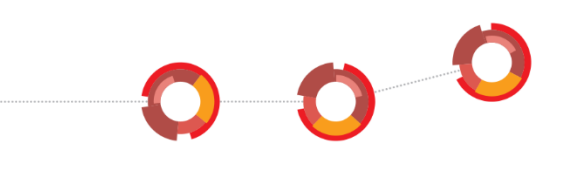

Ovu inačicu priručnika izradio je autorski tim Centra za e-učenje Srca u sastavu:

Tamara Birkić, Ana Ćorić Samardžija, Kristina Golem, Mirna Granatir, Sandra Kučina Softić, Zvonko Martinović, Vedran Mušica i Tona Radobolja

\_\_\_\_\_\_\_\_\_\_\_\_\_\_\_\_\_\_\_\_\_\_\_\_\_\_\_\_\_\_\_\_\_\_\_\_\_\_\_\_\_\_\_\_\_\_\_\_\_\_\_\_\_\_\_\_\_\_\_\_\_\_\_\_\_\_\_\_\_\_\_\_\_\_\_\_\_\_\_\_\_

Priručnik je oblikovan sukladno smjernicama za osiguravanje pristupačnosti studentima s invaliditetom.

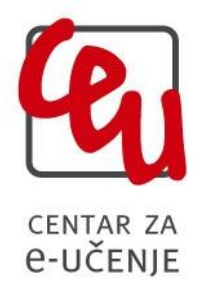

Sveučilište u Zagrebu Sveučilišni računski centar Josipa Marohnića 5, 10000 Zagreb [moodle@srce.hr](mailto:moodle@srce.hr)

> A300-20180827 ISBN: 978-953-8172-25-0

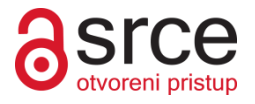

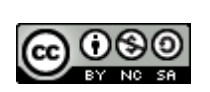

Ovo djelo dano je na korištenje pod licencom Creative Commons Imenovanje– Nekomercijalno – Dijeli pod istim uvjetima 4.0 međunarodna. Licenca je dostupna na stranici: http://creativecommons.org/licenses/by-nc-sa/4.0/.

# Sadržaj:

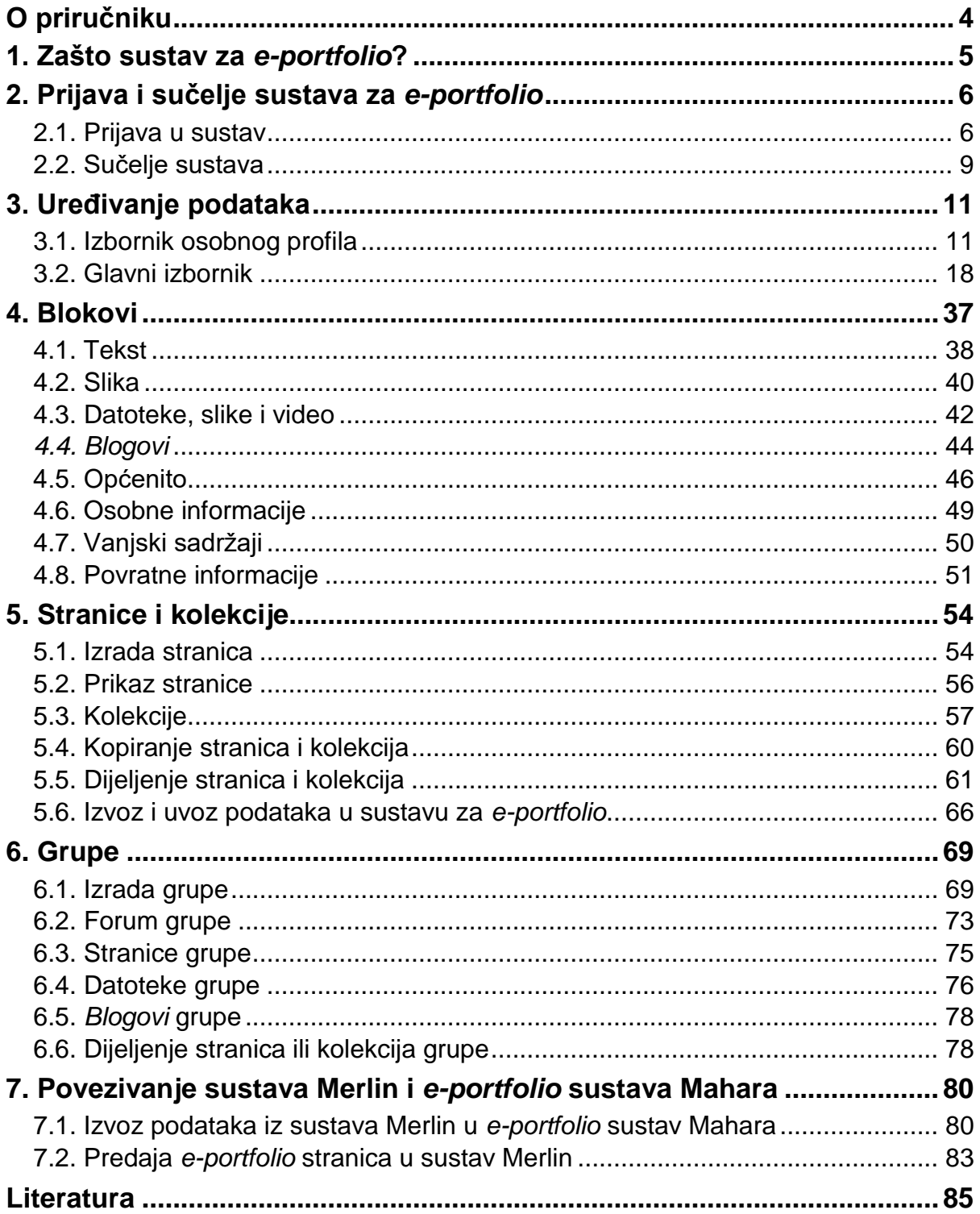

# <span id="page-4-0"></span>**O priručniku**

Priručnik "*Sustav za e-portfolio Mahara*" namijenjen je nastavnicima i studentima te svima koji žele naučiti koristiti ovaj sustav. Priručnik na jednostavan i pregledan način pomaže korisnicima sustava da savladaju osnove upotrebe sustava za *e-portfolio* Mahara kroz 8 (osam) poglavlja.

\_\_\_\_\_\_\_\_\_\_\_\_\_\_\_\_\_\_\_\_\_\_\_\_\_\_\_\_\_\_\_\_\_\_\_\_\_\_\_\_\_\_\_\_\_\_\_\_\_\_\_\_\_\_\_\_\_\_\_\_\_\_\_\_\_\_\_\_\_\_\_\_\_\_\_\_\_\_\_\_\_

Poglavlje **Zašto sustav za** *e-portfolio***?** ukratko opisuje što je *e-portfolio*, mogućnosti sustava za *e-portfolio* i navodi na koje sve načine se *e-portfolio* može koristiti u okviru obrazovne institucije.

Poglavlje **Prijava i sučelje sustava e-portfolio** opisuje postupak prijave u sustav putem AAI@EduHr elektroničkog identiteta te sučelje sustava.

Poglavlje **Uređivanje podataka** opisuje kako korisnik u *e-portfolio* sustavu može promijeniti osobne podatke i podatke za kontakt, unijeti podatke o svojim kvalifikacijama, obrazovanju, karijeri i dosadašnjem radu. U ovom poglavlju opisan je i način izrade *bloga*.

Poglavlje **Blokovi** opisuje vrste dostupnih blokova za izradu stranica i njihove postavke.

Poglavlje **Stranice i kolekcije** opisuje postupak izrade stranica, organizacije stranica u kolekciju, određivanje prava pristupa stranicama i kolekcijama te postupak izvoza i uvoza *e-portfolio* podataka i stranica.

Poglavlje **Grupe** opisuje način izrade *online* grupa, mogućnosti administracije korisnika u grupe te organizaciju komunikacije u grupama putem foruma ili uređivanje i dijeljenje zajedničkih sadržaja u obliku datoteka.

Poglavlje **Postavke** opisuje način uređivanja korisničkih postavki te načina primanja obavijesti o aktivnostima unutar sustava.

Poglavlje **Povezivanje sustava Merlin i** *e-portfolio* **sustava Mahara** opisuje prijenos sadržaja iz sustava za e-učenje Merlin u *e-portfolio* sustav Mahara te predaju *e-portfolio* stranica i kolekcija u sustav za e-učenje Merlin.

# <span id="page-5-0"></span>**1. Zašto sustav za** *e-portfolio***?**

Riječ *portfolio* se općenito koristi za opis zbirke artefakata. Najčešće *portfolije* izrađuju umjetnici, dizajneri, fotografi i studenti jer žele evidentirati svoje radove te prezentirati stečene kvalifikacije i kompetencije. *Portfolio* u obrazovanju se može definirati kao zbirku artefakata koja opisuje proces učenja, stečena znanja te ostvarena postignuća.

\_\_\_\_\_\_\_\_\_\_\_\_\_\_\_\_\_\_\_\_\_\_\_\_\_\_\_\_\_\_\_\_\_\_\_\_\_\_\_\_\_\_\_\_\_\_\_\_\_\_\_\_\_\_\_\_\_\_\_\_\_\_\_\_\_\_\_\_\_\_\_\_\_\_\_\_\_\_\_\_\_

Razvojem tehnologije *portfolio* postaje digitalni, odnosno dodaje mu se prefiks "e" i omogućuje pohranu artefakata u različitim formatima (audio, video, grafika, tekst). Stoga bi vrlo općenita definicija *e-portfolija* bila da je *e-portfolio* skup radova kojima se dokumentiraju rezultati, postignuća i ideje u digitalnom obliku i na jednom mjestu.

Sustav za *e-portfolio* omogućava korisnicima samostalnu administraciju i održavanje svojih *e-portfolio* stranica te uređivanje prava pristupa do njih. Vlasnici *e-portfolio* sadržaja mogu izabrati žele li podijeliti sadržaj s odabranim korisnicima, grupama korisnika ili omogućiti javan pristup izrađenim sadržajima. Pored toga sustav *eportfolio* omogućava personalizaciju prezentacije sadržaja (upotrebom alatnih traka za uređivanje tekstualnih sadržaja, integracijom raznovrsnih multimedijskih sadržaja, organizacijom blokova sadržaja u stupce i retke, objedinjavanjem stranica u kolekcije i sl.).

Za razliku od sustava za e-učenje gdje nastavnik upravlja i kontrolira kojim redoslijedom i kojim sadržajima će studenti imati pravo pristupa, u sustavu za *eportfolio* korisnik (student ili nastavnik) sam odlučuje koje sadržaje će pohraniti i prikazati, kojim redoslijedom te tko će im moći pristupiti i pod kojim uvjetima. *Eportfolio* je stoga prepoznat kao važan u procesu unaprjeđenja kvalitete obrazovanja i pomaku prema modelu obrazovanja "usmjerenog na učenika". Primjenom e*portfolija* u nastavi podiže se svjesnost studenata o vrijednosti vlastitog rada i napretka na kolegiju, a nastavniku je omogućen dodatni način vrjednovanja, kontinuirano praćenje rada i razvoja studenata te evaluacija ostvarenih ishoda učenja. Pored toga i nastavnik u *e-portfolio* sustavu može voditi evidenciju svojih postignuća, planirati svoj osobni i profesionalni razvoj te voditi zabilješke rada na kolegijima.

Na tržištu se može pronaći veliki broj *e-portfolio* sustava. Oni se mogu podijeliti na sustave koji su prvenstveno namijenjeni izradi e*-portfolija* te na sustave koji su namijenjeni izradi web stranica ali s mogućnošću prilagodbe za izradu *e-portfolija*. Također postoje sustavi koji su besplatni, odnosno sustavu otvorenog koda te komercijalni sustavi. Najpoznatiji sustavi za izradu *e-portfolija* su Mahara, Elgg, PebblePad i WebFolio. U ovom priručnik opisan je rad sa *e-portfolio* sustavom otvorenog koda *Mahara* verzija 18.04.

# <span id="page-6-0"></span>**2. Prijava i sučelje sustava za** *e-portfolio*

\_\_\_\_\_\_\_\_\_\_\_\_\_\_\_\_\_\_\_\_\_\_\_\_\_\_\_\_\_\_\_\_\_\_\_\_\_\_\_\_\_\_\_\_\_\_\_\_\_\_\_\_\_\_\_\_\_\_\_\_\_\_\_\_\_\_\_\_\_\_\_\_\_\_\_\_\_\_\_\_\_

#### **Po završetku ovog poglavlja polaznik će moći:**

- razlikovati načine pristupa sustavu za *e-portfolio*
- primijeniti željeni način pristupa i odjave iz sustava za *eportfolio*

## <span id="page-6-1"></span>**2.1. Prijava u sustav**

Sustavu za *e-portfolio* može se pristupiti:

- izravno na adresi <http://merlin.srce.hr/eportfolio> ili
- preko sustava za e-učenje Merlin na adresi [<http://merlin.srce.hr>](http://merlin.srce.hr/), odabirom padajućeg izbornika **Rad na sustavu** te poveznice *E-portfolio sustav*.

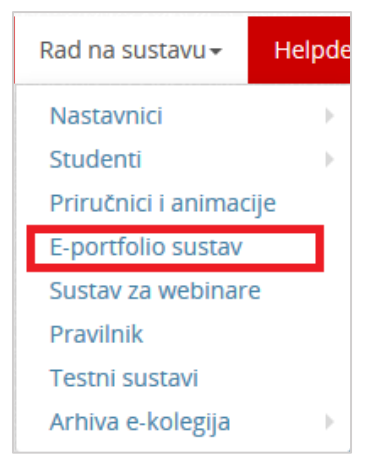

Slika 1. Pristup *e-portfolio* poveznici

Za prijavu je potreban elektronički identitet iz sustava AAI@EduHr.

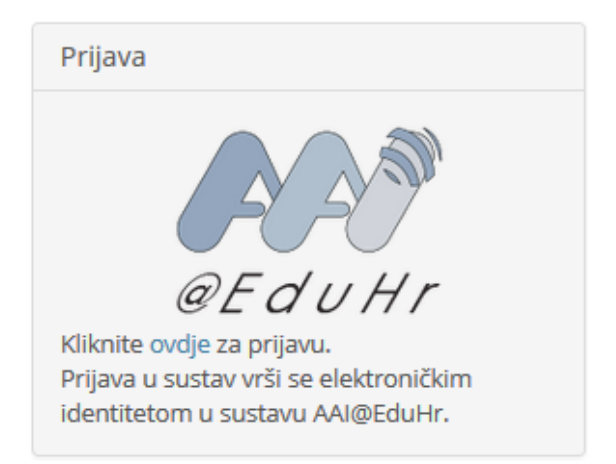

Slika 2. Prijava u sustav za *e-portfolio*

U sustav za *e-portfolio* prijavljuje se odabirom poveznice **ovdje** ili logotipa AAI@EduHr nakon čega se otvara prozor za upis korisničkog imena i lozinke.

U sustav za *e-portfolio* prijavljuje se putem SSO (*Single Sign-On*) pristupa. Taj način jedinstvene autentikacije korisnika omogućava sigurniju i jednostavniju uporabu elektroničkog identiteta u sustavu AAI@EduHr.

\_\_\_\_\_\_\_\_\_\_\_\_\_\_\_\_\_\_\_\_\_\_\_\_\_\_\_\_\_\_\_\_\_\_\_\_\_\_\_\_\_\_\_\_\_\_\_\_\_\_\_\_\_\_\_\_\_\_\_\_\_\_\_\_\_\_\_\_\_\_\_\_\_\_\_\_\_\_\_\_\_

Time je korisnik odmah prijavljen na sve aplikacije koje su do sad implementirale ovu uslugu, a zahtijevaju prijavu pomoću elektroničkog identiteta u sustavu AAI@EduHr.

Prilikom odjave iz sustava *e-portfolio* vrši se odjava samo iz sustava za *e-portfolio*, ali ne i iz infrastrukture AAI@EduHr. Za odjavu i iz AAI@EduHr infrastrukture potrebno je odabrati dugme **Nastavi**. Za prijavu s drugim korisničkim podacima u istom pregledniku potrebno je ugasiti sve otvorene prozore preglednika i ponovno ga pokrenuti.

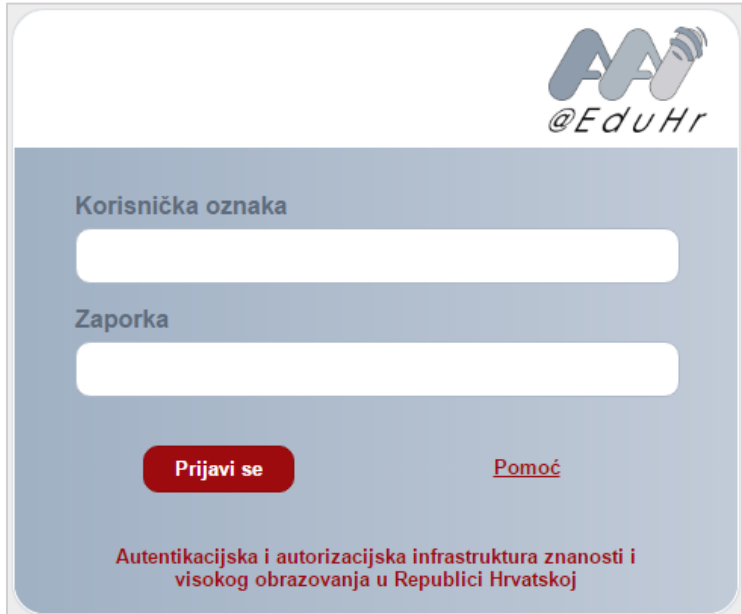

Slika 3. Prozor za upis korisničkih podataka za prijavu u sustav

Nakon prijave korisnik pristupa početnoj stranici sustava za *e-portfolio.*

<span id="page-8-0"></span>**Početna stranica** je stranica koja se prikazuje nakon prijave u sustav i vidljiva je samo vlasniku *e-portfolija*. Stranica se sastoji od **Informativnog bloka** unutar kojega se nalaze poveznice na mogućnosti sustava i blokova (Moj pretinac, Zadnje promjene koje mogu vidjeti, Stranice koje pratim, Moje stranice). Informativni blok koristan je kako bi se na brz i jednostavan način pristupilo nekim od važnijih mogućnosti sustava. Ovaj blok može se isključiti odabirom poveznice *Sakrij informativni blok* pored ikone **\*** u donjem desnom kutu tog bloka. Vidljivost ovog bloka može se ponovno podesiti unutar postavki sustava kojima se pristupa putem korisničkog izbornika *Izbornik osobnog profila*  **Postavke** te postavljanjem mogućnosti **Informacije na početnoj stranici** na **Da**.

\_\_\_\_\_\_\_\_\_\_\_\_\_\_\_\_\_\_\_\_\_\_\_\_\_\_\_\_\_\_\_\_\_\_\_\_\_\_\_\_\_\_\_\_\_\_\_\_\_\_\_\_\_\_\_\_\_\_\_\_\_\_\_\_\_\_\_\_\_\_\_\_\_\_\_\_\_\_\_\_\_

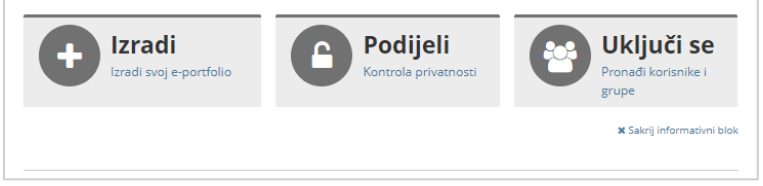

Slika 4.Informativni blok

Blokovi početne stranice su:

- **Moj pretinac** prikazuje nove poruke u pretincu za poruke. Koje će se poruke prikazivati određuje se postavkama ovog bloka.
- **Zadnje promjene koje mogu vidjeti** prikaz posljednje izrađenih stranica u *e-portfolijima* drugih korisnika kojima ima korisnik ima pravo pristupa. Broj stranica koje će biti prikazane određuje sam korisnik.
- **Stranice koje pratim**  prikazuje stranice koje je korisnik dodao na popis praćenja ili stranice koje su njegovi prijatelji podijelili s njim.
- **Moje stranice** prikazuje popis *e-portfolio* stranica pojedinog korisnika. Korisnik koji je otvorio profilnu stranicu drugog korisnika može vidjeti samo one stranice kojima je vlasnik stranice dozvolio pravo pristupa, u protivnom je navedena poruka "*Nema stranica kojima imate pravo pristupa.*".

Prikaz blokova na ovoj stranici je moguće urediti korištenjem blokova koji su opisani u poglavlju Blokovi ( $\rightarrow$  str. [37\)](#page-37-0).

## <span id="page-9-0"></span>**2.2. Sučelje sustava**

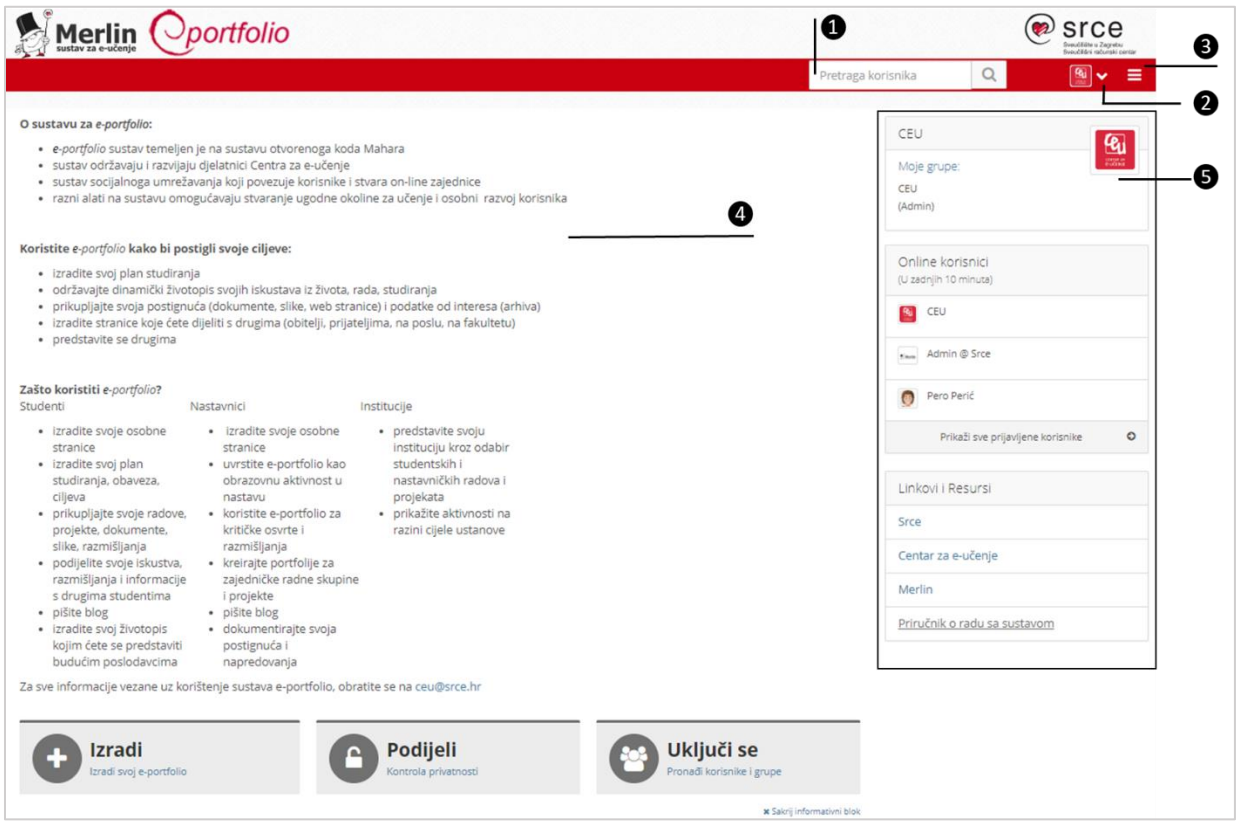

\_\_\_\_\_\_\_\_\_\_\_\_\_\_\_\_\_\_\_\_\_\_\_\_\_\_\_\_\_\_\_\_\_\_\_\_\_\_\_\_\_\_\_\_\_\_\_\_\_\_\_\_\_\_\_\_\_\_\_\_\_\_\_\_\_\_\_\_\_\_\_\_\_\_\_\_\_\_\_\_\_

Slika 5. Početna stranica sustava za *e-portfolio*

Korisničko sučelje *e-portfolio* sustava Mahara organizirano je na slijedeći način:

- 1) pretraživač korisnika *e-portfolio* sustava,
- 2) izbornik osobnog profila sa korisničkim postavkama,
- 3) glavni izbornik za unos podatka u *e-portfolio* te izradu *e-portfolio* stranica i kolekcija,
- 4) središnji dio unutar kojega se prikazuju sadržaji poveznica koje su odabrane iz trake s izbornicima,
- 5) bočni izbornik s blokovima unutar kojega se prikazuje
	- blok za brzi pristup grupama kojima je korisnik član i/ili administrator,
	- blok s popisom online korisnika u zadnjih 10 minuta,
	- blok s oznakama koje su korištene unutar korisničkog *e-portfolia*,
	- blok za pretraživanje sadržaja korisničkog *e-portfolia* i
	- blok koji sadrži poveznice na korisne resurse i web stranice.

Ovisno o odabranoj poveznici iz trake s izbornicima prikaz blokova se mijenja.

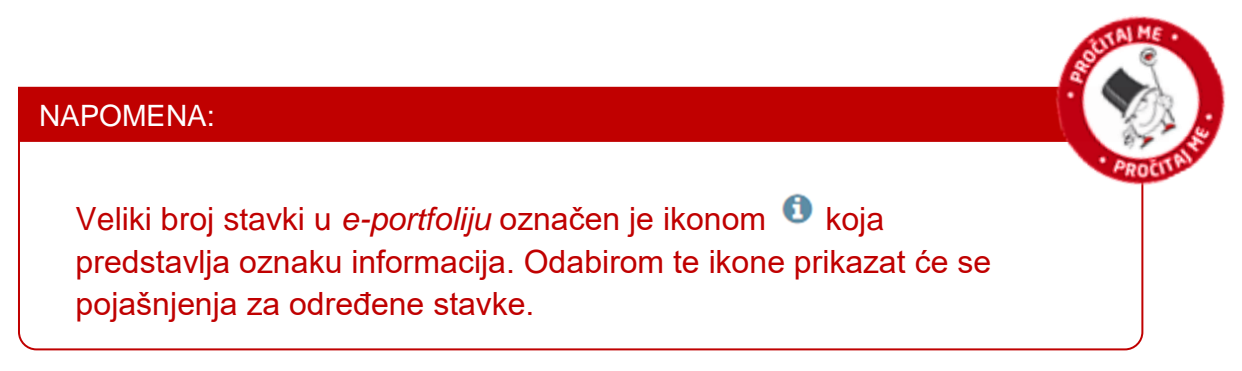

Za odjavu iz *e-portfolio* sustava potrebno je iz izbornika osobnog profila odabrati poveznicu *Izbornik osobnog profila* **Odjava**.

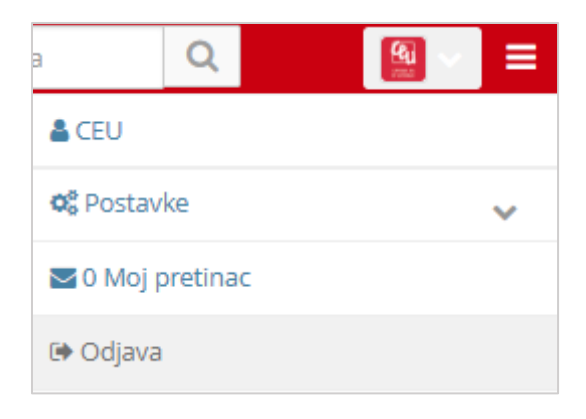

Slika 6. Odjava iz sustava za *e-portfolio*

# <span id="page-11-0"></span>**3. Uređivanje podataka**

#### **Po završetku ovog poglavlja polaznik će moći:**

- urediti postavke sustava *e-portfolio*
- koristiti poruke za komunikaciju s ostalim korisnicima sustava *e-portfolio*

\_\_\_\_\_\_\_\_\_\_\_\_\_\_\_\_\_\_\_\_\_\_\_\_\_\_\_\_\_\_\_\_\_\_\_\_\_\_\_\_\_\_\_\_\_\_\_\_\_\_\_\_\_\_\_\_\_\_\_\_\_\_\_\_\_\_\_\_\_\_\_\_\_\_\_\_\_\_\_\_\_

- urediti svoj osobni profil
- urediti svoju profilnu sliku
- urediti svoj životopis
- zabilježiti svoje planove
- upisati sadržaje u *blog*
- dodati oznake

## <span id="page-11-1"></span>**3.1. Izbornik osobnog profila**

U korisničkom izborniku osobnog profila nalaze se sljedeće poveznice:

- 1) *Izbornik osobnog profila* **Ime i prezime** korisnika poveznica na osobnu profilnu stranicu korisnika **Moja profilna stranica**.
- 2) *Izbornik osobnog profila* **Postavke** poveznica na korisničke postavke unutar sustava.
- 3) *Izbornik osobnog profila* **Moj pretinac** poveznica na korisnički pretinac za poruke.
- 4) *Izbornik osobnog profila* **Odjava** odjava iz sustava.

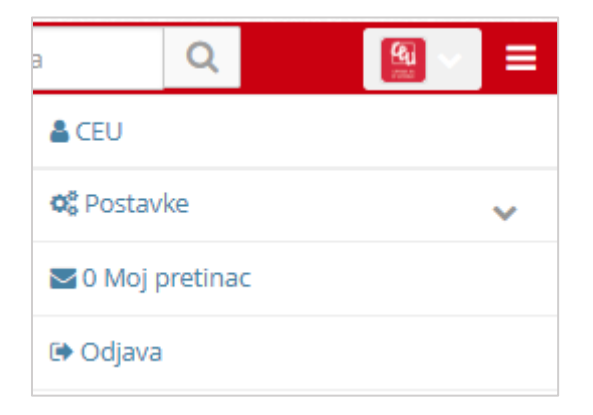

Slika 7. Poveznice korisničkog izbornika osobnog profila

#### **3.1.1. Moja profilna stranica**

Putem poveznice na ime i prezime korisnika otvara se osobna stranica korisnika **Moja profilna stranica**. Ova stranica je prema zadanim postavkama vidljiva svim korisnicima unutar *e-portfolio* sustava. Međutim pravo pristupa ovoj kao i svim drugim *e-portfolio* stranicama se može izmijeniti. Uređivanje prava pristupa stranicama je opisano u poglavlju **Dijeljenje stranica i kolekcija (> di**str. [61\)](#page-61-0).

\_\_\_\_\_\_\_\_\_\_\_\_\_\_\_\_\_\_\_\_\_\_\_\_\_\_\_\_\_\_\_\_\_\_\_\_\_\_\_\_\_\_\_\_\_\_\_\_\_\_\_\_\_\_\_\_\_\_\_\_\_\_\_\_\_\_\_\_\_\_\_\_\_\_\_\_\_\_\_\_\_

Na profilnoj stranici korisnika prikazuju se osnovne informacije o korisniku na temelju AAI@EduHr elektroničkog identiteta unutar bloka **O meni**. Ova stranica prema zadanim postavkama sadrži i sljedeće blokove:

- **Moje stranice** prikazuje popis *e-portfolio* stranica korisnika.
- **Moji prijatelji** prikazuje popis prijatelja koje korisnik unutar sustava ima.
- **Moje grupe** prikazuje grupe u koje je korisnik upisan ili čiji je vlasnik.
- **Zid** prostor koji je namijenjen razmjeni poruka i komentara.

Prikaz blokova na ovoj stranici moguće je urediti korištenjem i blokova koji su opisani u poglavlju **Blokovi** (→ str. [37\)](#page-37-0).

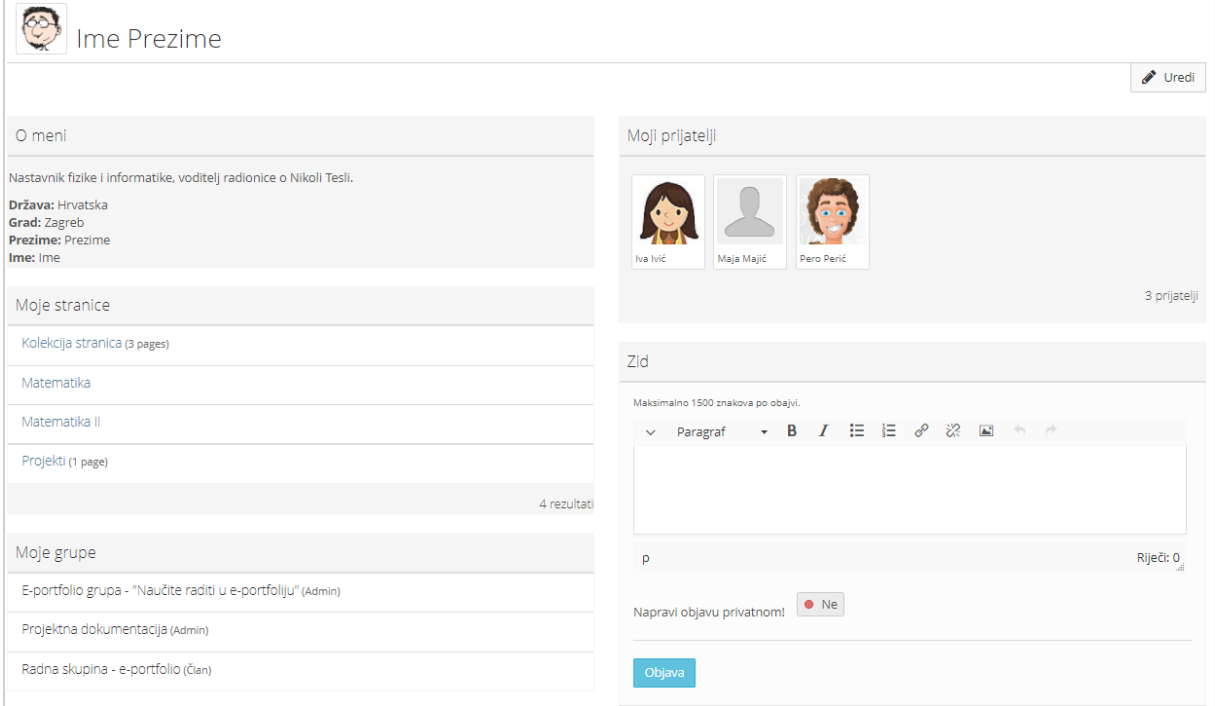

Slika 8 Primjer stranice **Moja profilna stranica**

#### **3.1.2. Postavke**

Iz korisničkog izbornika osobnog profila pristupa se i postavkama profila (*Izbornik osobnog profila* **Postavke**). Na stranici **Postavke** moguće je urediti sljedeće postavke:

 **Kontrola zahtjeva za prijateljstvom** – korisnik bira jedan od ponuđenih načina na koji ga korisnici sustava mogu dodati na listu prijatelja. Ponuđene su sljedeće opcije:

\_\_\_\_\_\_\_\_\_\_\_\_\_\_\_\_\_\_\_\_\_\_\_\_\_\_\_\_\_\_\_\_\_\_\_\_\_\_\_\_\_\_\_\_\_\_\_\_\_\_\_\_\_\_\_\_\_\_\_\_\_\_\_\_\_\_\_\_\_\_\_\_\_\_\_\_\_\_\_\_\_

- o Nitko me ne može dodati za prijatelja
- o Novi zahtjevi za prijateljstvom moraju biti odobreni
- o Novi zahtjevi za prijateljstvom su automatski odobreni.
- **HTML editor** postavka kojom se uključuje ili isključuje mogućnost korištenja HTML oznaka u izradi teksta.
- **Onemogući e-mail** postavka kojom se uključuje ili isključuje prosljeđivanje poruka putem e-pošte korisniku.
- **Poruke od ostalih korisnika** postavka za odabir od kojih korisnika će se omogućiti primanje poruka u *e-portfolio* korisnički pretinac. Moguće je odabrati jednu od sljedećih opcija:
	- o Nitko mi ne može poslati poruku,
	- o Samo korisnici sa moje liste prijatelja smiju mi poslati poruku,
	- o Bilo tko mi može poslati poruku.
- **Jezik** korisnik može izabrati hoće li naslovi izbornika i naslovi stranica biti na engleskom jeziku ili na hrvatskom jeziku. Prema zadanim postavkama izbornici i naslovi stranica se prikazuju na hrvatskom jeziku.
- **Prikaži kontrole za dodavanje i brisanje stupaca dok uređujem stranicu** uključivanjem ove mogućnosti prilikom izrade *e-portfolio* stranice korisniku su vidljiva dodatne kontrole na vrhu svakog stupca koje omogućavaju jednostavnije i brže dodavanje te brisanje novih stupaca.
- <span id="page-13-0"></span> **Više** *blogova* – prema osnovnim postavkama *e-portfolio* sustava postoji samo jedan *blog* kojemu se pristupa putem izbornika *Glavni izbornik Sadržaj Blog* te nosi naziv po imenu i prezimenu korisnika. Naslov *bloga* se može izmijeniti. Uključivanjem postavke **Više** *blogova* korisniku će biti omogućena izrada neograničenog broja *blogova* unutar sustava.
- **Maksimalni broj oznaka u oblaku** korisnik određuje koliko će najviše ključnih riječi biti prikazano u bloku **Oznake**.
- **Maksimalan broj grupa za prikaz**  korisnik određuje koliko će se grupa prikazati u bloku "**Moje grupe**" koji se nalazi u bočnom izborniku.
- **Sortiraj grupe**  korisnik određuje da li će se grupe navedene u bloku "**Moje grupe**" prikazati po abecednom redoslijedu.
- **Sakrij pravo ime** pretraživanjem unutar *e-portfolio* sustava korisnike je moguće pronaći prema imenu i prezimenu ali i prema željenom nadimku koje se može koristi kao zamjena za ime i prezime. Uključivanjem ove mogućnosti drugim korisnicima će biti onemogućeno da pronađu korisnika prema njegovom imenu i prezimenu već samo prema upisanom nadimku.
- **Informacije na početnoj stranici** uključivanjem ove mogućnosti na početnoj stranici prikazat će se informativni blok koji omogućuje brz i jednostavan pristup izradi *e-portfolio* stranica, stranici za uređivanje kontrole

pristupa stranicama, stranici za pristup grupama i sudjelovanje u grupnim diskusijama.

\_\_\_\_\_\_\_\_\_\_\_\_\_\_\_\_\_\_\_\_\_\_\_\_\_\_\_\_\_\_\_\_\_\_\_\_\_\_\_\_\_\_\_\_\_\_\_\_\_\_\_\_\_\_\_\_\_\_\_\_\_\_\_\_\_\_\_\_\_\_\_\_\_\_\_\_\_\_\_\_\_

 **Promijeni veličinu velikih slika prilikom prijenosa** – prema zadanim postavkama promjena veličina slika je uključena. Korisnik može onemogućiti ovu postavku postavljanjem opcije na **Ne**.

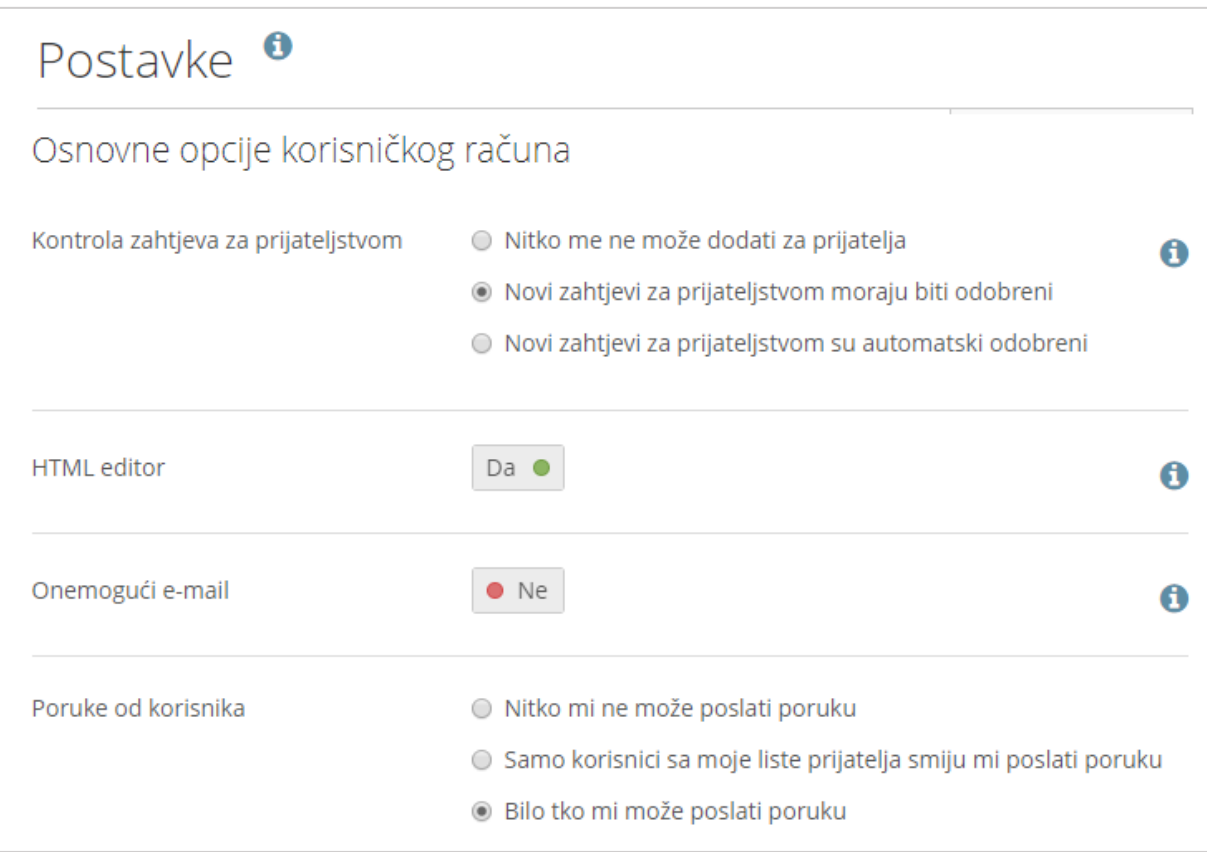

Slika 9. Osnovne postavke korisničkog računa

Osim postavki, putem korisničkog izbornika pristupa se i **Pravilima privatnosti** web mjesta. Izjava o privatnosti odnosi se na prikupljanje i korištenje podataka unutar *eportfolio* sustava. Izjava o privatnosti je podložna promjenama i doradama stoga je dobro učestalo provjeravati sadržaj Izjave o privatnosti.

### **3.1.3. Obavijesti**

Iz korisničkog izbornika također se pristupa postavkama za uređivanje načina primanja obavijesti unutar sustava za *e-portfolio* (*Izbornik osobnog profila Postavke* **Obavijesti**). Na stranici **Obavijesti** podešava se način primanja obavijesti od strane sustava.

Obavijesti se mogu primati na jedan od sljedećih načina:

- **E-mail** obavijest dolazi nakon svake aktivnosti.
- **E-mail izvještaj** na primarnu adresu e-pošte svaki dan dolazi obavijest s popisom aktivnosti u posljednja 24 sata.

 **Pretinac za poruke** – obavijesti o aktivnostima spremljene su i vidljive samo unutar sustava za *e-portfolio*.

\_\_\_\_\_\_\_\_\_\_\_\_\_\_\_\_\_\_\_\_\_\_\_\_\_\_\_\_\_\_\_\_\_\_\_\_\_\_\_\_\_\_\_\_\_\_\_\_\_\_\_\_\_\_\_\_\_\_\_\_\_\_\_\_\_\_\_\_\_\_\_\_\_\_\_\_\_\_\_\_\_

**Nijedan** – onemogućavanje primanja poruka sa sustava.

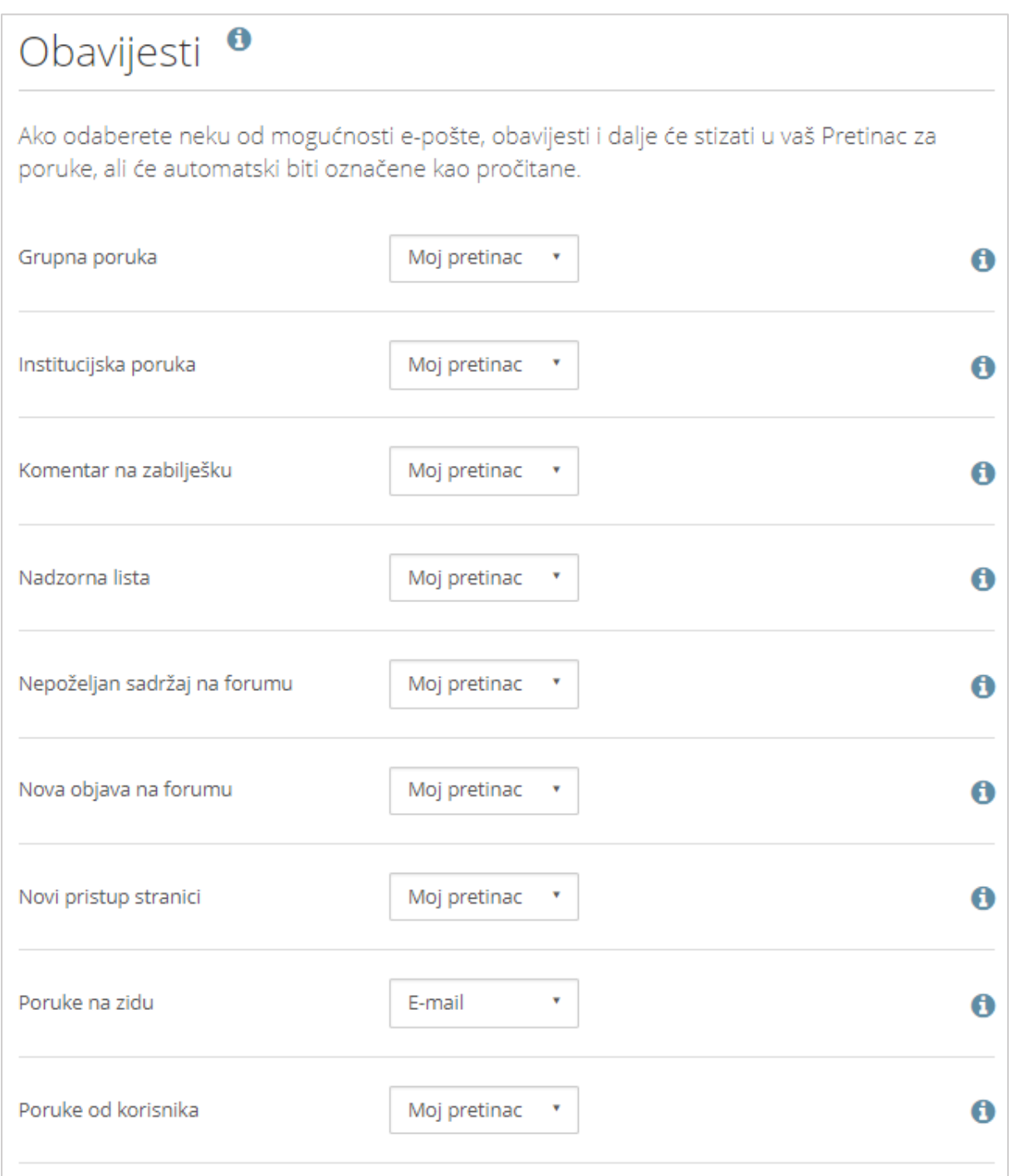

Slika 10. Kartica **Obavijesti**

Pored obavijesti dostupan je i pregled aplikacija kojima je korisnik dopustio pravo pristupa njegovom *e-portfoliju* (*Izbornik osobnog profila Postavke* **Aplikacije**).

#### **3.1.4. Pretinac za poruke**

Poruke od drugih korisnika sustava za *e-portfolio* spremaju se u pretincu za poruke kojem se može pristupiti odabirom poveznice *Izbornik osobnog profila* **Moj pretinac**. Ako je korisnik u postavkama odabrao primanje obavijesti *E-mail* ili *E-mail* **izvještaj** (*Izbornik osobnog profila Postavke* **Obavijesti**) poruke će biti spremljene i u **Pretinac za poruke**, ali označene kao pročitane te će se nakon 60 dana automatski obrisati.

\_\_\_\_\_\_\_\_\_\_\_\_\_\_\_\_\_\_\_\_\_\_\_\_\_\_\_\_\_\_\_\_\_\_\_\_\_\_\_\_\_\_\_\_\_\_\_\_\_\_\_\_\_\_\_\_\_\_\_\_\_\_\_\_\_\_\_\_\_\_\_\_\_\_\_\_\_\_\_\_\_

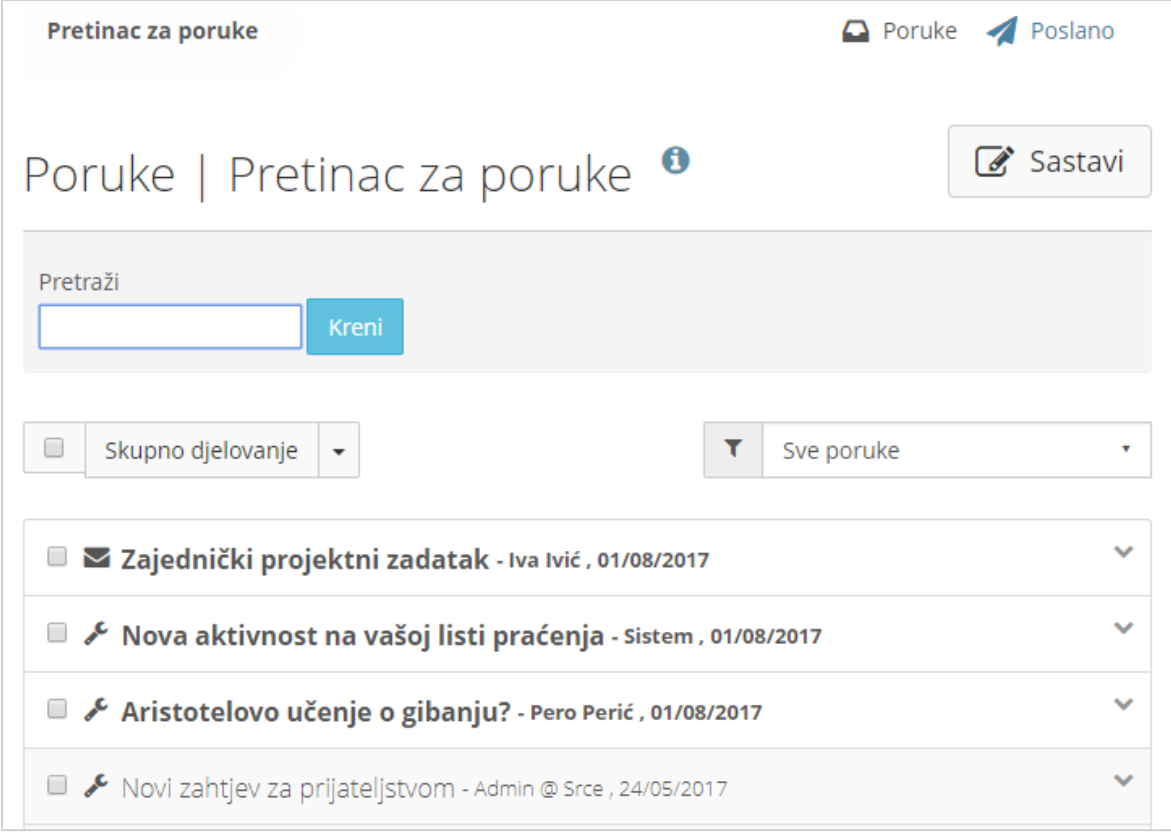

Slika 11. Sučelje stranice **Pretinac za poruke**

Nakon što se odabere pretinac za poruke korisniku se zbirno prikazuju sve primljene poruke i obavijesti iz sustava. Poruke se mogu pretraživati pomoću polja za pretraživanje, te se prikaz poruka može filtrirati odabirom odgovarajuće vrste poruke iz padajućeg izbornika. Korisnik si na taj način može olakšati pregled i traženje poruka u pretincu.

| Sve poruke                   |
|------------------------------|
| Sve poruke                   |
| Grupna poruka                |
| Institucijska poruka         |
| Komentar na zabilješku       |
| Nadzorna lista               |
| Nepoželjan sadržaj na forumu |
| Nova objava na forumu        |
| Novi pristup stranici        |
| Poruke na zidu               |
| Poruke od korisnika          |
| Povratna informacija         |
| Sistemska poruka             |

Slika 12. Odabir vrste poruka za prikaz

Korisnik može označiti željene poruke v te iz padajućeg izbornika Skupno **djelovanje** odabrati jednu od ponuđenih mogućnosti **Označi kao pročitano** ili **Obriši**. Pored toga dostupna je akcija **Obriši sve obavijesti** kojom se brišu sve poruke iz sustava.

\_\_\_\_\_\_\_\_\_\_\_\_\_\_\_\_\_\_\_\_\_\_\_\_\_\_\_\_\_\_\_\_\_\_\_\_\_\_\_\_\_\_\_\_\_\_\_\_\_\_\_\_\_\_\_\_\_\_\_\_\_\_\_\_\_\_\_\_\_\_\_\_\_\_\_\_\_\_\_\_\_

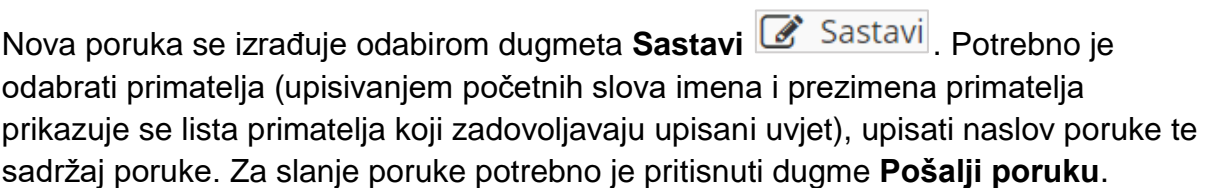

 $\sim$ 

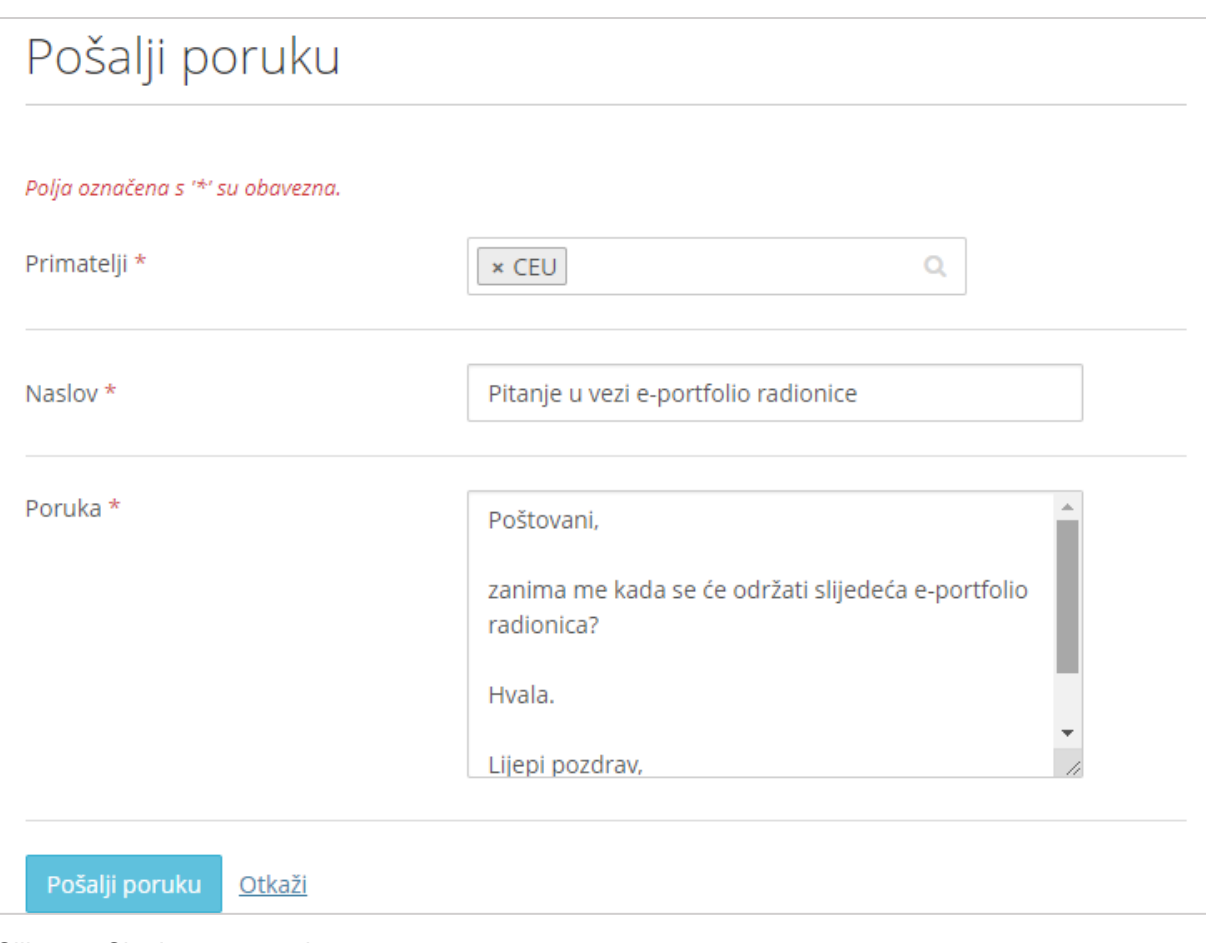

Slika 13. Slanje nove poruke

Odabirom poveznice **Poslano** u gornjem desnom vrhu prikazuje se lista poslanih poruka od strane korisnika.

## <span id="page-18-0"></span>**3.2. Glavni izbornik**

Iz navigacijskog izbornika dostupna je poveznica na **Početnu stranicu** koja je opisana na str. [8](#page-8-0) (*Glavni izbornik* **Početna stranica**). Osim te poveznice, dostupne su i stranice objedinjene pod slijedećim naslovima **Sadržaj**, **Moj portfolio** te **Grupe i prijatelji**.

Korisnik upisuje svoje osobne podatke unutar stranica koje se prikazuju odabirom poveznice *Glavni izbornik* **Sadržaj**. Svi podaci mogu se dodavati, brisati te naknadno uređivati. Ovi podaci se potom mogu prikazati na *e-portfolio* stranicama (*Glavni izbornik* **Moj portfolio**). U nastavku su opisane stranice skupine poveznica **Sadržaj**.

#### NAPOMENA:

Polja koja su označena s crvenom zvjezdicom '\*' su obavezna. Ako se ne upišu tražene informacije, sadržaj kartice se neće moći spremiti.

\_\_\_\_\_\_\_\_\_\_\_\_\_\_\_\_\_\_\_\_\_\_\_\_\_\_\_\_\_\_\_\_\_\_\_\_\_\_\_\_\_\_\_\_\_\_\_\_\_\_\_\_\_\_\_\_\_\_\_\_\_\_\_\_\_\_\_\_\_\_\_\_\_\_\_\_\_\_\_\_\_

#### **3.2.1. Profil**

<span id="page-19-0"></span>Stranica **Profil** (*Glavni izbornik Sadržaj* **Profil**) namijenjena je unosu osobnih podataka i kontakt informacija. Nakon unosa informacija potrebno je odabrati dugme **Pohrani profil** kako bi unesene promjene ostale spremljene.

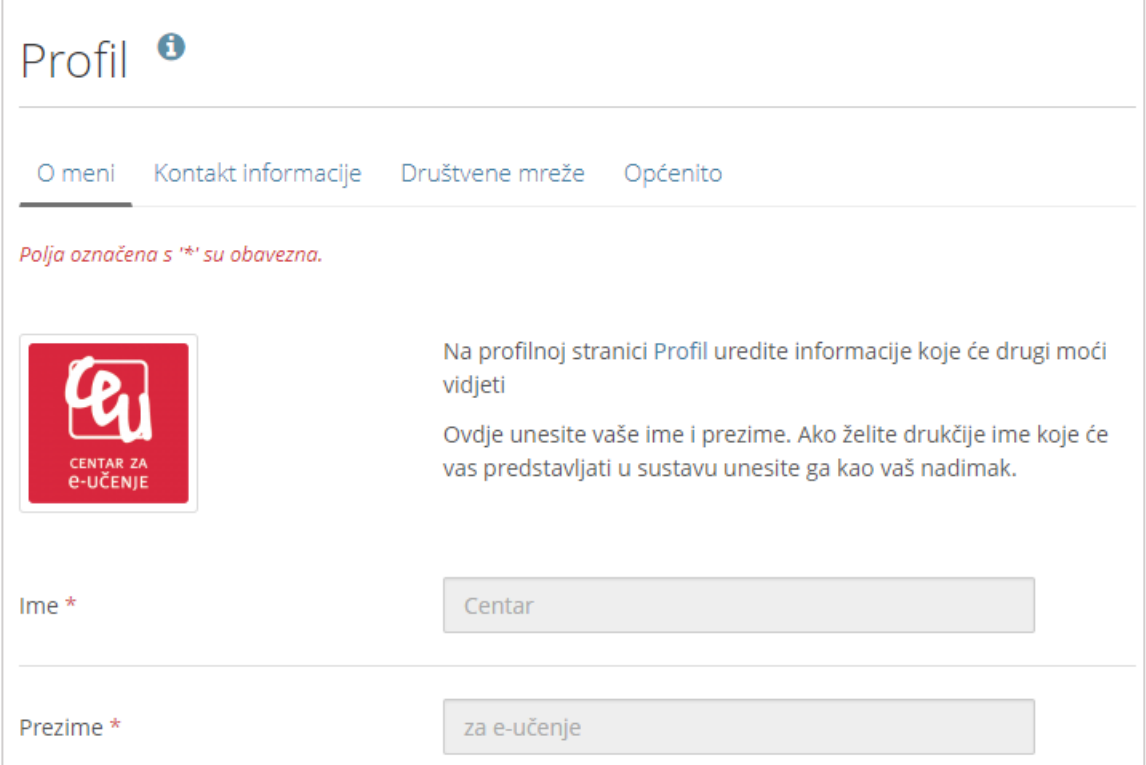

#### Slika 14. Dio prikaza stranice **Profil**

Unutar ove stranice dostupne su sljedeće kartice:

 **O meni** – ova kartica namijenjena je uređivanju korisnikovog imena i prezimena (ova polja se automatski ispune podacima iz baze ako je za prijavu korišten elektronički identitet iz sustava AAI@EduHr), te unosu kratkog personaliziranog teksta koji ukratko opisuje korisnika. Ovi podaci vidljivi su drugim korisnicima putem korisnikove profilne stranice (*Izbornik osobnog profila* **Moja profilna stranica**). Polje **Nadimak** dopušta korisniku upis nekog drugog imena koje će zamijeniti prikaz imena i prezimena korisnika.

 **Kontakt informacije** – ova kartica namijenjena je unosu informacija putem kojih se može stupiti u kontakt s korisnikom. Sve informacije unesene u ovoj kartici su privatne i korisnik odlučuje želi li ih podijeliti s ostalim korisnicima kroz izradu stranice. Na [Slika 15.](#page-20-0) prikazana su dostupna polja. Dopušten je upis više adresa e-pošte, ali samo jedna može biti primarna. Na primarnu adresu šalju se obavijesti iz sustava.

\_\_\_\_\_\_\_\_\_\_\_\_\_\_\_\_\_\_\_\_\_\_\_\_\_\_\_\_\_\_\_\_\_\_\_\_\_\_\_\_\_\_\_\_\_\_\_\_\_\_\_\_\_\_\_\_\_\_\_\_\_\_\_\_\_\_\_\_\_\_\_\_\_\_\_\_\_\_\_\_\_

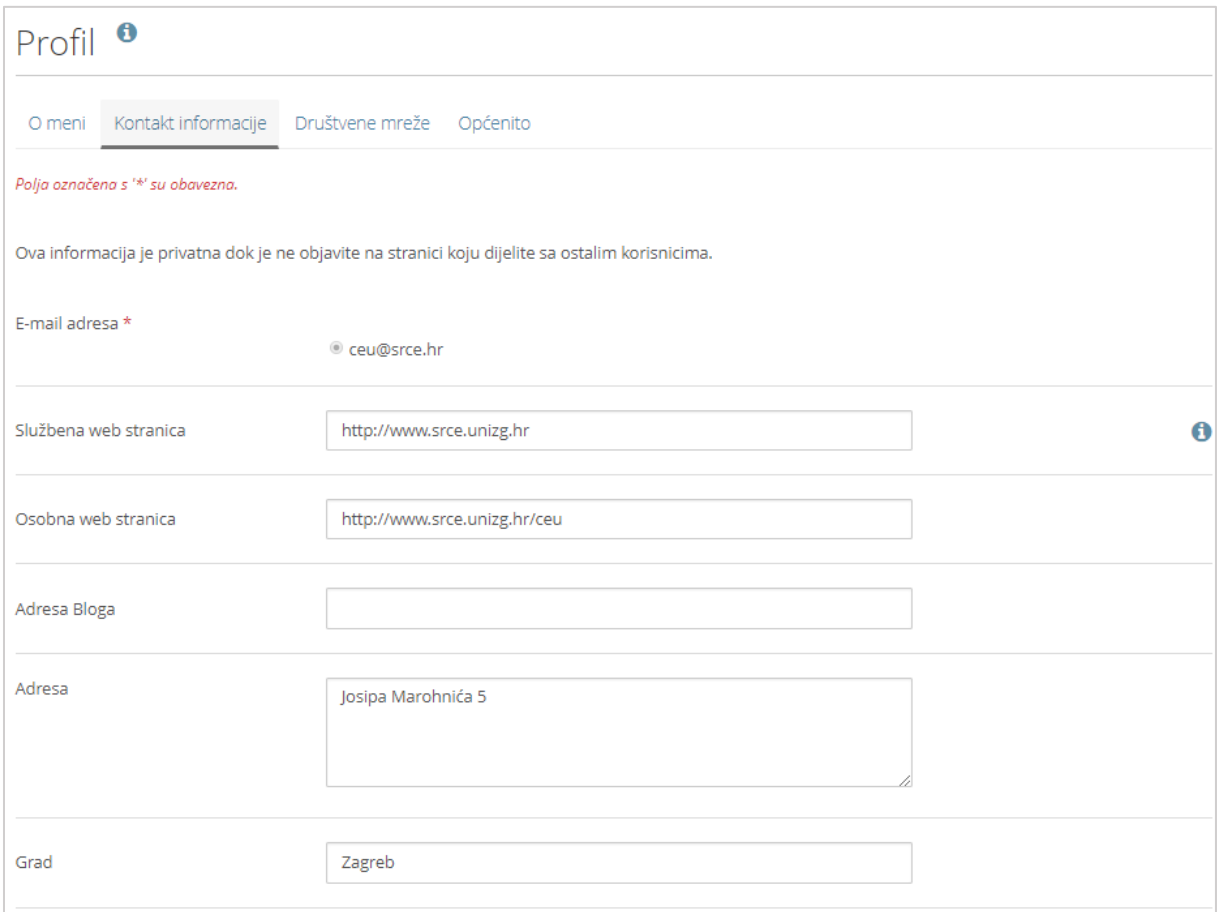

<span id="page-20-0"></span>Slika 15. Kartica **Kontakt informacije**

 **Društvene mreže** – ova kartica omogućava spremanje poveznica na društvene mreže kao što su *Facebook*, *Twitter*, *Instagram* itd. na kojima korisnik ima otvoren račun te koje se u obliku dugmeta s poveznicama mogu dodati na *e-portfolio* stranicu.

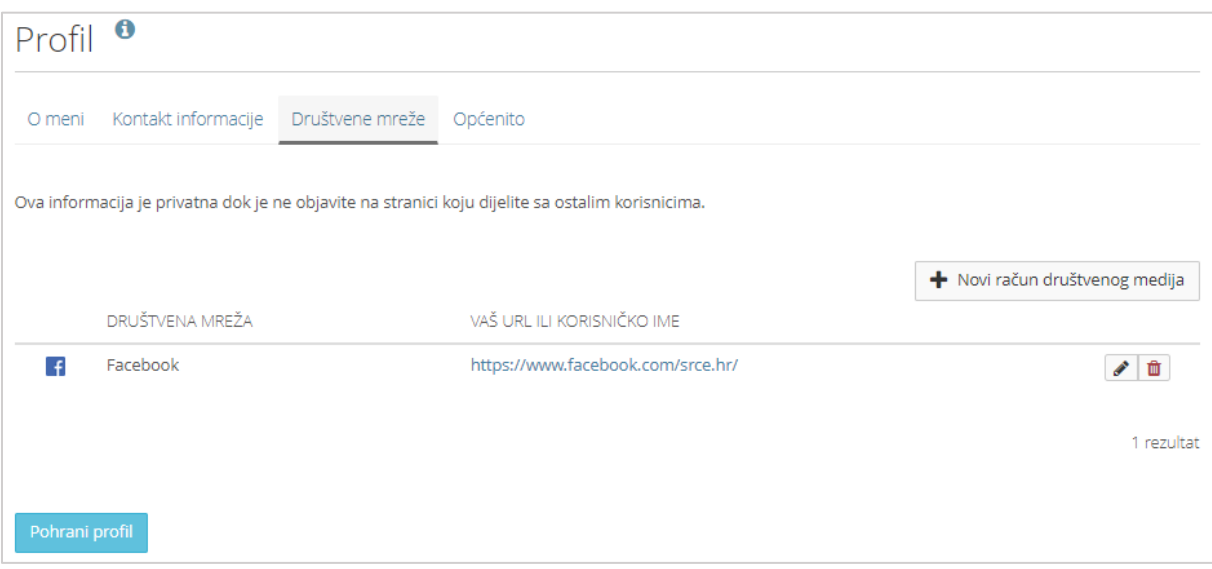

Slika 16. Kartica **Društvene mreže**

 **Općenito** – unutar ove kartice unose se informacije o zanimanju, djelatnosti ili vrsti posla kojom se korisnik bavi.

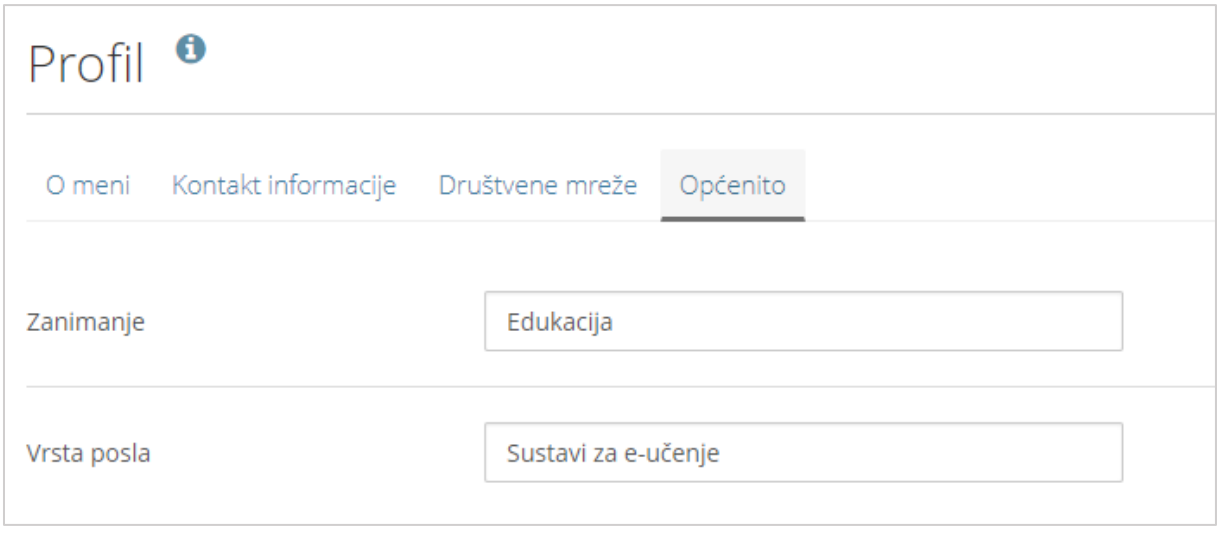

Slika 17. Kartica **Općenito**

#### **3.2.2. Profilne slike**

Unutar stranice **Profilne slike** (*Glavni izbornik Sadržaj* **Profilne slike**) može se postaviti profilna slika koja će se prikazivati pored imena vlasnika *e-portfolija*. Moguće je postaviti najviše pet slika od kojih samo jedna može biti odabrana za prikaz pored imena korisnika na pojedinoj stranici. Slike spremljene u ovoj kartici vidljive su i u mapi **Slike** unutar kartice **Datoteke**, a mogu se koristiti i za potrebe izrade stranica. Rezolucija slika treba biti između 16x16 i 1170x1170 piksela.

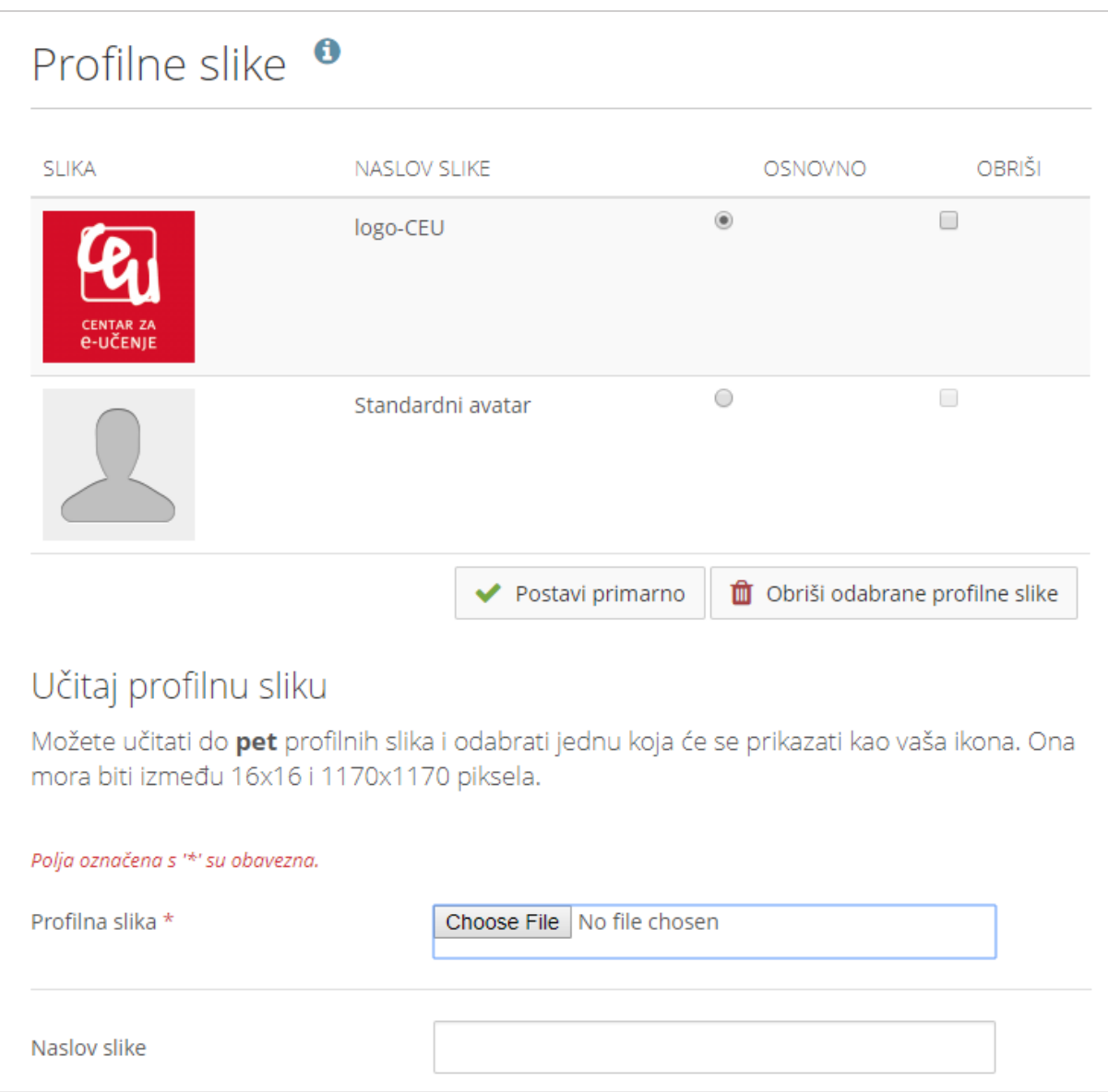

Slika 18. Stranica **Profilne slike**

Prilikom izrade *e-portfolio* stranica, uporabom bloka **Profilne informacije** korisniku je omogućeno da bilo koju od pohranjenih slika unutar stranice **Profilne slike** odabere kao službenu profilnu sliku na sustavu. Korisnik može za različite stranice odabrati prikazivanje različitih profilnih slika.

### **3.2.3. Datoteke**

Datoteke u sustav za *e-portfolio* postavljaju se unutar kartice **Datoteke** (*Glavni izbornik Sadržaj* **Datoteke**) i pritom je potrebno označiti opciju **Učitaj datoteku**. Pomoću dugmeta **Odabir datoteka** pretražuju se datoteke izvan sustava za *eportfolio* te nakon što se odabere željena datoteka potrebno je svoj odabir potvrditi dugmetom *Open* kako bi se datoteka prenijela u sustav za *e-portfolio*.

Moguće je izravno postavljanje datoteka u željenu mapu te premještanje datoteka i mapa pomoću metode *Drag&Drop* (Povuci i ispusti).

\_\_\_\_\_\_\_\_\_\_\_\_\_\_\_\_\_\_\_\_\_\_\_\_\_\_\_\_\_\_\_\_\_\_\_\_\_\_\_\_\_\_\_\_\_\_\_\_\_\_\_\_\_\_\_\_\_\_\_\_\_\_\_\_\_\_\_\_\_\_\_\_\_\_\_\_\_\_\_\_\_

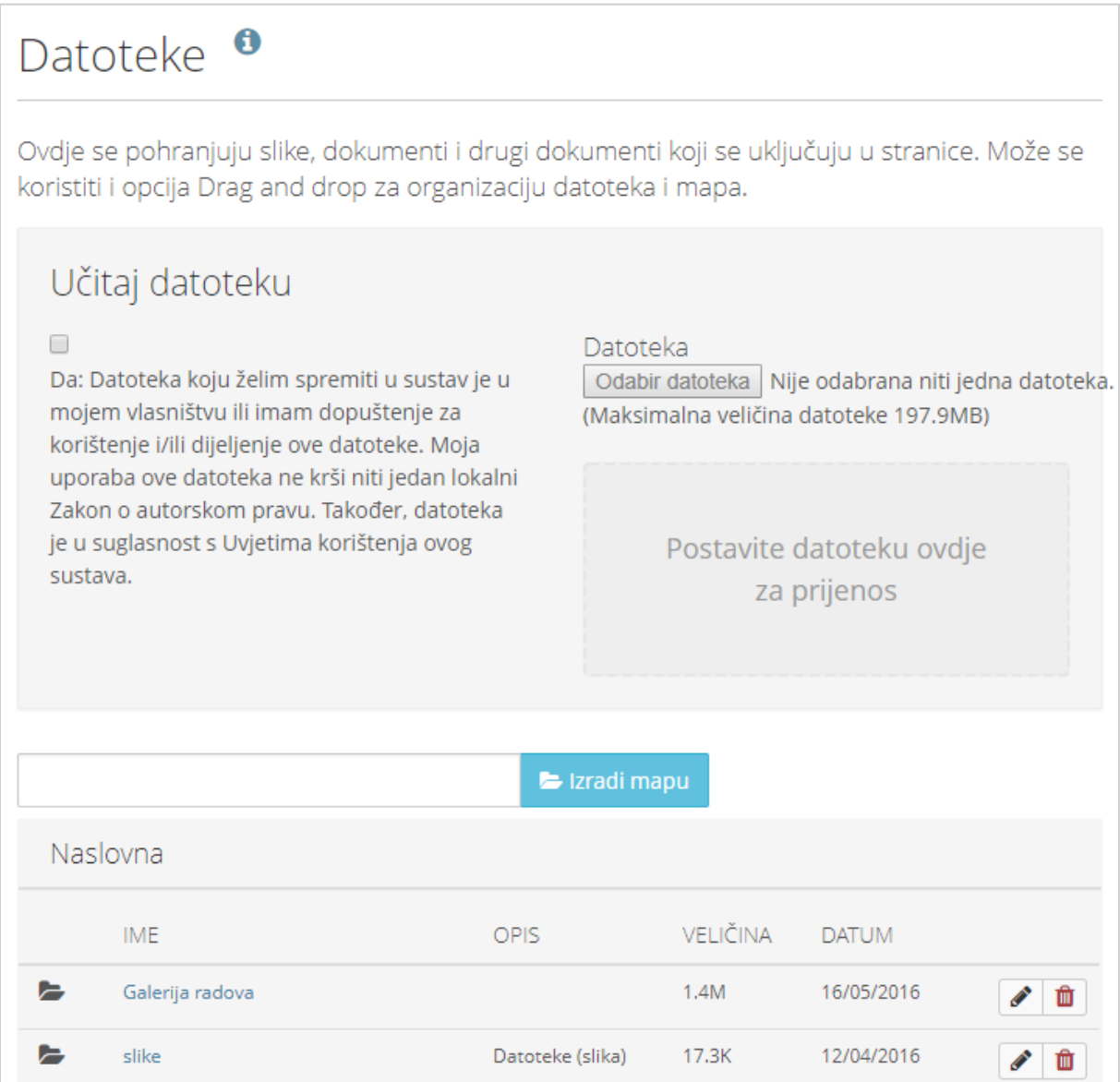

Slika 19. Postavljanje novih datoteka

Mapa koja će sadržavati datoteke izrađuje se upisivanjem naziva mape i odabirom dugmeta **Izradi mapu**.

Datoteke vrste **.zip** mogu se raspakirati odabirom ikone (**Raspakiraj)**.

Automatski se prikazuje i ukupna veličina mape, tako da nije potrebno pregledati veličinu svake pojedine datoteke u mapi.

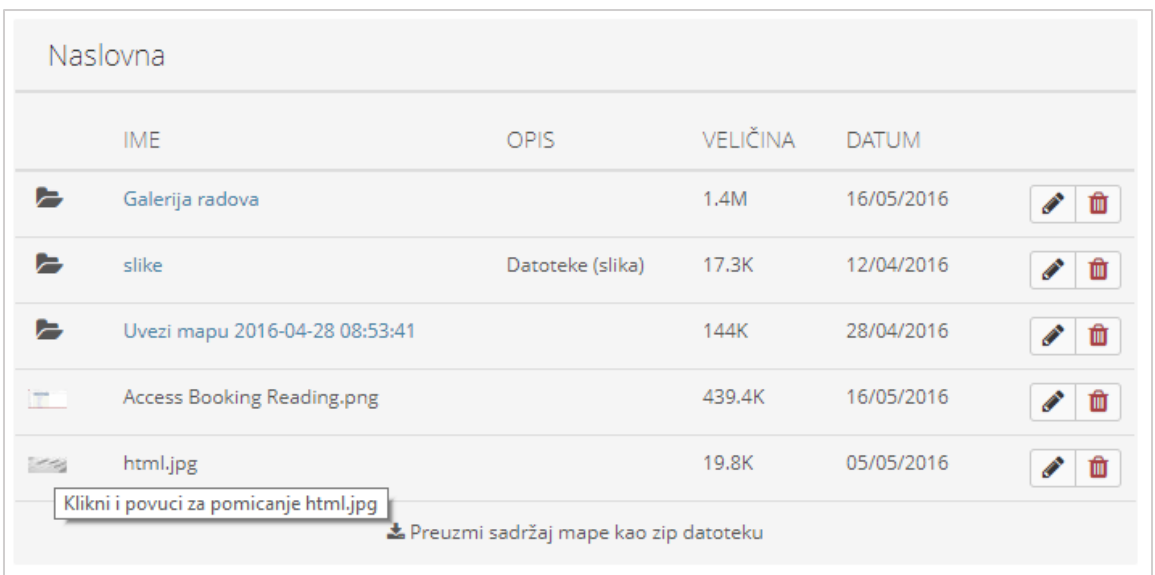

Slika 20. Uređivanje datoteka u sustavu

Datoteke i mape se mogu pomoću metode *Drag&Drop* (Povuci i ispusti) premještati iz jedne u drugu mapu.

Svaki korisnik ima **200 MB** prostora za izradu svojeg *e-portfolija*, a memorijsko zauzeće korisnik može vidjeti u bloku **Kvota**, koji je vidljiv kada je odabrana kartica **Profilne slike** ili kartica **Datoteke**.

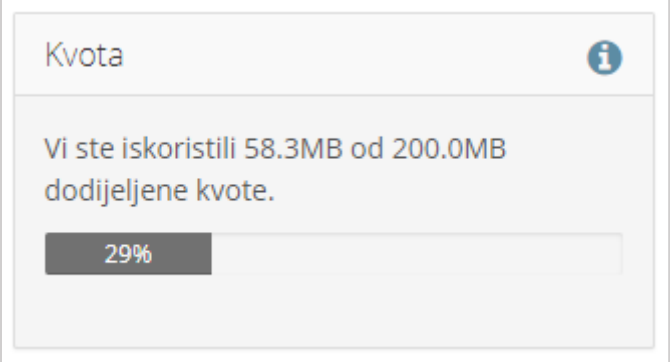

Slika 21. Prikaz iskorištenog *online* prostora

#### **3.2.4.** *Blog*

Na stranici *Blog* (*Glavni izbornik Sadržaj Blog*) moguće je unositi objave, veće ili manje količine teksta, koje se kronološki prikazuju. Na taj način *blog* ili dnevnik zapisa se može koristiti bilo za vođenje bilješki vezano uz predmete na studiju, bilješke svojih promišljanja i komentare vezane uz nastavu ili neku dodatnu nastavnu aktivnost, za prezentaciju svojih seminarskih ili drugih radova na studiju. Nastavnik može voditi *blog* u kojem iznosi svoja očekivanja, planove i saznanja u vezi svog predmeta po nastavnim cjelinama i na taj način dodatno informirati studente i kolege o sadržaju i planu rada na svojim kolegijima. Nastavnik može studentima zadati praktični zadatak i definirati kako opis postupka rješavanja zadataka, a i samu

**ITALME.** 

prezentacija rezultata zadatka trebaju biti izrađeni kroz *blog e-portfolio* sustava. U *blogu* student može napisati detaljno svaki korak svoga rada na zadatku, od ideje za rješenje, postupka rješavanja zadatka, utrošenog vremena na razradu ideje, popis literature koju je koristio te koliko su mu pomogli sadržaji kolegija za rješavanje zadatka. Pored toga, takva rješenja složenih zadataka mogu poslužiti drugim studentima za jednostavnije i brže učenje sadržaja kolegija.

\_\_\_\_\_\_\_\_\_\_\_\_\_\_\_\_\_\_\_\_\_\_\_\_\_\_\_\_\_\_\_\_\_\_\_\_\_\_\_\_\_\_\_\_\_\_\_\_\_\_\_\_\_\_\_\_\_\_\_\_\_\_\_\_\_\_\_\_\_\_\_\_\_\_\_\_\_\_\_\_\_

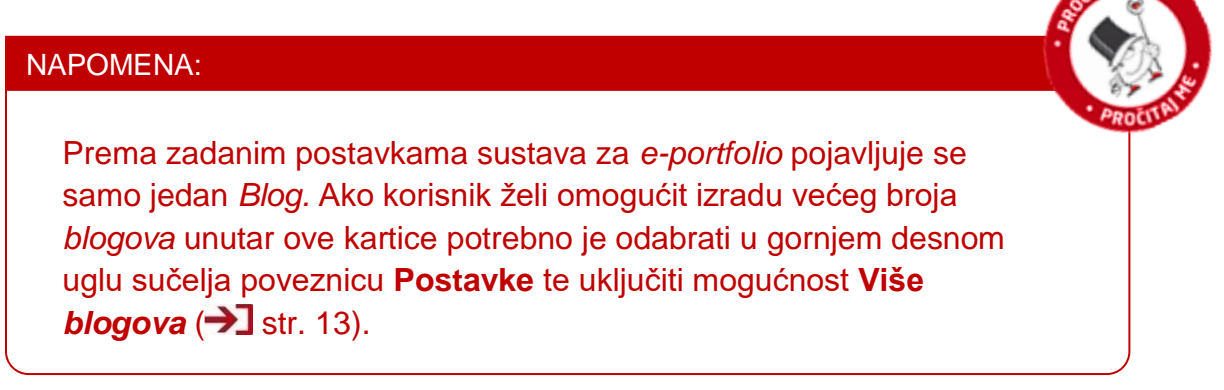

Sadržaj svakog *bloga* vidljiv je odabirom naziva *bloga*. Novi *blog* izrađuje se odabirom naredbe dugmeta **Izradi** *blog***.**

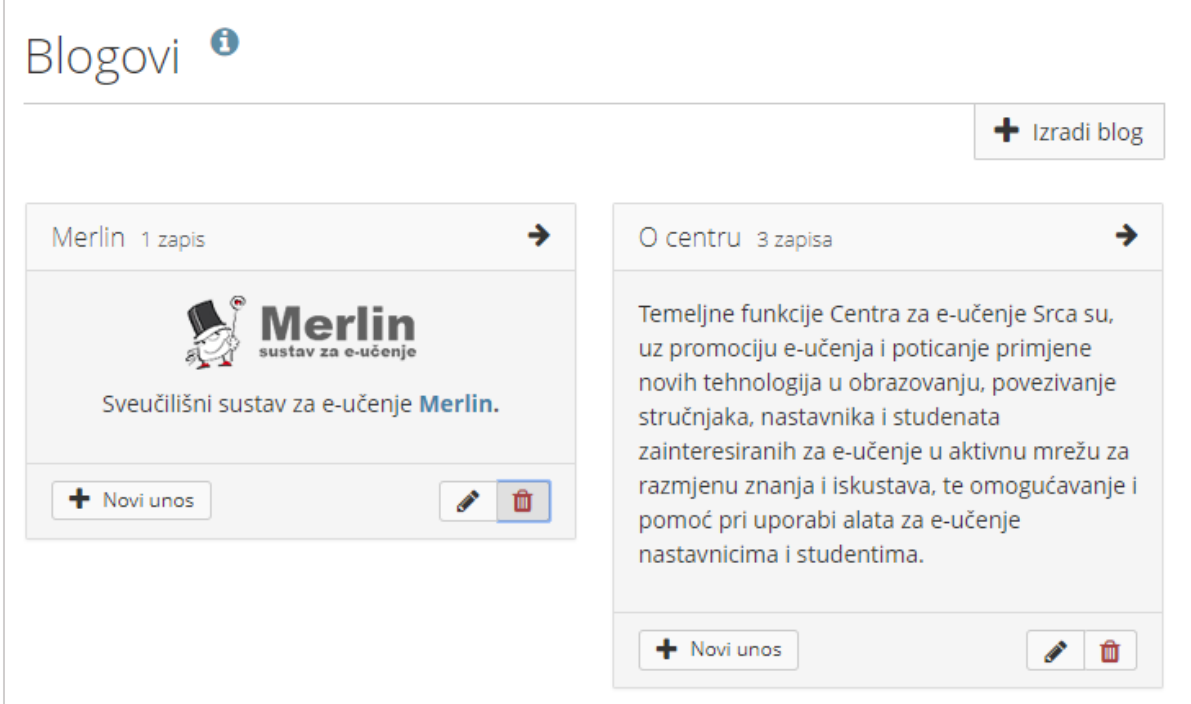

Slika 22. Stranica *Blog*/*Blogovi*

Za izradu *bloga* potrebno je ispuniti polje **Naslov** te ukoliko korisnik želi može upisati i namjenu *bloga* u polje **Opis** koji će biti vidljiv uz naslov *bloga* na popisu *blogova* ili uz cijeli *blog* kada se *blog* doda na *e-portfolio* stranicu. Potom je potrebno odabrati

dugme na dnu stranice **Izradi** *blog* kako bi se spremile unesene informacije. Za prekid započete aktivnosti potrebno je odabrati poveznicu **Otkaži**.

\_\_\_\_\_\_\_\_\_\_\_\_\_\_\_\_\_\_\_\_\_\_\_\_\_\_\_\_\_\_\_\_\_\_\_\_\_\_\_\_\_\_\_\_\_\_\_\_\_\_\_\_\_\_\_\_\_\_\_\_\_\_\_\_\_\_\_\_\_\_\_\_\_\_\_\_\_\_\_\_\_

Postoji nekoliko mogućnosti za uređivanje *bloga*:

- **Postavke**  $\bullet$  $\bullet$   $\bullet$   $\bullet$  Postavke promjena naziva, opisa i oznake bloga,
- **Obriši** brisanje odabranog bloga,
- Novi unos <sup>+ Novi unos</sup> dodavanje nove objave u *blog*.

Prilikom unosa objave u *blog* potrebno je upisati **Naslov** objave te dodati sadržaj objave u polje **Tekst**. Objave se mogu označiti korištenjem oznaka u polju **Oznake** koje pobliže označavaju tj. identificiraju objavu u *blogu*. Uz objavu je moguće dodati datoteke pomoću polja **Prilozi** te odabirom dugmeta **Dodaj datoteku**. Potom je potrebno odabrati dugme na dnu stranice **Spremi postavke** kako bi se spremile unesene informacije. Za prekid započete aktivnosti potrebno je odabrati poveznicu **Otkaži**.

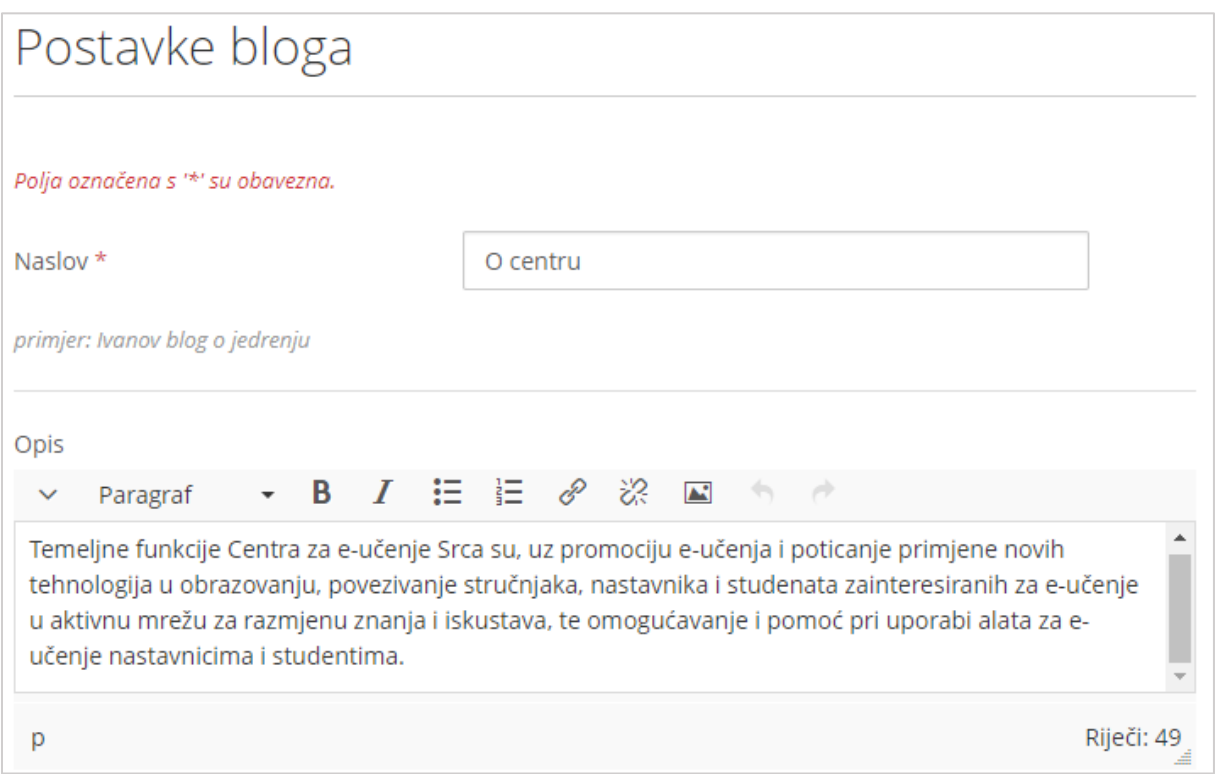

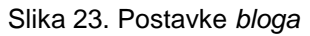

Svaki *blog* sastoji se od jedne objave ili više objava. Broj objava u *blogu* nije ograničen. Odabirom naziva pojedinog *bloga* vidljive su sve objave unesene u taj *blog* i poredane su kronološki gdje je najnovija objava vidljiva prva na listi. Za unos nove objave se odabire dugme **Novi unos +** Novi unos . Potrebno je unijeti naslov i tekst objave. Za svaku objavu je moguće dodati i oznake. Oznake su ključne riječi koje se mogu dodijeliti sadržajima, stranicama i kolekcijama u *e-portfoliju*, što će kasnije omogućiti njihovu jednostavniju pretragu. Oznake se mogu unijeti prilikom

izrade stranice, *bloga*, tekstova u *blogu* te prilikom postavljanja datoteka i slika u sustav. Veličina prikaza pojedine oznake ovisi o broju resursa s kojima je povezana. Oznaka koja je povezana s najvećim brojem resursa prikazana je najvećim fontom.

\_\_\_\_\_\_\_\_\_\_\_\_\_\_\_\_\_\_\_\_\_\_\_\_\_\_\_\_\_\_\_\_\_\_\_\_\_\_\_\_\_\_\_\_\_\_\_\_\_\_\_\_\_\_\_\_\_\_\_\_\_\_\_\_\_\_\_\_\_\_\_\_\_\_\_\_\_\_\_\_\_

Blok **Oznake** u kojem se prikazuju ključne riječi vidljiv je na desnoj strani sučelja kada se otvore stranice iz izbornika *Glavni izbornik* **Sadržaj** i *Glavni izbornik* **Moj portfolio**. Osim izravnog odabira oznake u bloku **Oznake**, oznaka se može pretražiti i upisivanjem ključne riječi u blok **Pretraži moj Portfolio**. Odabirom naziva oznake te odabirom dugmeta **Uredi ovu oznaku** može se preimenovati ili obrisati odabrana oznaka.

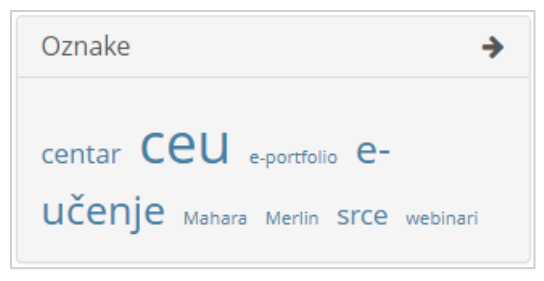

Slika 24. Blok **Oznake**

Najveći broj oznaka koje će se prikazati u bloku **Oznake** definira se unaprijed u postavkama (*Izbornik osobnog profila* **Postavke**) upisom željenog broja u polju **Maksimalni broj oznaka u oblaku**.

Prilikom upisivanja objave odabirom mogućnosti **Dozvoli komentare** uz *blog* objavu vidljiv je i blok za komentare u kojem posjetitelji *e-portfolio* stranice mogu ostaviti povratnu informaciju nakon što se *blog* ili objava u *blogu* postavi na *e-portfolio* stranicu pomoću bloka **Blogovi** ( $\rightarrow$  [44\)](#page-44-0). Komentari mogu biti privatni (vidljivi samo vlasniku stranice) i javni (vidljivi svima s pravom pristupa stranici) što određuje autor pojedinog komentara. Za spremanje promjena u objavi potrebno je odabrati dugme **Spremi objavu.** Za prekid započete aktivnosti potrebno je odabrati poveznicu **Otkaži**.

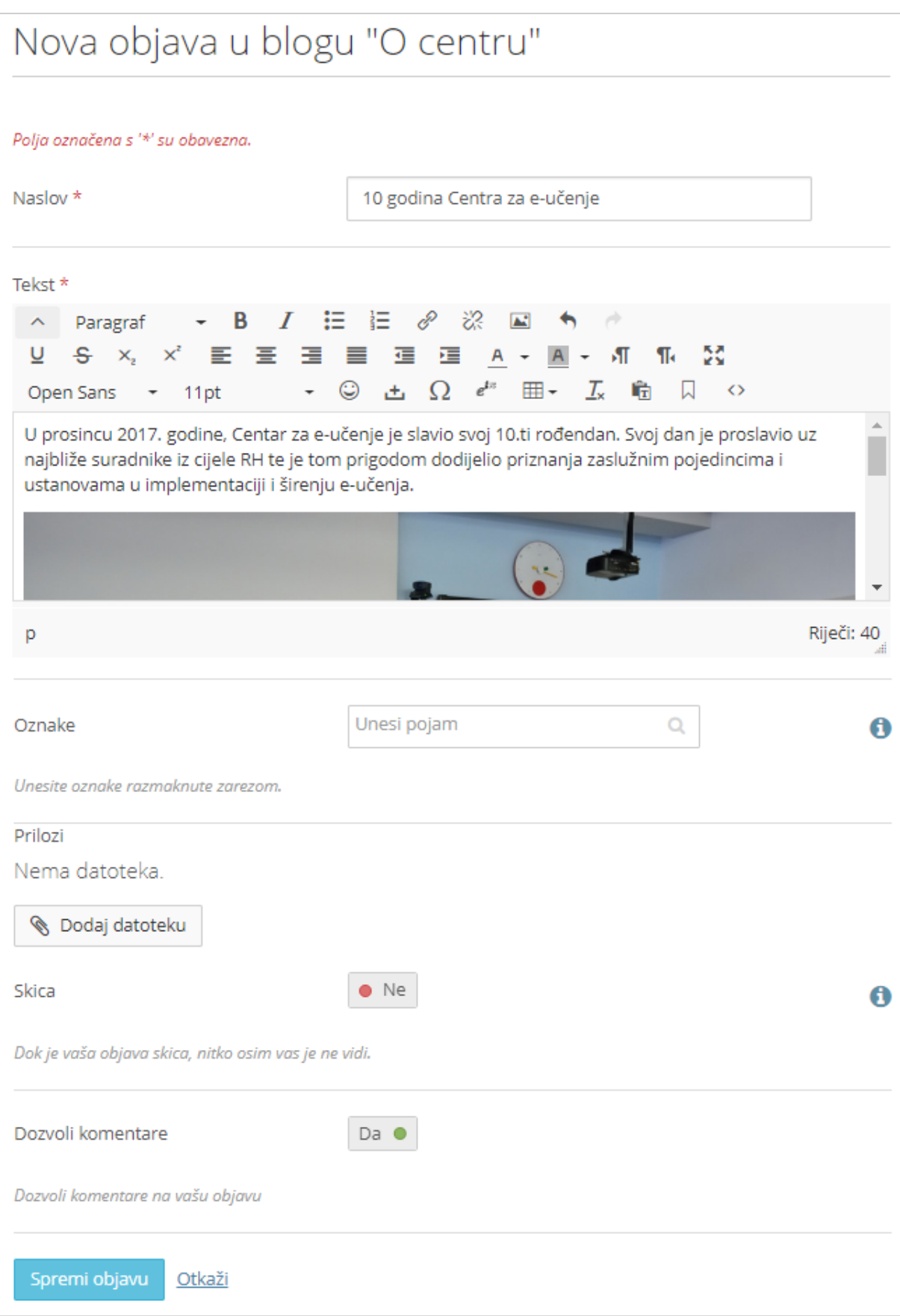

Slika 25 Dodavanje nove objave u *blog*

## **3.2.5. Životopis**

<span id="page-29-0"></span>Odabirom poveznice **Životopis** iz skupine poveznica **Sadržaj** (*Glavni izbornik Sadržaj* **Životopis**) otvara se istoimena stranica s nizom kartica koje su namijenjene izradi *online* životopisa. *E-portfolio* životopis može sadržavati više ili manje detalja ovisno o tome kome je namijenjen. Korisnik može unijeti podatke o sebi, svom radnom iskustvu, školovanju, postignućima, ciljevima, vještinama, poslovnim i privatnim planovima te interesima. Nakon unesenih promjena potrebno je odabrati dugme **Spremi** kako bi promjene ostale sačuvane.

\_\_\_\_\_\_\_\_\_\_\_\_\_\_\_\_\_\_\_\_\_\_\_\_\_\_\_\_\_\_\_\_\_\_\_\_\_\_\_\_\_\_\_\_\_\_\_\_\_\_\_\_\_\_\_\_\_\_\_\_\_\_\_\_\_\_\_\_\_\_\_\_\_\_\_\_\_\_\_\_\_

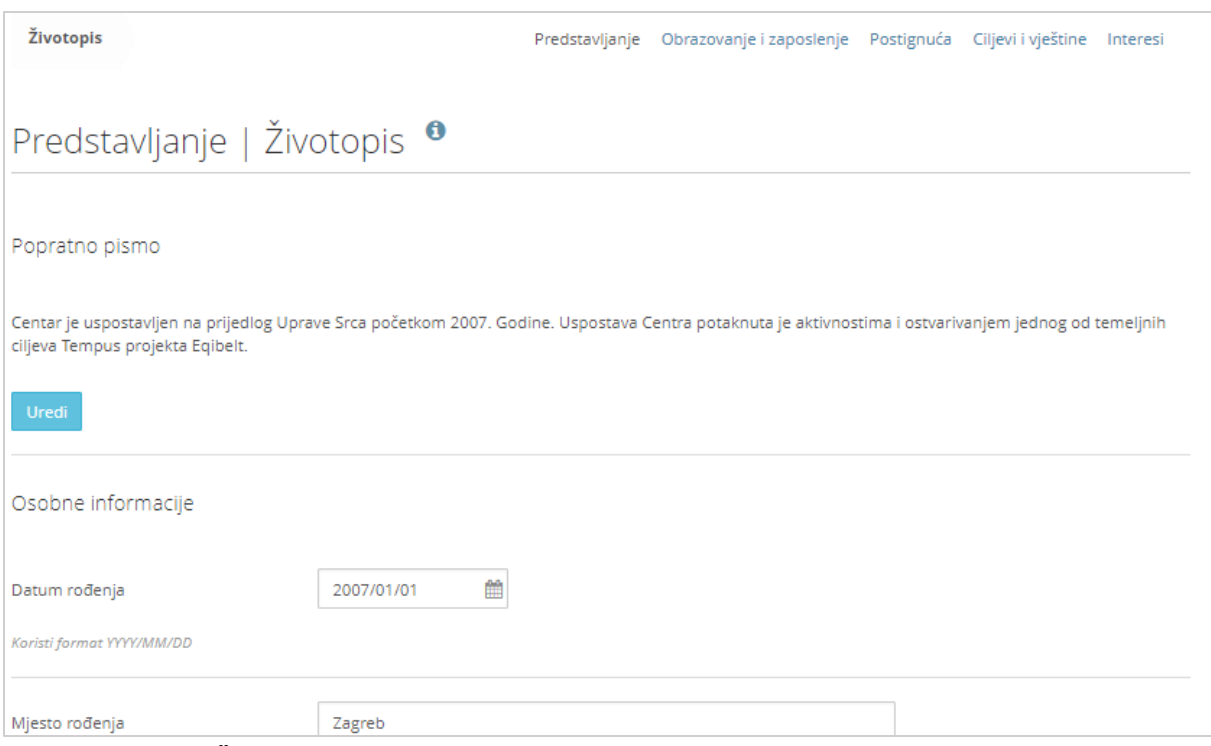

Slika 26. Stranica **Životopis**

Na stranici **Životopis** dostupne su sljedeće kartice:

- **Predstavljanje** unutar ove kartice nalaze se dvije rubrike:
	- o **Popratno pismo** omogućava korisniku unos personaliziranog teksta koje može poslužiti kao uvodno predstavljanje znanja i vještina stečenih obrazovanjem i radnim iskustvom kako bi se posebno istaknuli na jednom mjestu. Ovaj dio može poslužiti kao *online* zamolba koja se prilaže prilikom prijave za posao kod potencijalnih poslodavca.
	- o **Osobne informacije** u ovom dijelu se unose osobni podatci o korisniku (npr. podaci o rođenju, državljanstvu, bračnom stanju). Prilikom izrade *e-portfolio* stranice i dodavanjem bloka **Profilne informacije** i skupine blokova **Osobne informacije** ovi podatci će biti vidljivi posjetiteljima te stranice.

#### NAPOMENA:

Prilikom ispunjavanja kartica vezanih uz životopis, polje datuma (datum početka i datum završetka) ne smije sadržavati slova. Preporuka je da korisnici koriste format zapisa *dd/mm/gggg* (dan/mjesec/godina) prilikom unosa datuma u navedena polja.

\_\_\_\_\_\_\_\_\_\_\_\_\_\_\_\_\_\_\_\_\_\_\_\_\_\_\_\_\_\_\_\_\_\_\_\_\_\_\_\_\_\_\_\_\_\_\_\_\_\_\_\_\_\_\_\_\_\_\_\_\_\_\_\_\_\_\_\_\_\_\_\_\_\_\_\_\_\_\_\_\_

 **Obrazovanje i zaposlenje** – unutar ove kartice unose se podatci o obrazovanju i radnom iskustvu. Uz svaki zapis može se priložiti datoteka koja sadrži potvrdu stečene kvalifikacije ili radnog iskustva. Unesene zapise je također moguće kronološki poredati pomoću strelica koje su vidljive prilikom pregleda većeg broja zapisa.

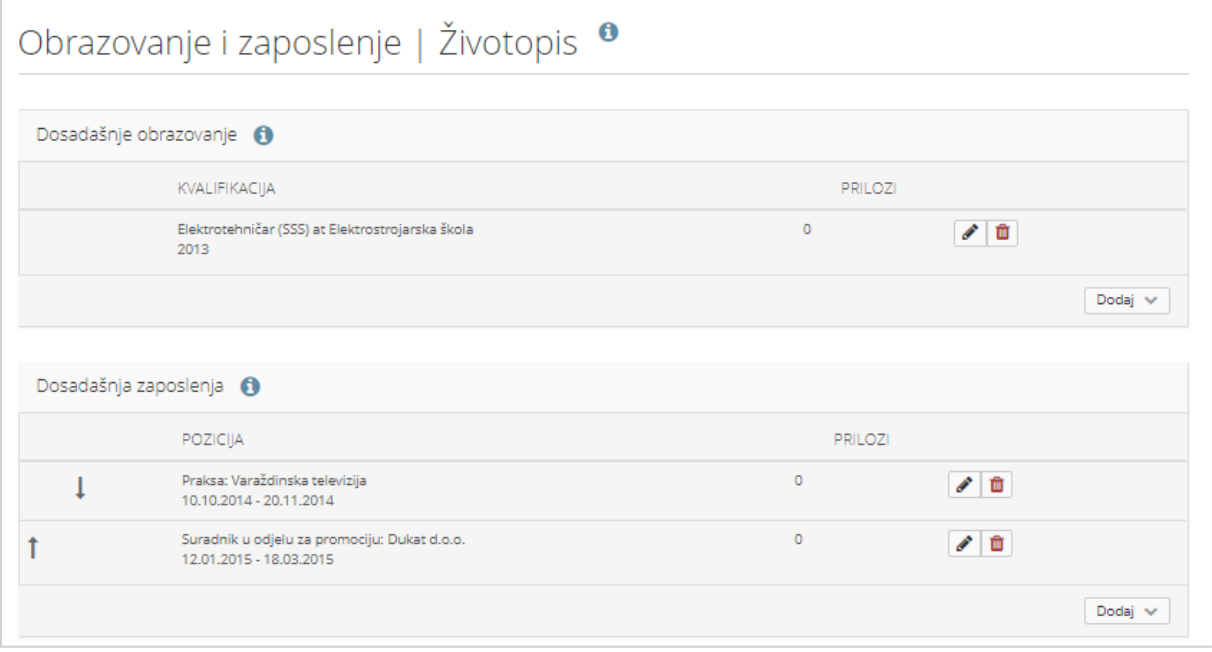

Slika 27. Kartica Obrazovanje i zaposlenje

- **Postignuća** namijenjena je pohrani podataka o postignućima, npr. o stečenim certifikatima, nagradama, objavljenim knjigama i publikacijama, evidencija sudjelovanja na stručnim konferencijama i članstvima u raznim organizacijama i društvima.
- **Ciljevi i vještine** ova kartica omogućava evidenciju osobnih i akademskih ciljeva i vještina te ciljeva i vještina u karijeri, npr. želja za dodatnim školovanjem, usavršavanje praktičnih znanja iz određenog područja, usavršavanje prezentacijskih i komunikacijskih vještina, odlazak na mobilnost, volontiranje te vještina poput poznavanje rada s uredskim alatima, vještine programiranja, znanje stranih jezika, sposobnost rada u timu itd.

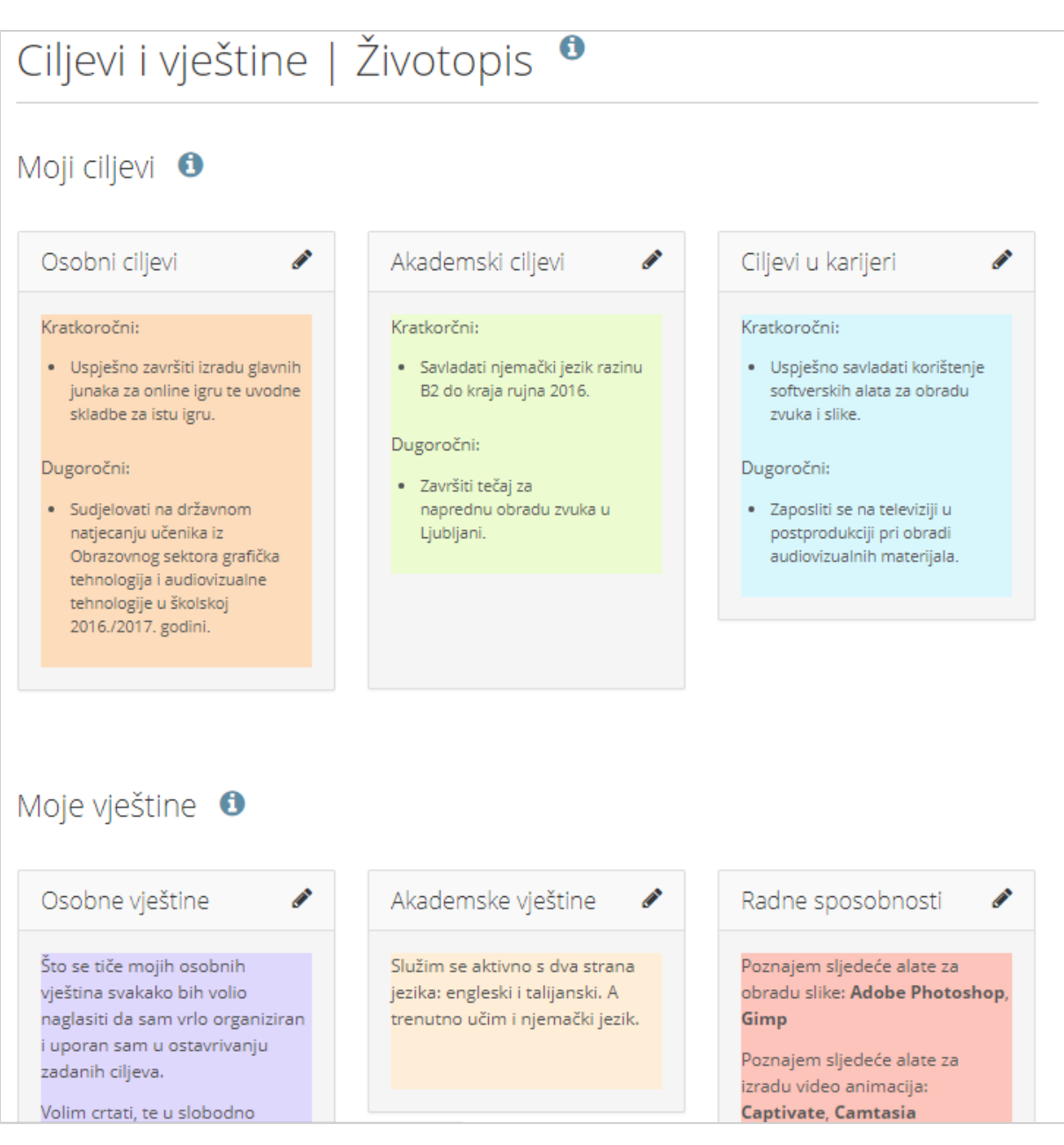

Slika 28. Kartica Ciljevi i vještine

**Interesi** – unutar ove kartice se unosi popis privatnih i/ili profesionalnih interesa. Interesi su korisni prilikom predstavljanja jer dodatno personaliziraju online životopis korisnika.

### **3.2.6. Planovi**

Stranica **Planovi** namijenjen je izradi i pregledu planova s popisom obaveza i datumima njihova izvršenja. Planovima se pristupa na slijedeći način *Glavni izbornik*  $\rightarrow$  **Sadržaj → Planovi**. Korisnici mogu detaljno raspisati plan s popisom obaveza tj. aktivnosti za neki događaj, npr. student može planirati polaganje ispita na studiju, pripremu i prezentaciju seminarskih radova i sl., dok nastavnik može izraditi plan obaveza za svaki kolegij po tjednima, plan poslovnih ili osobnih putovanja i

usavršavanja, i sl. Korisnik može u svakom trenutku dodati, urediti ili brisati sadržaj planova. Novi plan se dodaje odabirom dugmeta **Novi plan**.

\_\_\_\_\_\_\_\_\_\_\_\_\_\_\_\_\_\_\_\_\_\_\_\_\_\_\_\_\_\_\_\_\_\_\_\_\_\_\_\_\_\_\_\_\_\_\_\_\_\_\_\_\_\_\_\_\_\_\_\_\_\_\_\_\_\_\_\_\_\_\_\_\_\_\_\_\_\_\_\_\_

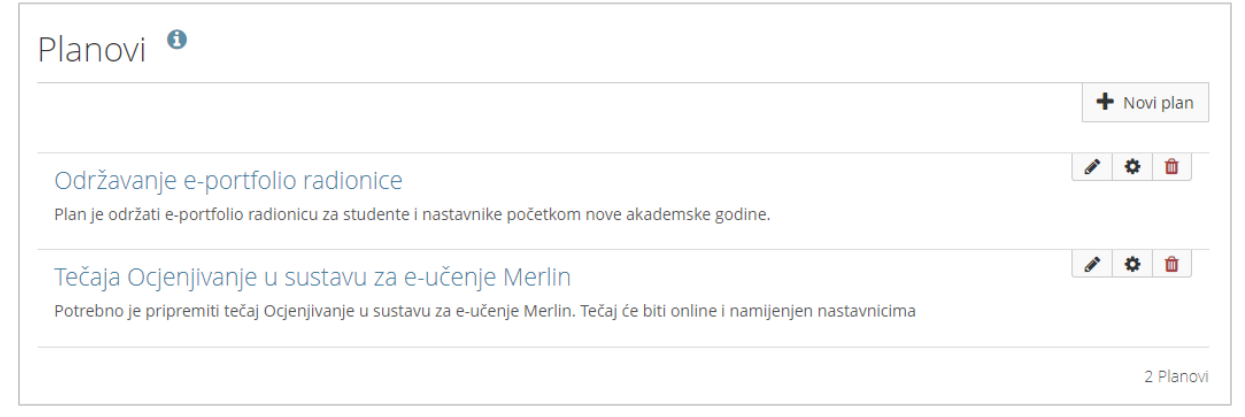

Slika 29. Stranica **Planovi**

Pojedini plan sastoji se od jedne ili više obveza (aktivnosti). Kako bi plan bio ostvaren potrebno je izvršiti jednu ili više obveza. Obveze se u plan dodaju odabirom dugmeta **Nova obveza**. Obaveze koje su izvršene u planiranom vremenskom roku imaju oznaku dovršenosti **»**. Obaveze koje nisu završene u planiranom roku imaju oznaku **EX** i cijeli red te stavke poprima rozu boju.

| Obaveze u planu 'Održavanje e-portfolio radionice '. |                                            |                                  |                                                                                                    |                      |  |
|------------------------------------------------------|--------------------------------------------|----------------------------------|----------------------------------------------------------------------------------------------------|----------------------|--|
|                                                      |                                            |                                  |                                                                                                    | $\div$ Nova obaveza  |  |
| ZAVRŠENO NASLOV                                      |                                            | <b>DATUM</b><br><b>ZAVRŠETKA</b> | OPIS                                                                                                    |                      |  |
| $\overline{\mathbf{v}}$                              | Rezervacija dvorane                        | 01 August 2018                   | Potrebno je provjeriti koje dvorane su slobodne i rezervirati jednu od slobodnih dvorana.                       | 血                    |  |
| $\mathbf x$                                          | Priprema priručnika za radionicu           | <b>03 August 2018</b>            | Priručnik za novu verziju sustava za e-portfolio treba biti napisan, odobren i lektoriran do<br>navedenog roka. | 面<br><b>Contract</b> |  |
|                                                      | Izrada prezentacije za radionicu           | 05 September<br>2018             | Izrada prezentacije za radionicu.                                                                               | 血<br>◢               |  |
|                                                      | Priprema odgovarajućeg broja<br>priručnika | 06 September<br>2018             | Priprema odgovarajućeg broja priručnika s obzirom na broj prijavljenih.                                         | 勔                    |  |
|                                                      | Održavanje e-portfolio radionice           | 07 September<br>2018             | Održavanje jednodnevne e-portfolio radionice                                                                    | û                    |  |
|                                                      |                                            |                                  |                                                                                                    | 5 obaveze            |  |

Slika 30. Dodavanje obaveza u plan

### **3.2.7. Bilješke**

Stranica **Bilješke** sadrži listu svih bilješki koje smo izradili pomoću bloka **Bilješka** i dodali ih na stranicu ( *str. [48](#page-48-0)*). Unutar ove kartice ne možemo dodavati bilješke, ali ih možemo brisati i mijenjati njihov sadržaj.

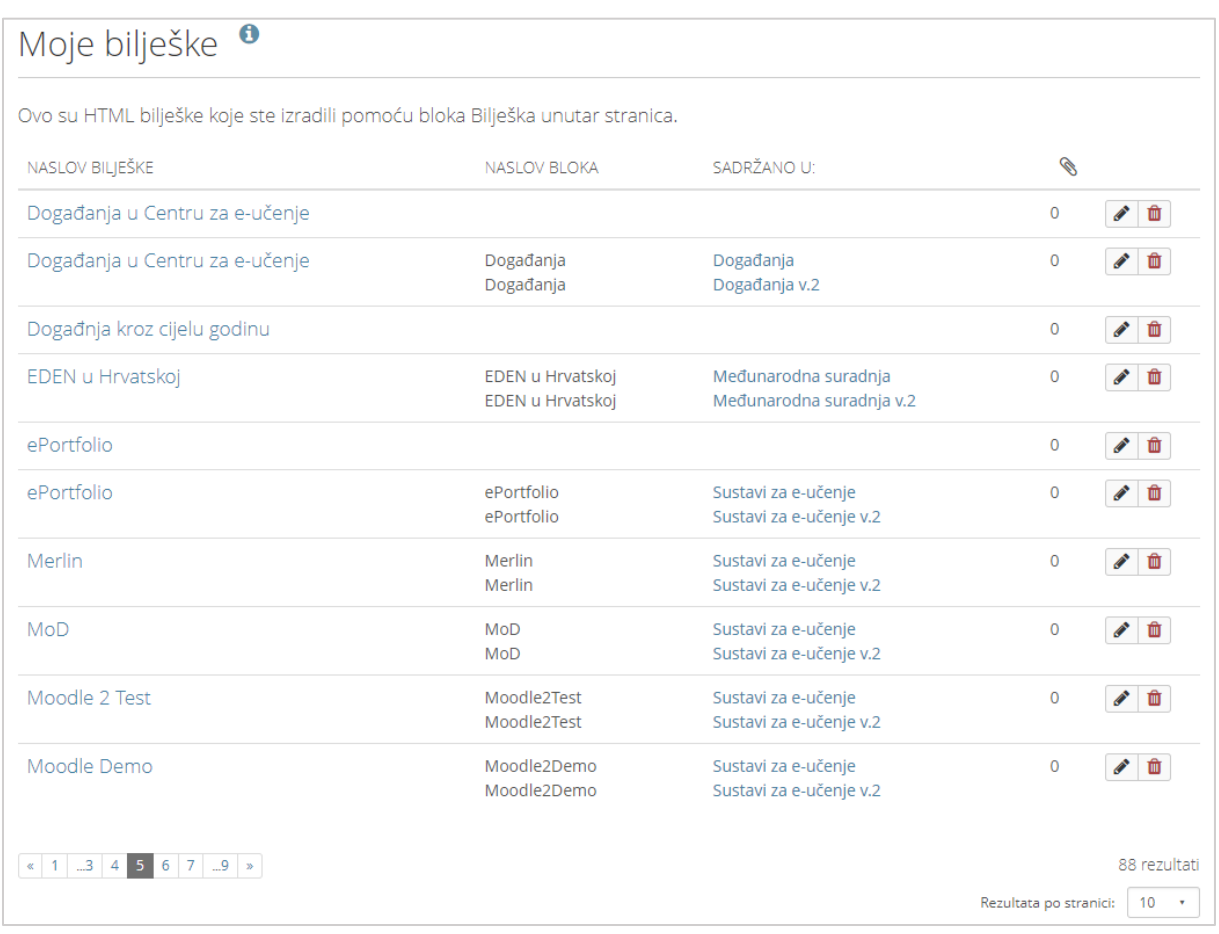

Slika 31. Pregled izrađenih bilješki

#### **3.2.8.** *Europass*

Unutar stranice *Europass* (*Glavni izbornik* Sadržaj **Europass**) izrađuje se *online* životopis kojim se na razini cijele Europe osigurava transparentnost kvalifikacija, kompetencija i potiče ujednačeni prikaz.

Pojedini podaci sa stranice **Profil** (osobne informacije) i stranice **Životopis** (podaci vezani uz zaposlenje i obrazovanje) prikazani su i na kartici **Životopis** ali se mijenjaju u kartici **Profil** ( *str. [19](#page-19-0)*) i kartici **Životopis** ( *str[.29](#page-29-0)*) odabirom dugmeta **Uredi profil** odnosno **Uredi životopis**.

Podaci unutar sekcija **Osobne vještine** i **Dodatne informacije** popunjavaju se unutar ove stranice *Europass* odabirom dugmeta **Dodaj** .

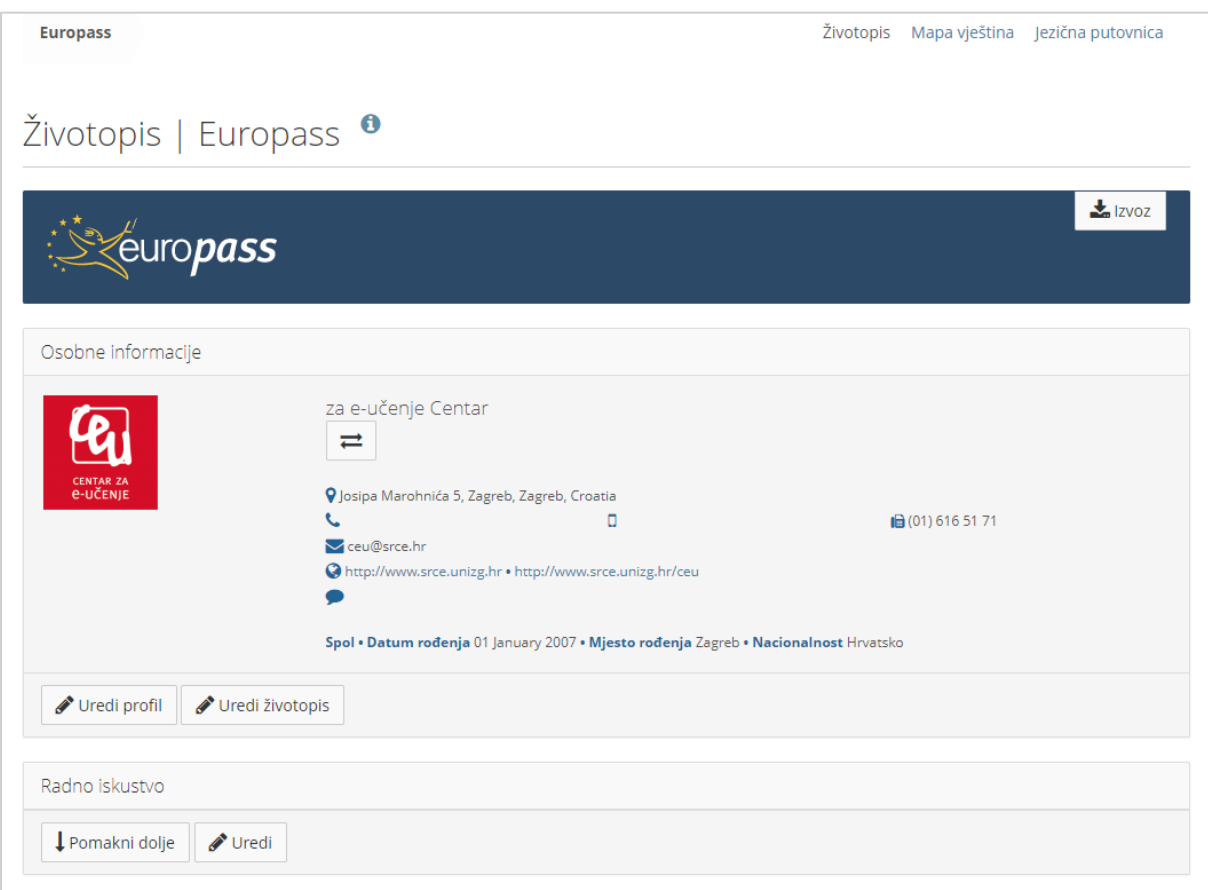

Slika 32. Pregled *Europass* životopisa

Unutar sekcije **Osobne vještine** korisnik unosi podatke o materinjem jeziku te drugim stranim jezicima kojima se koristi kao i podatke vezane uz osobne vještine i kompetencije, poput kategorije vozačke dozvole, komunikacijske, organizacijske, poslovne i ostale vještine te digitalne kompetencije.

U polju **Certifikati i diplome** korisnik može unijeti podatke zajedno sa prilozima koji to potvrđuju o diplomama/certifikatima koje posjeduje.

Kao dokaz poznavanja stranih jezika u kartici *Europass* **Mapa vještina** moguće je također priložiti presliku diplome ili certifikata kojim se to potvrđuje. **Mapa vještina** korisniku omogućava da na jednom mjestu pohrani dokumente poput jezične putovnice, preslike svjedodžbi, diploma, potvrda o zapošljavanju i slično kao dokaz vještina i kvalifikacija koje posjeduje.

U kartici *Europass* **Jezična putovnica** korisnik može procijeniti vlastite jezične vještine, navesti stečene diplome ili certifikate koji te vještine dokazuju te navesti podatke o ustanovama koje su ih dodijelile kao i konkretne primjere iz prakse.

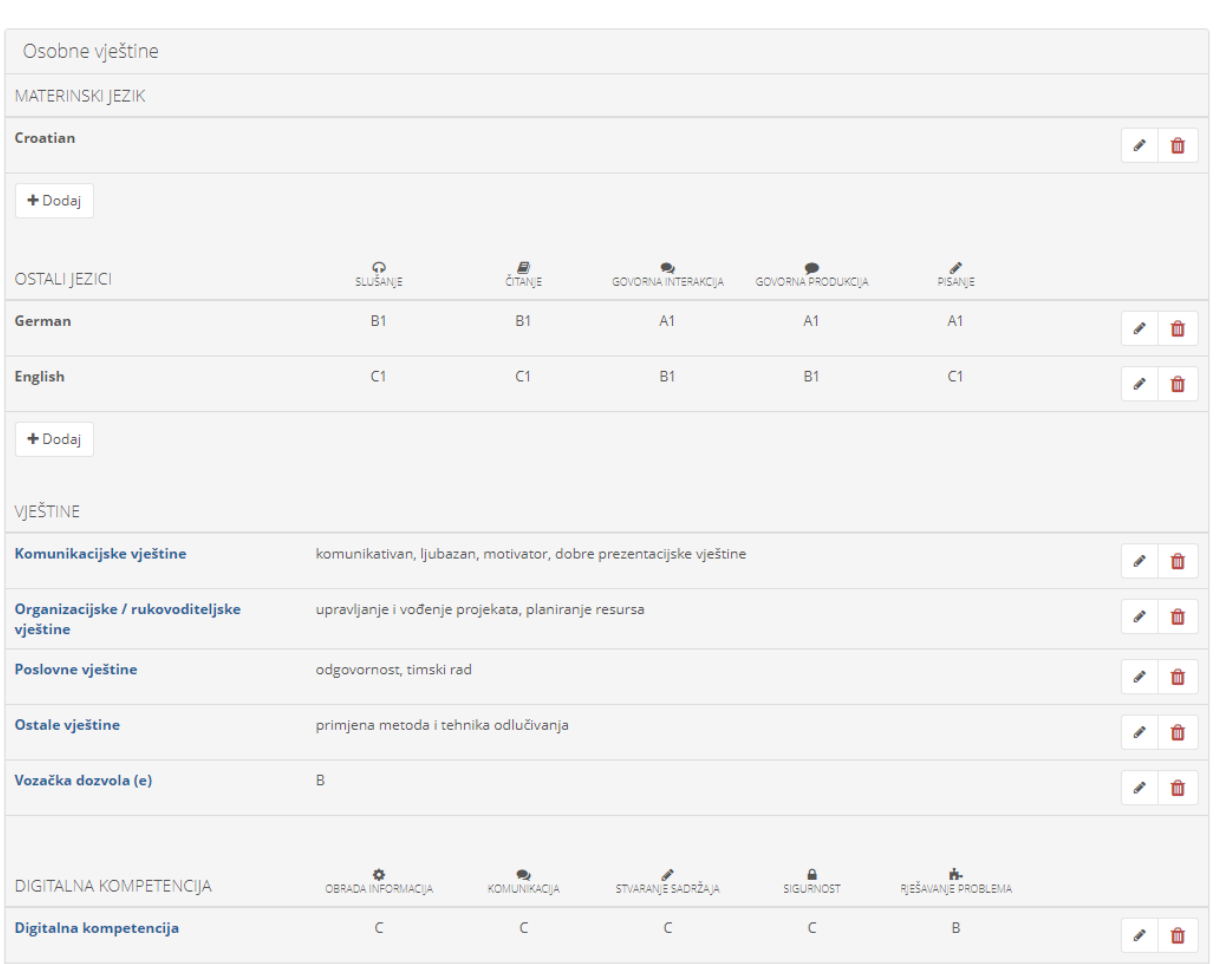

Slika 33. Sekcija osobne vještine

*Europass* životopis je moguće izvesti iz sustava za *e-portfolio* i uvesti u neki drugi alat za izradu *Europass* životopisa. Prilikom izvoza korisnik može odabrati dokumente koje želi izvesti te format dokumenta (Adobe PDF + Europass XML, Microsoft Word, OpenDocument, Europass XML, HTML) u kojem želi izvesti *Europass* životopis. Potom je potrebno odabrati dugme **Izvoz**.
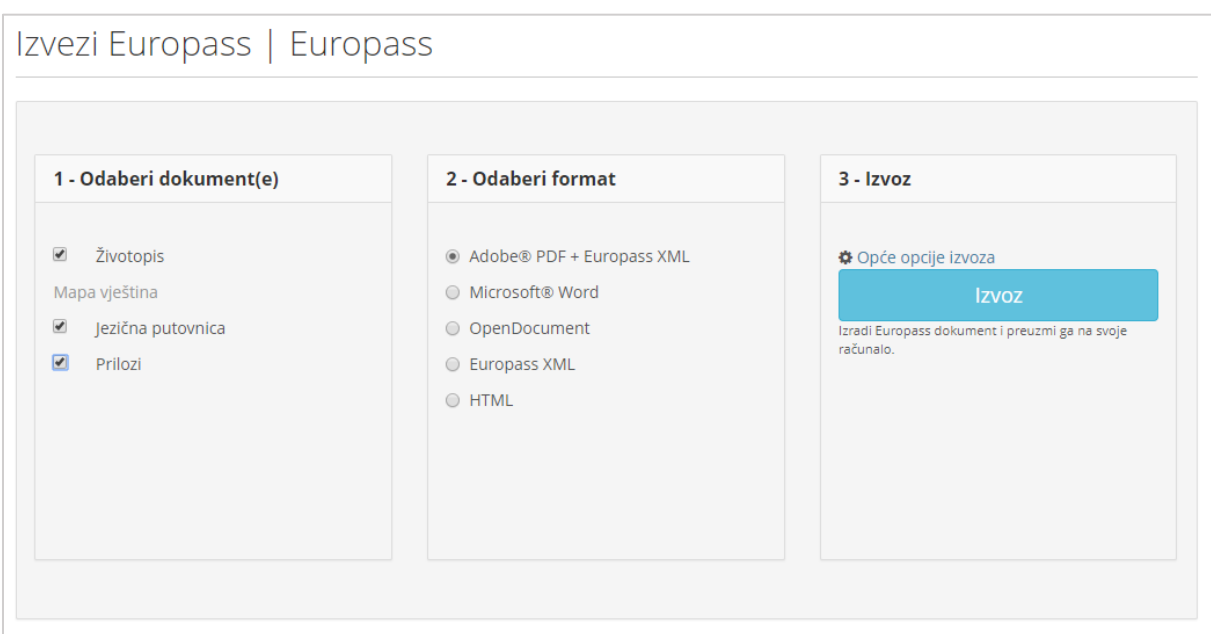

Slika 34. Obrazac za izvoz Europass životopisa

# <span id="page-37-0"></span>**4. Blokovi**

#### **Po završetku ovog poglavlja polaznik će moći:**

- razlikovati vrste blokova za prikaz sadržaja
- izabrati odgovarajući blok za prikaz sadržaja
- za svaki blok navesti barem jednu njegovu upotrebu

Sadržaj *e-portfolio* stranice se izrađuje dodavanjem **blokova** za prikaz sadržaja (tekst, video, slika itd.). Pregled dostupnih blokova nalazi se na lijevoj strani izbornika koji je vidljiv kada se uređuje *e-portfolio* stranica (vidi [Slika 57\)](#page-56-0). Blokovi se na *eportfolio* stranicu dodaju pomoću metode *Drag&Drop* (Povuci i ispusti) ili pomoću izbornika za odabir pozicije bloka (odabir ćelije u retku i/ili stupcu) koji se prikazuje prilikom odabira određenog bloka.

\_\_\_\_\_\_\_\_\_\_\_\_\_\_\_\_\_\_\_\_\_\_\_\_\_\_\_\_\_\_\_\_\_\_\_\_\_\_\_\_\_\_\_\_\_\_\_\_\_\_\_\_\_\_\_\_\_\_\_\_\_\_\_\_\_\_\_\_\_\_\_\_\_\_\_\_\_\_\_\_\_

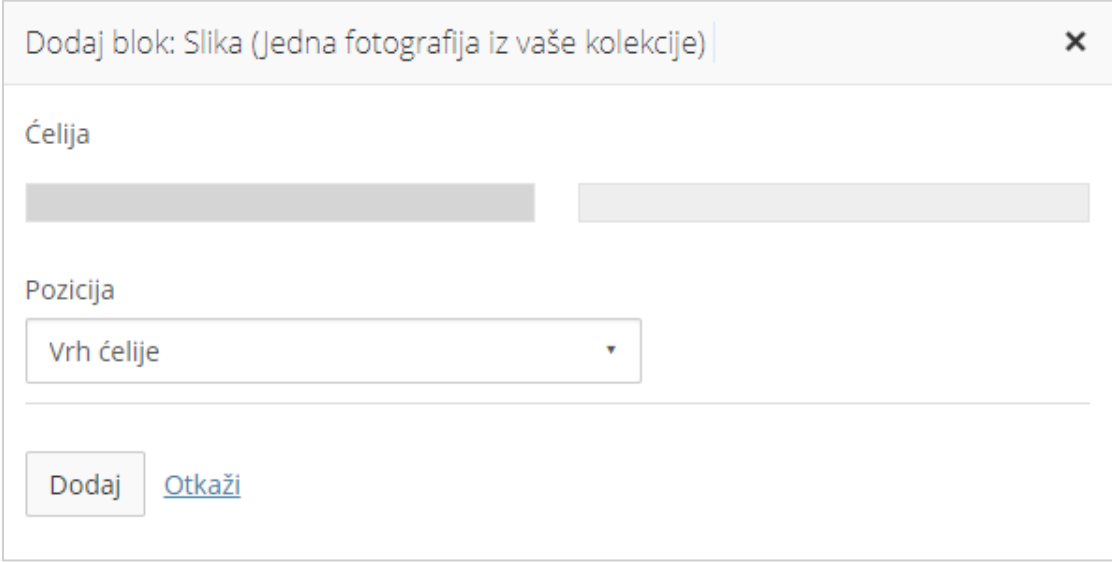

Slika 35. Primjer izbornika za odabir pozicije bloka na *e-portfolio* stranici

Nakon dodavanja bloka na stranicu, prikazuju se postavke bloka gdje je potrebno upisati tražene podatke i urediti ostale mogućnosti bloka (npr. naslov, sadržaj, smanjivanje bloka itd.).

Blokovi su podijeljeni u nekoliko skupina prema svom sadržaju i funkcionalnostima:

- **Tekst,**
- **Slika,**
- **Datoteke, slike i video,**
- *Blogovi***,**
- **Općenito,**
- **Osobne informacije,**

#### **Vanjski sadržaji.**

Pri izradi stranica najčešće se koriste Blokovi **Tekst** i **Slika**. U postavkama svih blokova dostupna je mogućnost **Smanjivanje bloka** na način da se sakrije sadržaj bloka i prikazuje samo naslov bloka. Kada se uključi ova mogućnost, blok koji se prikazuje na stranici može se smanjiti na razinu naslova odabirom ikone A u zaglavlju bloka. Postavljanje automatskog smanjivanja na razinu naslova znači da će blok uvijek biti smanjen na razinu naslova, a po potrebi se može proširiti odabirom  $ikone$  u zaglavlju bloka.

\_\_\_\_\_\_\_\_\_\_\_\_\_\_\_\_\_\_\_\_\_\_\_\_\_\_\_\_\_\_\_\_\_\_\_\_\_\_\_\_\_\_\_\_\_\_\_\_\_\_\_\_\_\_\_\_\_\_\_\_\_\_\_\_\_\_\_\_\_\_\_\_\_\_\_\_\_\_\_\_\_

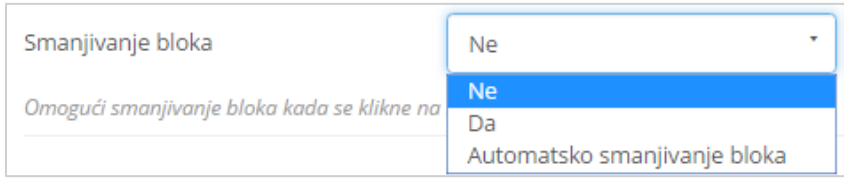

Slika 36. Postavka bloka vezana uz smanjivanje bloka na razinu naslova

Odabirom lijeve strelice « izbornik je moguće smanjiti kako bi se vidjele samo ikone, a odabirom desne strelice » moguće ga je povećati kako bi se prikazivali i opisi pojedinih blokova.

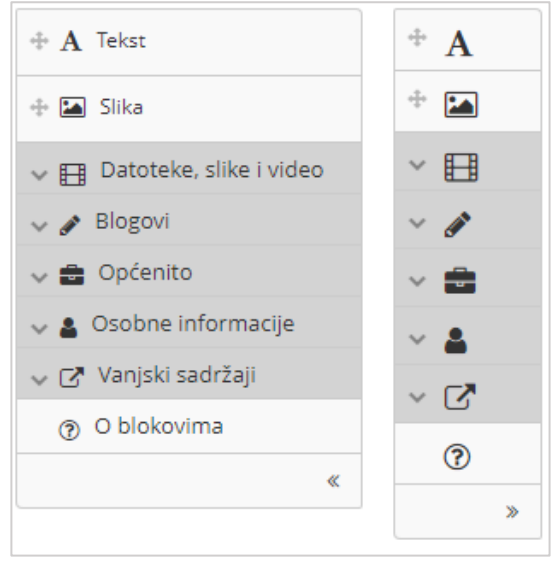

Slika 37. Dva načina prikaza trake s blokovima

Na dnu izbornika je omogućena promjena izgleda pozadine stranice za pojedinu stranicu odabirom jedne od unaprijed definiranih tema.

### **4.1. Tekst**

Blok **Tekst** omogućava dodavanje tekstualnog sadržaja na stranicu. Sadržaj ovog bloka vidljiv je samo na *e-portfolio* stranici na kojoj je i postavljen. Kada se želi dodati blok s tekstom koji se prikazuje na više stranica, i da se izmjene u tekstu naprave na

jednom mjestu, a one se ažuriraju na svim mjestima gdje se taj tekst prikazuje, koristi se blok **Bilješka** ( *str. [48](#page-48-0)*). Prilikom dodavanja bloka **Tekst** na stranicu prikazuju se postavke bloka. U postavke bloka se upisuje **Naslov bloka** koji ujedno predstavlja naslov sadržaja koji se tim blokom prikazuje. Potom se u polje **Sadržaj bloka** upisuje tekst koji je moguće urediti alatima iz uređivača teksta npr. promijeniti font, stil, boju, poravnanje i sl. Pored toga u sadržaj bloka moguće je umetnuti tablicu, sliku i emotikone.

\_\_\_\_\_\_\_\_\_\_\_\_\_\_\_\_\_\_\_\_\_\_\_\_\_\_\_\_\_\_\_\_\_\_\_\_\_\_\_\_\_\_\_\_\_\_\_\_\_\_\_\_\_\_\_\_\_\_\_\_\_\_\_\_\_\_\_\_\_\_\_\_\_\_\_\_\_\_\_\_\_

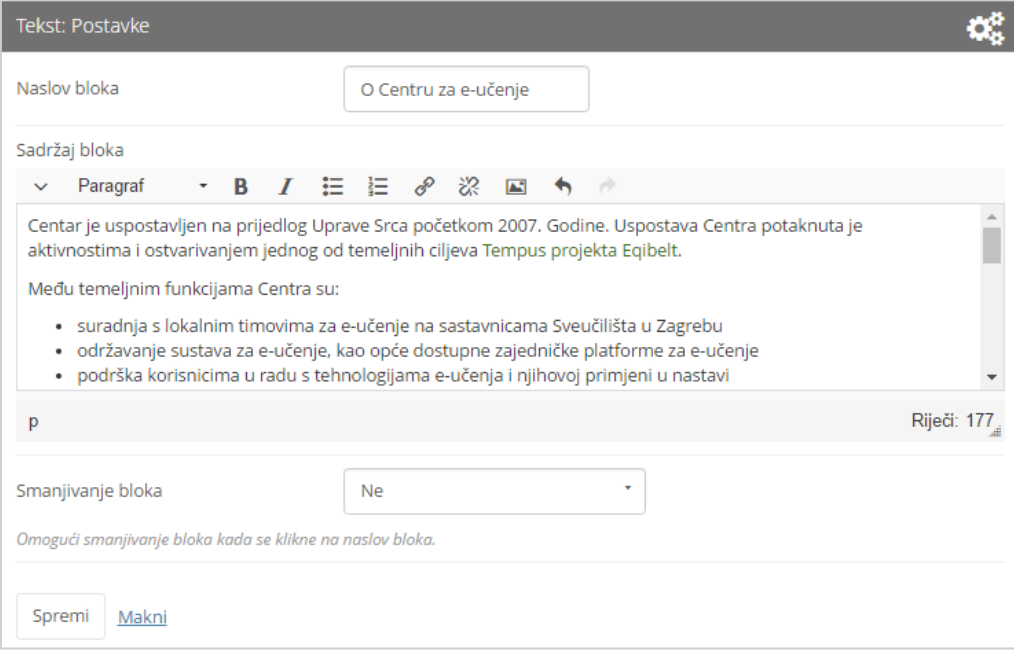

Slika 38. Postavke bloka Tekst

## **4.2. Slika**

Blok **Slika** omogućava prikaz samo jedne slike unutar bloka. Nakon dodavanja bloka Slika na *e-portfolio* stranicu u postavkama je potrebno prvo unijeti naslov slike, potom iz padajućeg izbornika **Slika** odabrati željenu sliku.

\_\_\_\_\_\_\_\_\_\_\_\_\_\_\_\_\_\_\_\_\_\_\_\_\_\_\_\_\_\_\_\_\_\_\_\_\_\_\_\_\_\_\_\_\_\_\_\_\_\_\_\_\_\_\_\_\_\_\_\_\_\_\_\_\_\_\_\_\_\_\_\_\_\_\_\_\_\_\_\_\_

Ako je slika već ranije prenesena u sustav na stranici *Glavni izbornik Sadržaj* **Datoteke (→]** *str.* [22](#page-22-0)), biti će vidljiva unutar popisa dostupnih datoteka kartice Moje **datoteke**.

Odabirom polja **Prihvaćam uvjete korištenja** moguće je prenijeti novu sliku na sustav. Odabirom dugmeta **Odabir datoteka** pretražuju se datoteke izvan sustava. Odabir željene datoteke potrebno je potvrditi dugmetom *Open* kako bi se datoteka prenijela na sustav za *e-portfolio*.

Ako je korisnik *e-portoflija* član grupe, odabirom kartice **Grupne datoteke** može pristupiti pohranjenim slikama grupe. Ako postoje i javno dostupne slike za sve korisnike moguće ih je odabrati iz kartice **Datoteke na stranici**. Odabirom opcije **Prikaži opis** prikazat će se tekstualni opis ispod slike. Opis slike se uređuje prilikom prijenosa datoteke na *e-portfolio* sustav

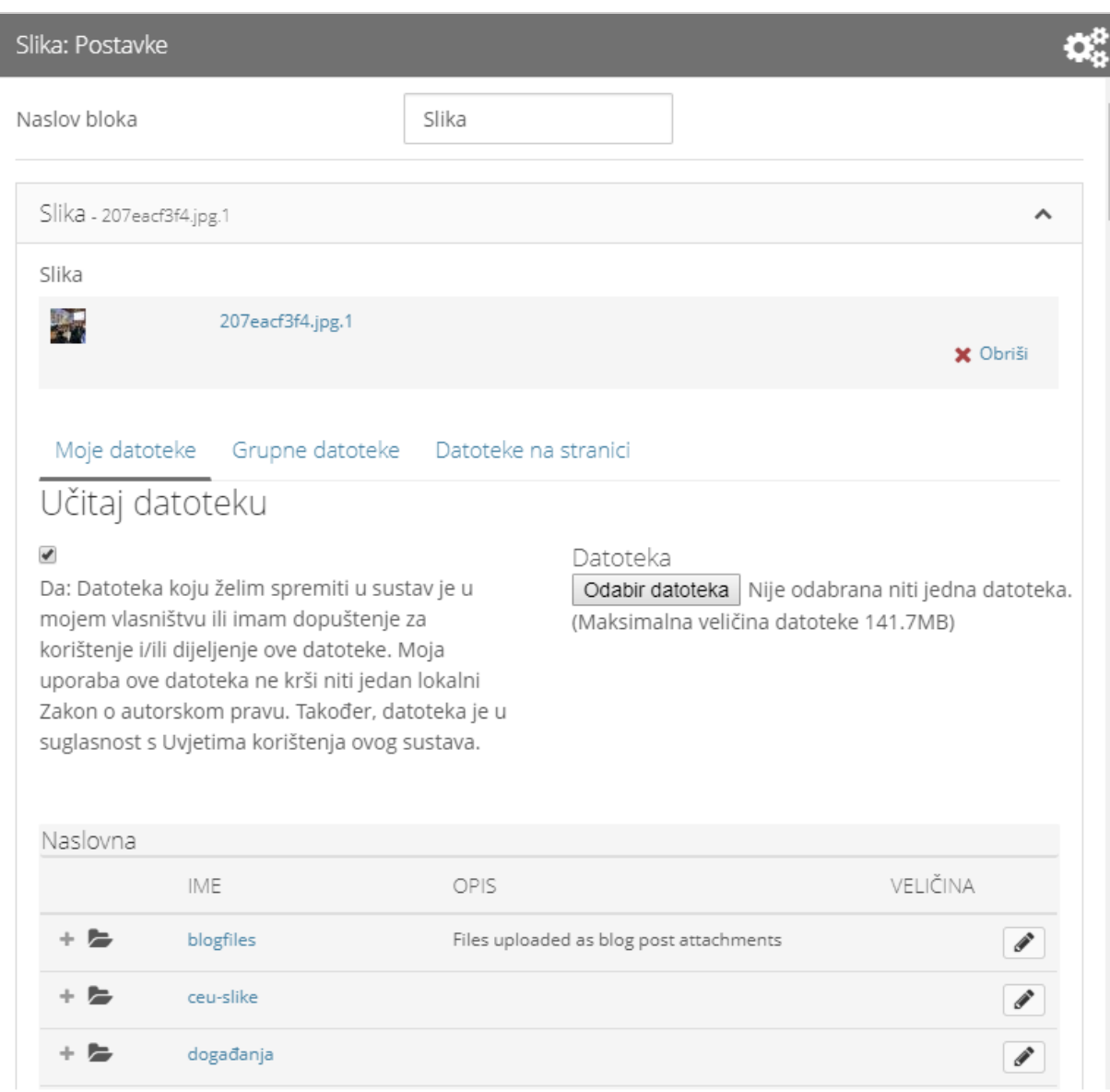

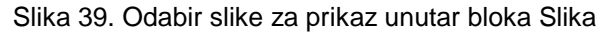

#### NAPOMENA:

Kako bi se aktivirala mogućnost prijenosa datoteke u e-portfolio sustav, potrebno je dati suglasnost da je datoteka u vlastitom vlasništvu ili da postoji dopuštenje za korištenje ili dijeljenje te datoteke. Upotreba datoteke ne smije kršiti Zakon o autorskom pravu i treba biti u suglasnosti s Uvjetima korištenja *e-portfolio* sustava.

Upisivanjem vrijednosti u polje **Širina** određujemo širinu slike (u pikselima). Ako je polje prazno koristit će se originalne dimenzije slike. Ako su te originalne dimenzije prevelike, sustav će automatski prilagoditi širinu slike širini bloka.

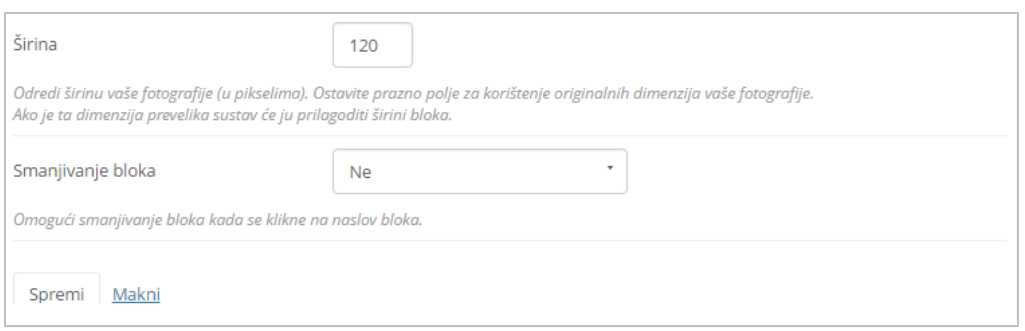

Slika 40. Ručno postavljanje širine slike

## **4.3. Datoteke, slike i video**

Pomoću skupine blokova **Datoteka, slika i video** moguće je na *e-portfolio* stranice postaviti datoteke za preuzimanje, slike, galeriju slika, video zapise, HTML datoteke, pdf datoteke i poveznice na stranicu. U nastavku je pobliže objašnjen svaki od blokova.

**Datoteke za preuzimanje** – namijenjen je postavljanju datoteka koje mogu preuzeti drugi korisnici kada pristupe *e-portfolio* stranici.

**Mapa** – omogućava postavljanje jedne mape sa svim datotekama iz datotečnog sustava korisnika.

**Galerija slika** – omogućava prikaz više slika kao liste malih sličica ili u obliku prezentacije.

**Ugrađeni sadržaji** – omogućava prikazivanje multimedijskog zapisa unutar *eportfolio* stranica npr. videa u mp4 formatu, tako da se datoteka prenese sa diska u sustav za *e-portfolio* ili odabere iz već postojećih datoteka koje su spremljene u *eportfoliju.*

**PDF** – omogućava dodavanje i prikaz jedne PDF datoteke unutar *e-portfolio* stranice.

**HTML datoteka** – omogućava prikaz jedne HTML datoteke unutar *e-portfolio* stranice.

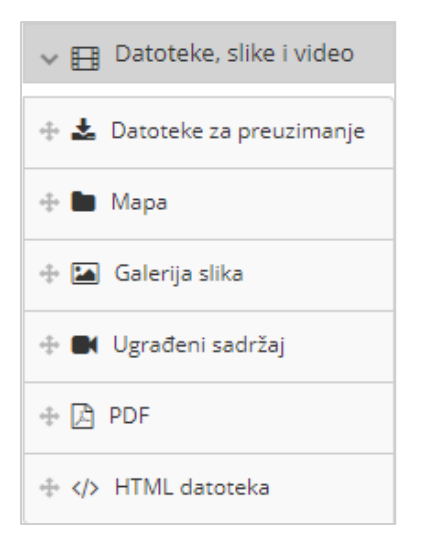

Slika 41. Blok Datoteke, slike i video

# *4.4. Blogovi*

Blok *Blogovi* omogućava prikaz pojedinačnih ili cijelih sadržaja bloga koji su izrađeni na stranici *Glavni izbornik* Sadržaj *Blog(ovi)* ( *str. [24](#page-24-0)*).

\_\_\_\_\_\_\_\_\_\_\_\_\_\_\_\_\_\_\_\_\_\_\_\_\_\_\_\_\_\_\_\_\_\_\_\_\_\_\_\_\_\_\_\_\_\_\_\_\_\_\_\_\_\_\_\_\_\_\_\_\_\_\_\_\_\_\_\_\_\_\_\_\_\_\_\_\_\_\_\_\_

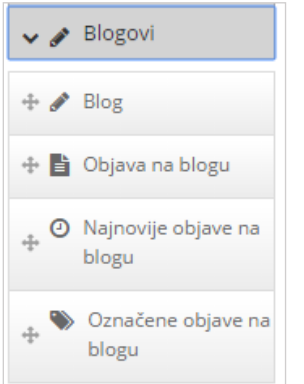

Slika 42. Alatna traka za skupinu blokova *Blogovi*

Sadržaj *bloga* se može prikazati odabirom jednog od ova četiri bloka:

- *Blog* omogućava prikaz cijelog odabranog *bloga*. Korisniku se prvo nudi mogućnost odabira jednog od vlastitih blogova prema nazivu ili koristeći pretraživač. Unutar mogućnosti **Objava po stranici** korisnik određuje koliko će objava iz bloga biti prikazano na jednoj *e-portfolio* stranici.
- **Objava na** *blogu* omogućuje prikaz samo odabrane objave iz *bloga*.
- **Najnovije objave na** *blogu* omogućavaju prikaz najnovijih objava iz odabranog *bloga*. Koliko će objava biti prikazano određuje se upisom broja u polje **Stavke koje će se prikazati**.
- **Označene objave na** *blogu* prikazuju se samo objave u *blogu* koje su obilježene upisanim oznakama.

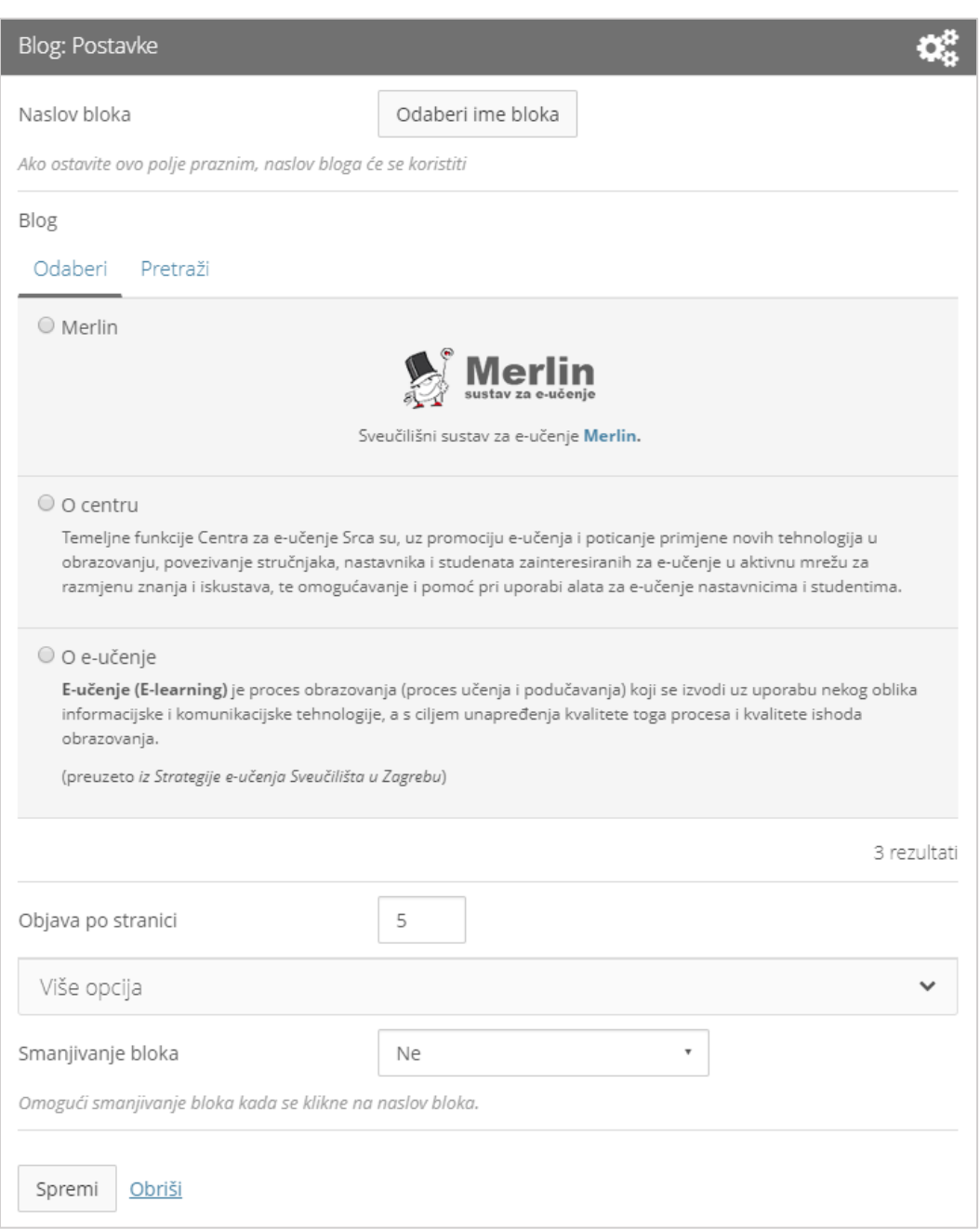

Slika 43. Postavke bloka *Blogovi*

Moguće je uključiti mogućnost komentiranja svake objave zasebno. Na taj način svaki posjetitelj može uz određenu objavu ostaviti svoj komentar.

Ako korisnici žele dopustiti kopiranje svoje stranice kod blokova *Blogovi*, **Objava na**  *blogu* u polju **Više opcija** moguće je urediti dozvole kopiranja *bloga*:

- **Preskoči ovaj blok kod kopiranja stranice** prilikom kopiranja stranice, *blog* se neće kopirati kada drugi korisnici kopiraju stranicu.
- **Ostali korisnici mogu prikazivati vaš** *blog* **objavu na svojim stranicama** drugi će korisnici kopirati *blog* zajedno sa stranicom pri čemu će nastavit dobivati nove poruke s Vašeg *bloga*.

 **Ostali korisnici će dobiti svoju kopiju vašeg** *bloga* – drugi će korisnici kopirajući stranicu dobiti samo kopiju *bloga*, tj. sadržaj se neće osvježavati novim objavama s originalnog *bloga*.

\_\_\_\_\_\_\_\_\_\_\_\_\_\_\_\_\_\_\_\_\_\_\_\_\_\_\_\_\_\_\_\_\_\_\_\_\_\_\_\_\_\_\_\_\_\_\_\_\_\_\_\_\_\_\_\_\_\_\_\_\_\_\_\_\_\_\_\_\_\_\_\_\_\_\_\_\_\_\_\_\_

Ako je korisnik u postavkama dozvolio kopiranje svoje stranice, prilikom dodavanja bloka **Označene objave na** *blogu* može urediti i dozvole za kopiranje navedenog bloka:

- **Preskoči ovaj blok kod kopiranja stranice** prilikom kopiranja stranice *blog* se neće kopirati.
- **Kopiraj ovaj blok kod kopiranja stranice** prilikom kopiranja stranice kopirat će blok zajedno sa oznakama koje je korisnik dodao prilikom dodavanja objave u *blog*.

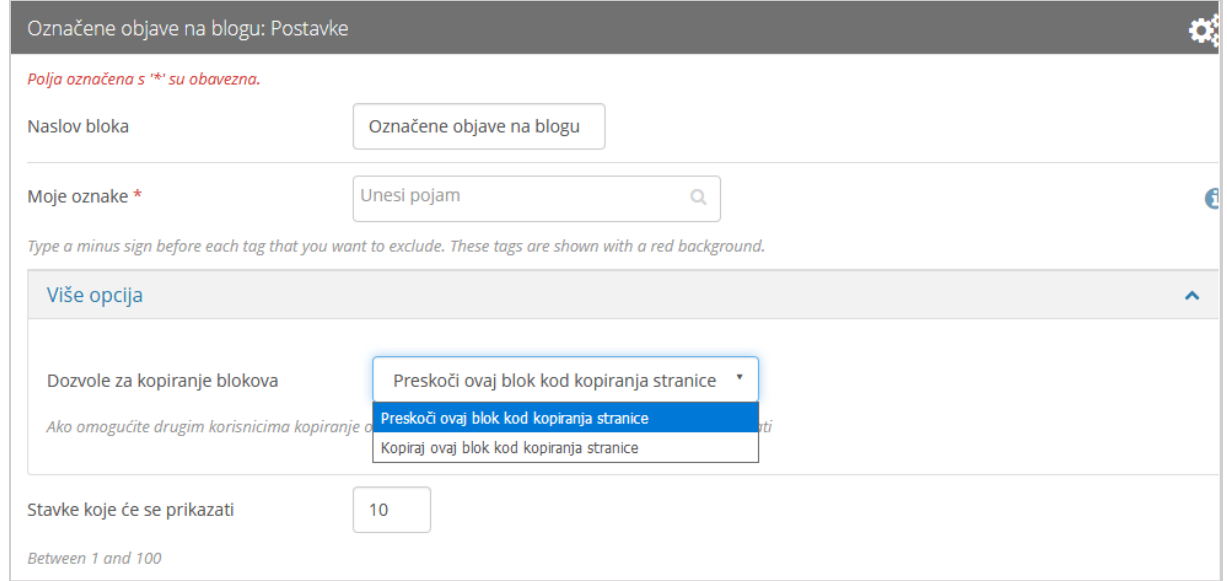

Slika 44. Postavke bloka **Označene objave na** *blogu*

## **4.5. Općenito**

Unutar bloka **Općenito** moguće je izabrati i postaviti na *e-portfolio* stranicu blok za postavljanje povratnih informacija, blok za prikaz Creative Commons Licence, blok za prikaz zabilješki, blok za navigaciju, blok za prikaz planova, blok za prikaz objava na forumu te blok za prikaz bilješki.

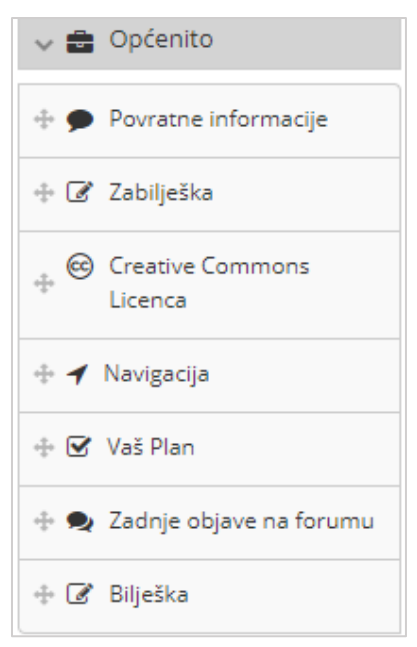

Slika 45. Blok Općenito

Blok **Povratne informacije** – ovaj blok se prema zadanim postavkama nalazi i na dnu svake *e-portfolio* stranice. Blok je skriven prilikom uređivanja stranica, a vidljiv u prikazu stranice. Ovaj blok je moguće dodati i pozicionirati bilo gdje na stranici. Ako se ovaj blok doda na neko mjesto unutar stranice, tada se briše zadani blok s dna stranice i obratno, kada se blok izbriše unutar stranice, tada će se ponovo prikazati na dnu stranice  $(\rightarrow)$  str[. 37](#page-37-0)).

\_\_\_\_\_\_\_\_\_\_\_\_\_\_\_\_\_\_\_\_\_\_\_\_\_\_\_\_\_\_\_\_\_\_\_\_\_\_\_\_\_\_\_\_\_\_\_\_\_\_\_\_\_\_\_\_\_\_\_\_\_\_\_\_\_\_\_\_\_\_\_\_\_\_\_\_\_\_\_\_\_

Blok **Zabilješka** – ovaj blok omogućava dodavanje kratkih zabilješki na stranicu. Uz zabilješke je moguće dozvoliti ostavljanje komentara. Kada se postavi komentar na neku zabilješku njeni sadržaj se ne može više mijenjati. Ideja je da student sam ostaviti zabilješku na svoju *e-portfolio* stranicu kao refleksiju vezano uz svoj rad ili se referencira na ostvareni plan učenja. Nastavnik tada može ostaviti komentar da li se slaže sa zaključkom i da li je student prezentiranim radom ostvario određeni plan učenja te u kojoj mjeri. Nakon toga se zabilješka i komentar ne mogu više mijenjati.

Postavljanjem bloka *Creative Commons* **Licence** uz neki dokument određuju se uvjeti pod kojima se može sadržaj s *e-portfolio* stranice i materijal na stranici preuzeti. Detalji o zaštiti dokumenata mogu se naći na stranici https://www.srce.unizg.hr/files/srce/docs/otvorenipristup/creative\_commons\_licence.pdf

Blok **Navigacija** – ovaj blok omogućava odabir i prikaz kolekcije stranica koje je korisnik izradio. *E-portfolio* stranice unutar ovog bloka su prikazane jedna ispod druge s poveznicama između njih.

Blok **Vaš plan** – pomoću ovog bloka moguć je odabir i prikaz korisnikovih planova koji su spremljeni u kartici **Sadržaj**.

Blok **Zadnje objave na forumu** – ovaj blok prikazuje najnovije poruke s foruma grupe koja se odabere iz padajućeg izbornika **Grupa**. Unutar mogućnosti **Broj** 

**objava koje će se prikazati** određuje se broj najnovijih poruka sa foruma koji će biti prikazan, a najviše se može prikazati 100 poruka. Poruke prikazane u ovom bloku vidljive su samo članovima odabrane grupe.

\_\_\_\_\_\_\_\_\_\_\_\_\_\_\_\_\_\_\_\_\_\_\_\_\_\_\_\_\_\_\_\_\_\_\_\_\_\_\_\_\_\_\_\_\_\_\_\_\_\_\_\_\_\_\_\_\_\_\_\_\_\_\_\_\_\_\_\_\_\_\_\_\_\_\_\_\_\_\_\_\_

<span id="page-48-0"></span>Blok **Bilješka** – koristi se za unos tekstualnih sadržaja pri izradi *e-portfolio* stranice. Prilikom postavljanja bloka **Bilješka** na *e-portfolio* stranicu moguće je izraditi novu ili odabrati neku postojeću bilješku. Sve izrađene bilješke mogu se pregledavati, uređivati te brisati na stranici *Glavni izbornik Sadržaj* **Bilješke**. Promjene će biti ažurirane na svim stranicama gdje se pojavljuje određena bilješka.

Za razliku od bloka **Tekst**, uz ovaj blok moguće je priložiti datoteku i ostaviti komentar. Ako je datoteka već ranije prenesena unutar stranice Sadržaj **Datoteke** ( *str. [22](#page-22-0)*), može se odabrati s popisa datoteka iz kartice **Moje datoteke**. U protivnom, odabirom polja **Prihvaćam uvjete korištenja** moguće je prenijeti novu datoteku na sustav. Odabirom dugmeta *Odabir datoteka* pretražuju se datoteke izvan sustava. Nakon što se odabere željena datoteka potrebno je svoj odabir potvrditi dugmetom *Open* kako bi se datoteka prenijela u sustav *e-portfolio*. Ako je korisnik *e-portfolija* član grupe, odabirom kartice **Datoteke grupe** može pristupiti datotekama koje su pohranili članovi te grupe. Ako postoje i javno dostupne datoteke za sve korisnike moguće ih je odabrati iz kartice **Datoteke na stranici**.

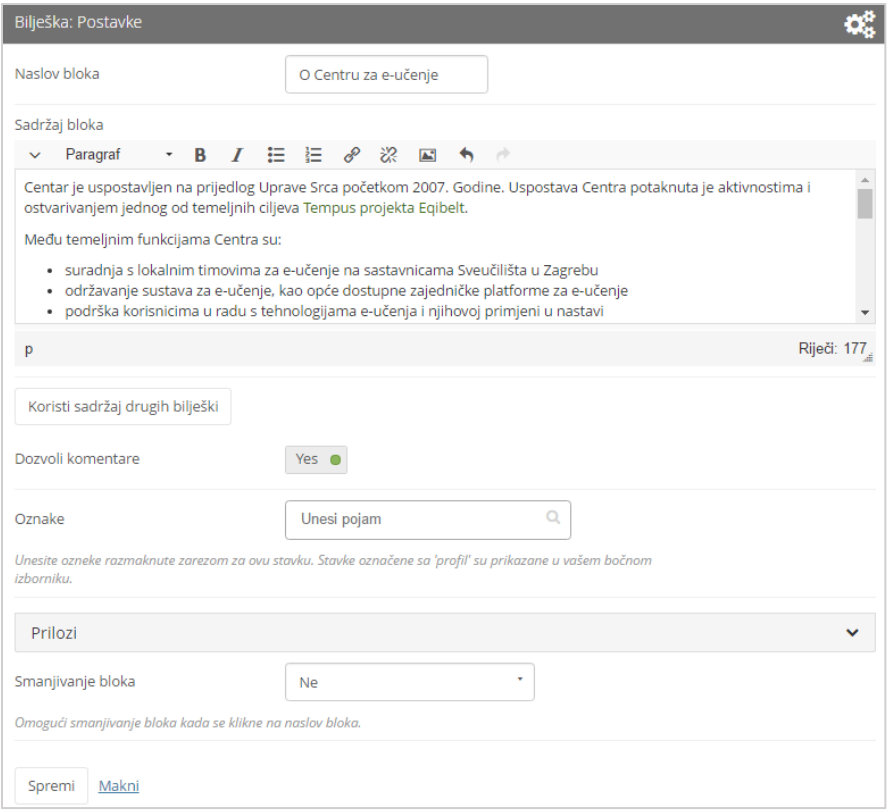

Slika 46. Primjer Bilješke

## **4.6. Osobne informacije**

Blok **Osobne informacije** omogućava korisniku odabir informacije o sebi koje želi prikazati na *e-portfolio* stranici. Informacije koje se prikazuju unutar ovog bloka unose se unutar stranice *Glavni izbornik Sadržaj* **Životopis** i stranice *Glavni izbornik* → Sadržaj → **Europass**.

\_\_\_\_\_\_\_\_\_\_\_\_\_\_\_\_\_\_\_\_\_\_\_\_\_\_\_\_\_\_\_\_\_\_\_\_\_\_\_\_\_\_\_\_\_\_\_\_\_\_\_\_\_\_\_\_\_\_\_\_\_\_\_\_\_\_\_\_\_\_\_\_\_\_\_\_\_\_\_\_\_

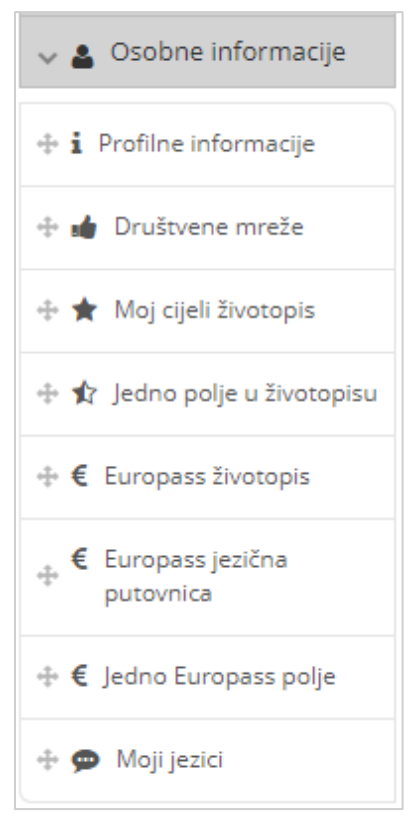

Slika 47. Blok **Osobne informacije**

**Profilne informacije** – ovim blokom se prikazuju osnovne informacije o korisniku (ime, prezime, grad, država, nadimak, personalizirani tekst predstavljanja, profilna slika itd.).

**Društvene mreže** – pomoću ovog bloka moguće je prikazati poveznice na društvene mreže korisnika. Informacije ovog bloka ispunjavaju se u kartici *Glavni izbornik Sadržaj Profil* **Društvene mreže.**

**Moj cijeli životopis** *–* pomoću ovog bloka prikazuje cijeli životopis na stranicu. Ovako se na brz način može prikazati cijeli životopis po unaprijed predodređenom redoslijedu polja. Polja ovog bloka se ispunjavaju u kartici *Glavni izbornik Sadržaj* **Životopis.**

**Jedno polje u životopisu** – pomoću ovog bloka omogućeno je pojedinačno dodavanje dijelova životopisa. Tako korisnik može na proizvoljan način posložiti i organizirati raspored polja životopisa. Polja ovih blokova ispunjavaju se u kartici *Glavni izbornik Sadržaj* **Životopis.**

**Europass životopis** – ovaj blok omogućuje dodavanje informacija u životopisu onim redoslijedom i onim rječnikom koje obuhvaća europski standardizirani predložak za izradu životopisa.

\_\_\_\_\_\_\_\_\_\_\_\_\_\_\_\_\_\_\_\_\_\_\_\_\_\_\_\_\_\_\_\_\_\_\_\_\_\_\_\_\_\_\_\_\_\_\_\_\_\_\_\_\_\_\_\_\_\_\_\_\_\_\_\_\_\_\_\_\_\_\_\_\_\_\_\_\_\_\_\_\_

**Jedno Europass polje** – je blok koji moguće postavljanje pojedinačnih dijelova iz Europass životopisa. Tako korisnik može na proizvoljan način posložiti i organizirati raspored polja Europass životopisa.

Blokovi **Moji jezici** i *Europass* **jezična putovnica** prikazuju korisnikovo poznavanje i razine služenja stranim jezicima.

# **4.7. Vanjski sadržaji**

Ovaj blok omogućava dodavanje sadržaja s vanjskih web stranica na stranicu sustava *e-portfolio*.

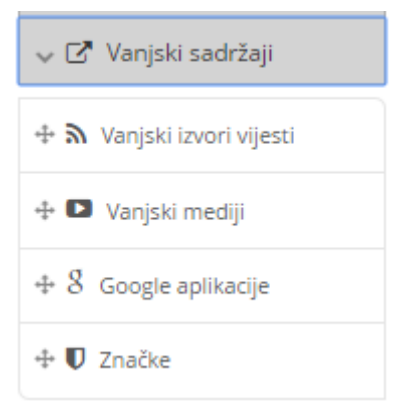

Slika 48. Blok Vanjski sadržaji

Iz ovog bloka moguće je dodati sljedeće sadržaje na stranicu:

- **Vanjski izvori vijesti** omogućava preuzimanje vijesti putem RSS i ATOM protokola. Za preuzimanje ovih poveznica za stranicu čije se novosti žele pratiti, potrebno je u polje **Lokacija izvora vijesti** upisati *URL* odabrane stranice. U polje **Broj vijesti za prikaz** korisnik određuje koliko će se vijesti prikazati na *e-portfolio* stranici.
- **Vanjski mediji** omogućava preuzimanje video zapisa, galerija slika, prezentacija i sl. sa sljedećih internetskih servisa:
	- o www.glogster.com
	- o www.goole.com
	- o prezi.com
	- o www.slideshare.net
	- o vimeo.com
	- o www.voki.com
	- o www.wikieducator.org
	- o [www.youtube.com](http://www.youtube.com/)
- o video.google.com
- o www.scivee.com
- o [www.teachertube.com](http://www.teachertube.com/)
- o voicethread.com
- **Google aplikacije** dostupne su pojedine Google aplikacije:

- o Google Books
- o Google Calendar
- o Google Drive
- o Google Maps

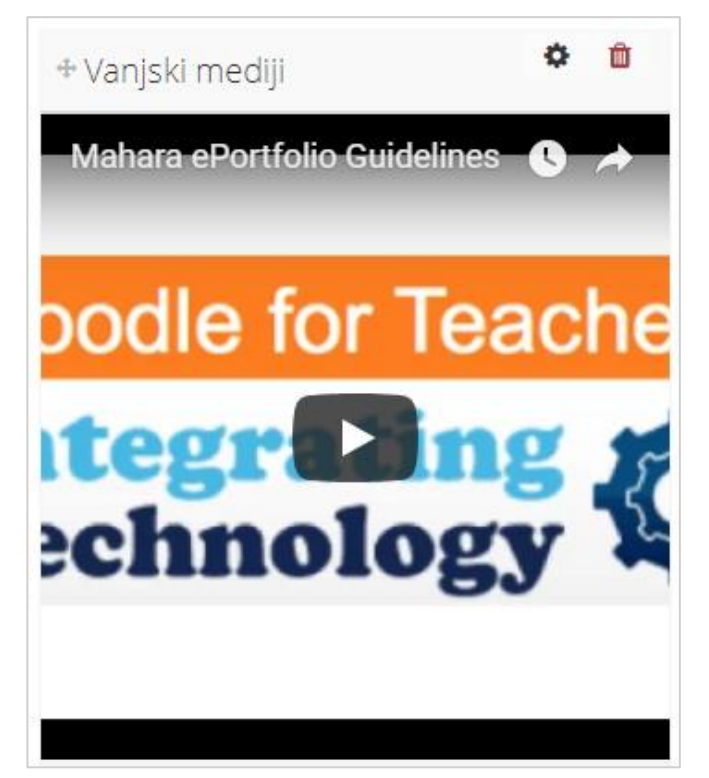

Slika 49. Vanjski YouTube video

 **Značke** – omogućava prikaz kolekcija znački iz servisa: *Mozilla Backpack* i *Open Badge Passport*.

# **4.8. Povratne informacije**

Blok **Povratne informacije** se prikazuje prema zadanim postavkama na svakoj *eportfolio* stranici na dnu stranice ispod sadržaja. Pored komentara može se dodijeliti ocjena označavanjem željenog broja zvjezdica (od 1 do 5). Ocjene se mogu koristiti za procjenu kvalitete sadržaja koji je prikazan na *e-portfolio* stranici ili za označavanjem koliko im se sviđa uradak na skali od 1 do 5. Komentar može biti privatan, a može biti i javan što se određuje odabirom opcije **Objavi javno** prilikom

upisivanja komentara. Uz komentar se može priložiti datoteka. Komentar se sprema odabirom dugmeta **Postavi**.

\_\_\_\_\_\_\_\_\_\_\_\_\_\_\_\_\_\_\_\_\_\_\_\_\_\_\_\_\_\_\_\_\_\_\_\_\_\_\_\_\_\_\_\_\_\_\_\_\_\_\_\_\_\_\_\_\_\_\_\_\_\_\_\_\_\_\_\_\_\_\_\_\_\_\_\_\_\_\_\_\_

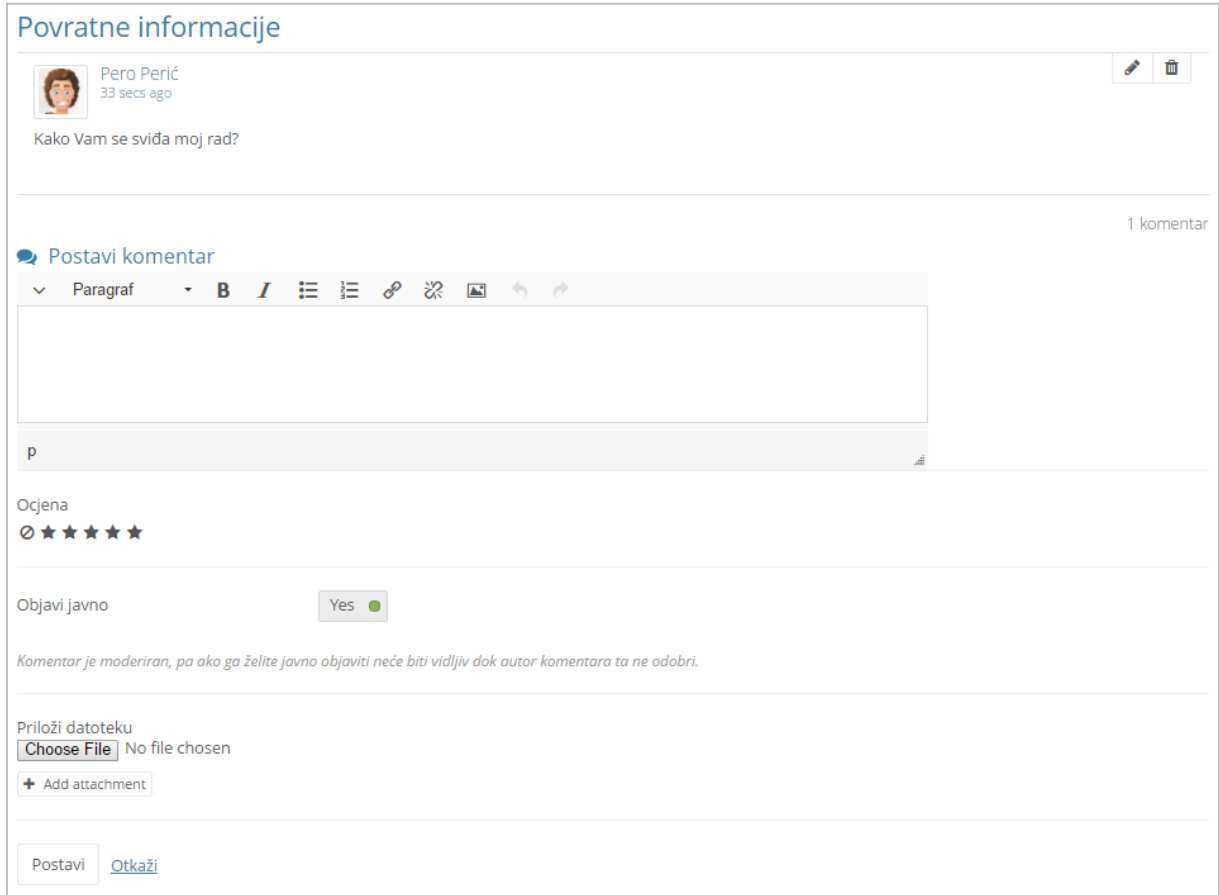

Slika 50. Postavke bloka **Povratne informacije**

Vlasnik stranice na kojoj je ostavljen privatni komentar odabirom poveznice **Postavi komentar vidljivim** može pretvoriti privatni komentar u javni. Komentari koji su javni ne mogu se pretvoriti u privatne, čak i ako su prije bili privatni.

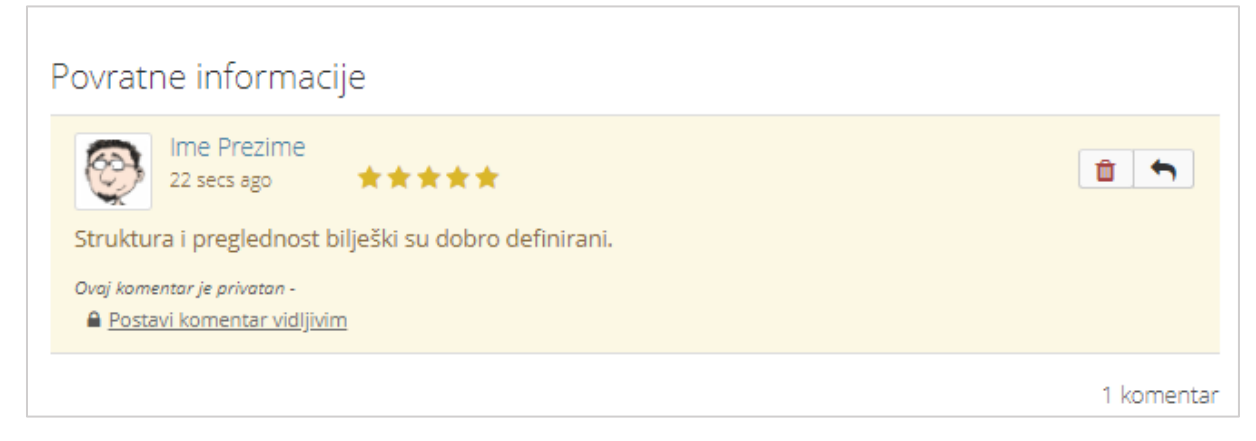

Slika 51. Uređivanje privatnog komentara

Vlasnik stranice ima mogućnost izbrisati ostavljeni privatni komentar odabirom ikone . Ako nakon izbrisanog komentara nema drugih upisanih komentara informacija o njegovu brisanju nije vidljiva u bloku **Povratne informacije**. Međutim ako nakon izbrisanog komentara ima još upisanih komentara tada bi se njegovim potpunim brisanjem izgubio kontekst, stoga se na mjestu izbrisanog komentara prikazuje poruka "**Komentar obrisan od strane vlasnika**".

\_\_\_\_\_\_\_\_\_\_\_\_\_\_\_\_\_\_\_\_\_\_\_\_\_\_\_\_\_\_\_\_\_\_\_\_\_\_\_\_\_\_\_\_\_\_\_\_\_\_\_\_\_\_\_\_\_\_\_\_\_\_\_\_\_\_\_\_\_\_\_\_\_\_\_\_\_\_\_\_\_

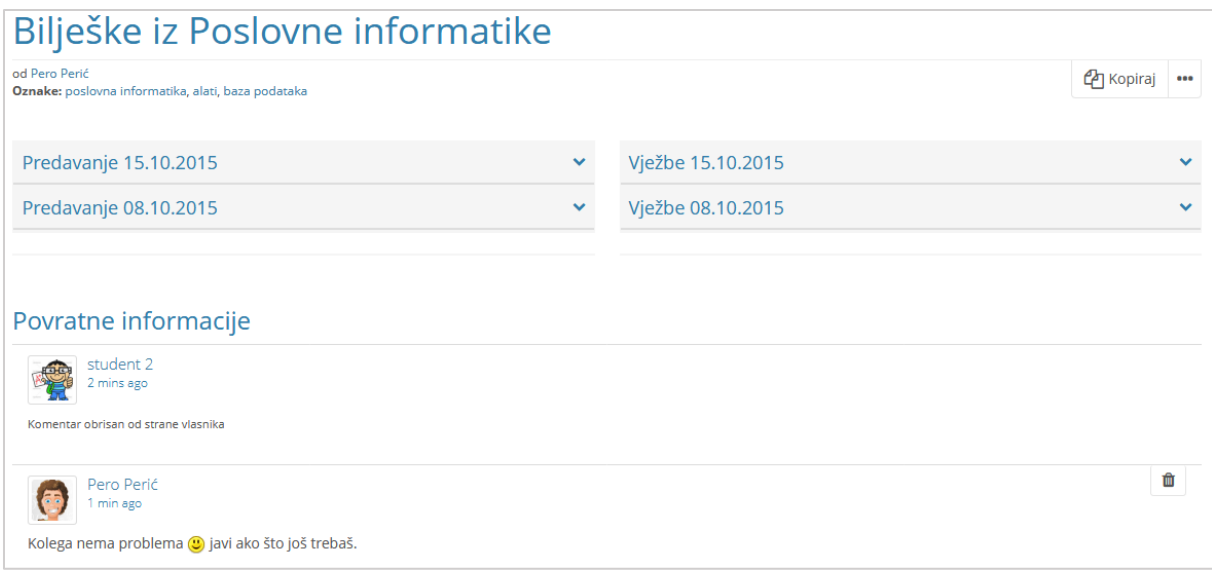

Slika 52. Brisanje komentara u bloku Povratne informacije

# **5. Stranice i kolekcije**

#### **Po završetku ovog poglavlja polaznik će moći:**

- reproducirati postupak pristupa *e-portfolio* stranicama
- izraditi *e-portfolio* stranicu
- odabrati način prikaza sadržaja stranica kroz stupce i retke

\_\_\_\_\_\_\_\_\_\_\_\_\_\_\_\_\_\_\_\_\_\_\_\_\_\_\_\_\_\_\_\_\_\_\_\_\_\_\_\_\_\_\_\_\_\_\_\_\_\_\_\_\_\_\_\_\_\_\_\_\_\_\_\_\_\_\_\_\_\_\_\_\_\_\_\_\_\_\_\_\_

- implementirati nekoliko odabranih blokova za prikaz sadržaja *e-portfolio* stranice
- organizirati stranice u kolekciju
- podijeliti stranice ili kolekcije
- izvesti podatke iz sustava *e-portfolio*

Pregled *e-portfolio* stranica i kolekcije dostupan je putem izbornika *Glavni izbornik Moj portfolio* **Stranice i kolekcije**. Postoji mogućnost pretrage vlastitih *e-portfolio*  stranica pomoću polja **Pretraga:** upisivanjem naslova, opisa, oznake, itd. ili mogućnost sortiranja *e-portfolija* pomoću izbornika **Sortiraj po:**.

Ponuđene opcije sortiranje prikaza *e-portfolija* su **Abecedno**, **Datumu izrade**, **Posljednje promijenjeno**, **Posljednje pregledano**, **Najviše pregledano** i **Najviše komentirano**.

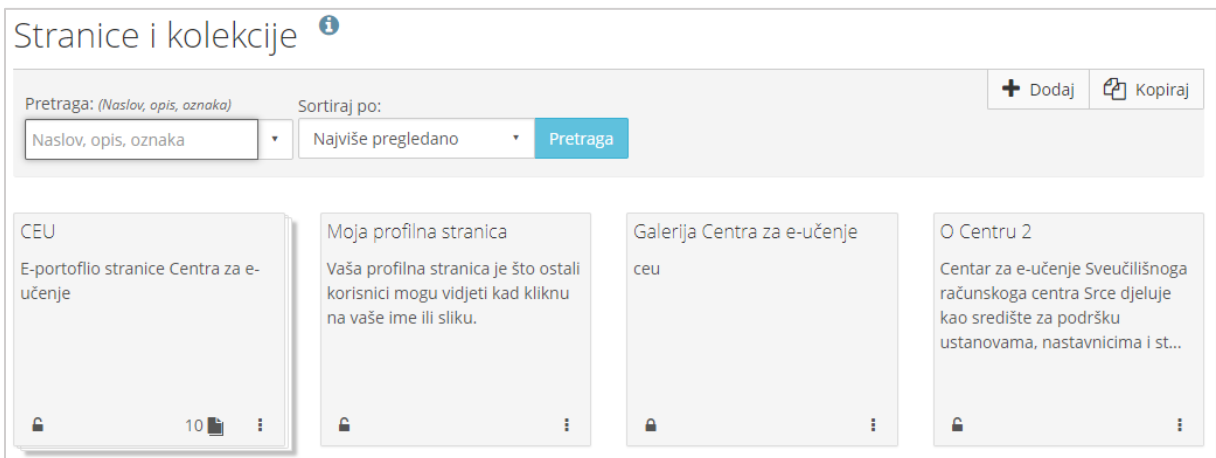

Slika 53.Primjer prikaza stranica i kolekcija unutar izbornika **Stranice i Kolekcije**

### **5.1. Izrada stranica**

Stranice se izrađuje unutar stranice *Glavni izbornik Moj portfolio* **Stranice i kolekcije** odabirom dugmeta **Dodaj**. Iz prikazanog okvira potrebno je odabrati dugme **Stranica.** Stranica se izrađuje u nekoliko koraka koji su opisani u narednim potpoglavljima.

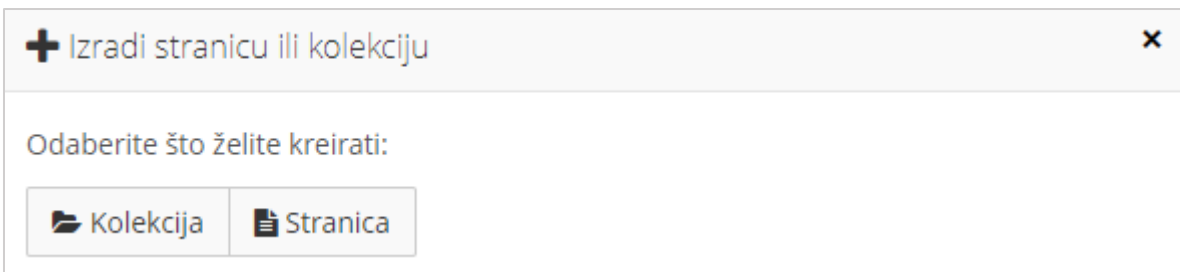

Slika 54. Okvir za odabir izrade stranice ili kolekcije

Postupak izrade stranice obuhvaća unos sadržaja u padajući izbornik "Osnovne postavke", te odabir izgleda stranice iz padajućeg izbornika "lzgled stranice".

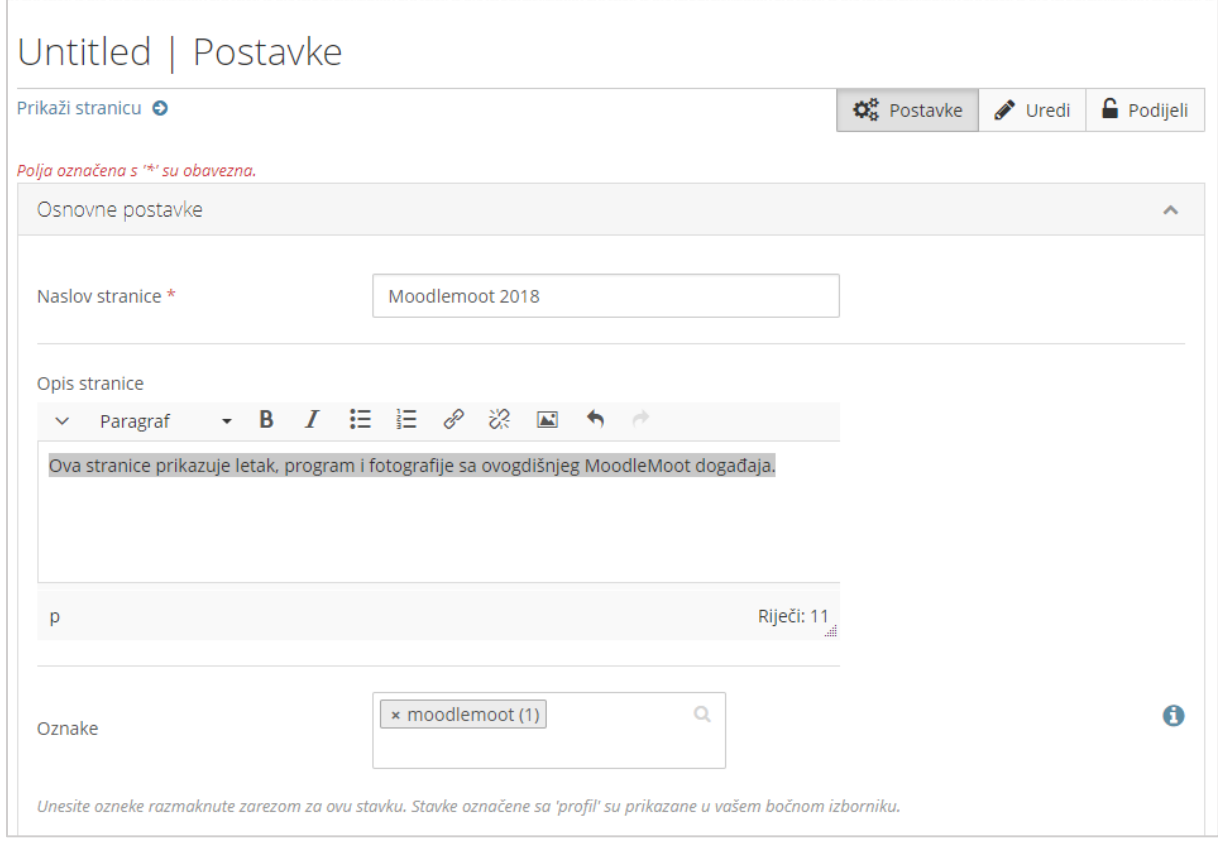

Slika 55. Unos podataka o stranici

U padajućem izborniku **Izgled stranice** moguće je odabrati način organizacije sadržaja prema jednom od zadanih predložaka. Stranica može biti podijeljena u više stupaca i više redaka unutar kojih se organizira sadržaj stranice. Postoji mogućnost izrade i vlastitog predloška u sekciji **Izradi prilagođen izgled**.

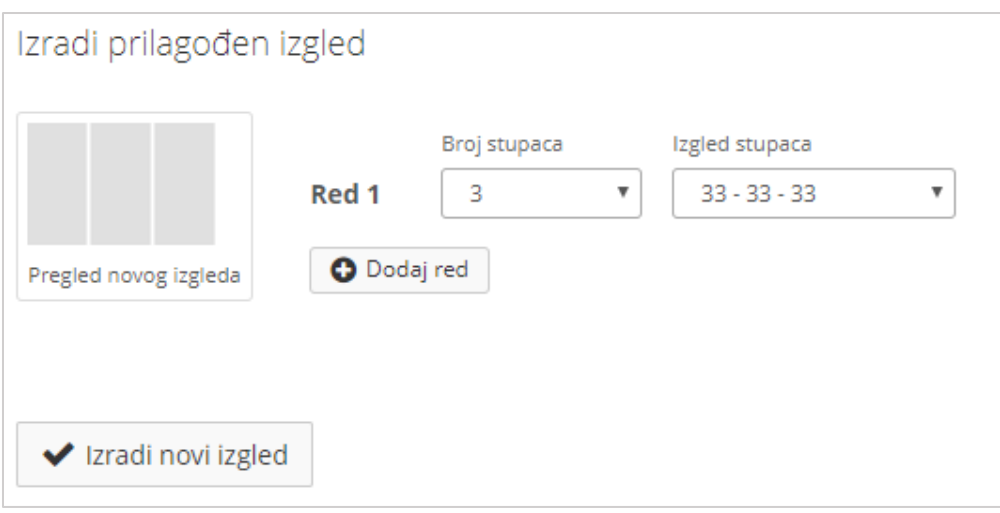

Slika 56. Izrada prilagođenog izgleda *e-portfolio* stranice

Nakon odabira izgleda potrebno je odabrati dugme **Spremi**. Potom se prikazuje stranica **Uredi** gdje se sadržaj stranice izrađuje pomoću blokova.

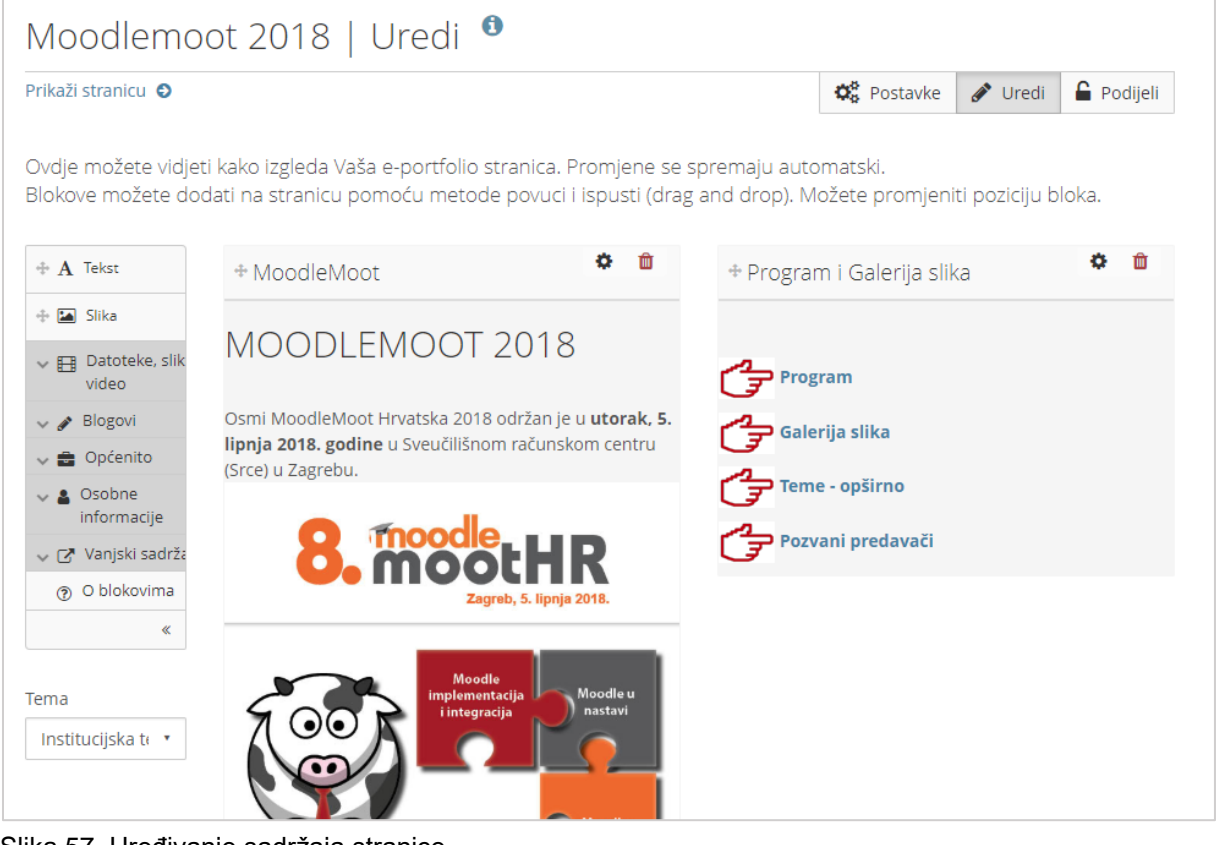

Slika 57. Uređivanje sadržaja stranice

## <span id="page-56-0"></span>**5.2. Prikaz stranice**

Poveznica **Prikaži stranicu** nalazi se u gornjem lijevom vrhu stranice i na dnu stranice u obliku dugmeta. Ova poveznica omogućava korisniku da u svakom

trenutku prilikom izrade stranice provjeri kako će stranica izgledati ostalim korisnicima koji imaju pravo pristupa navedenoj stranici.

U gornjem desnom kutu stranice nalazi se dugme **Uredi** koje omogućava vlasniku stranice da uključi mogućnost uređivanja stranice. Dugme **Kopiraj** omogućava korisniku izradu kopije stranice, a dugme **\*\*\*** sadrži poveznice za ispis i brisanje stranice.

\_\_\_\_\_\_\_\_\_\_\_\_\_\_\_\_\_\_\_\_\_\_\_\_\_\_\_\_\_\_\_\_\_\_\_\_\_\_\_\_\_\_\_\_\_\_\_\_\_\_\_\_\_\_\_\_\_\_\_\_\_\_\_\_\_\_\_\_\_\_\_\_\_\_\_\_\_\_\_\_\_

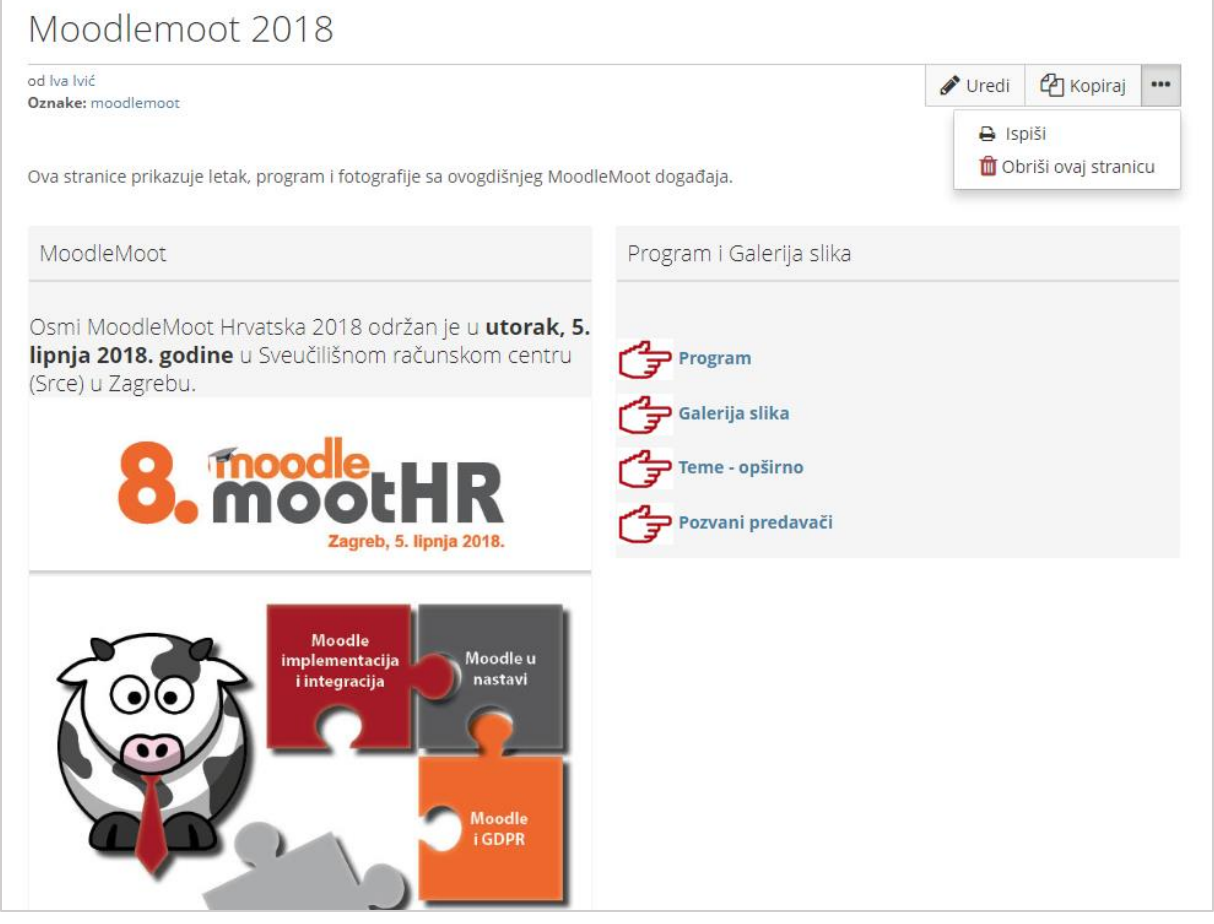

Slika 58. Primjer izgleda stranice

# **5.3. Kolekcije**

U kartici **Stranice i Kolekcije** korisniku je omogućena izrada i zbirke stranica tj. kolekcije u kojoj su grupirane pojedinačne stranice. Izradom kolekcija korisnik može bolje organizirati stranice koje ima u sustavu za *e-portfolio*. Jedna stranica u jednom trenutku može pripadati samo jednoj kolekciji. Stranice se mogu kopirati te može postojati više kopija stranica koje se potom mogu grupirati u odgovarajuće kolekcije. Odabirom kartice **Stranice i Kolekcije** pored izrađenih stranica prikazuju se i kolekcije koje je korisnik izradio u sustavu. Kartica koja označava kolekciju sadrži u sredini ikonu <sup>2</sup> koja prikazuje broj stranica u kolekciji. Odabirom ikone vidljivi su nazivi stranica koje su sadržane u kolekciji.

Odabirom ikone  $\frac{1}{2}$  uz svaku kolekciju dostupne su tri mogućnosti:

 **Uredi stranice** – korisnik može urediti stranice u kolekciji, mijenjati redoslijed prikaza stranica, brisati ili dodati nove stranice u kolekciju.

\_\_\_\_\_\_\_\_\_\_\_\_\_\_\_\_\_\_\_\_\_\_\_\_\_\_\_\_\_\_\_\_\_\_\_\_\_\_\_\_\_\_\_\_\_\_\_\_\_\_\_\_\_\_\_\_\_\_\_\_\_\_\_\_\_\_\_\_\_\_\_\_\_\_\_\_\_\_\_\_\_

- **Uredi**  korisnik može promijeniti naziv i opis stranice ili kolekcije. Odabirom mogućnosti **Prikaži navigacijsku traku** svaka stranica u kolekciji bit će prikazana unutar zasebne kartice i pomoću navigacijskih dugmadi bit će moguć prelazak s jedne na drugu stranicu, a ako je ova mogućnost isključena u kolekciji će se vidjeti samo prva stranica iz kolekcije.
- **Obriši** korisnik može izbrisati cijelu kolekciju (ovim se ne brišu stranice u kolekciji).

Odabirom dugmeta **Dodaj** te potom dugmeta **Kolekcija** izrađuje se nova kolekcija.

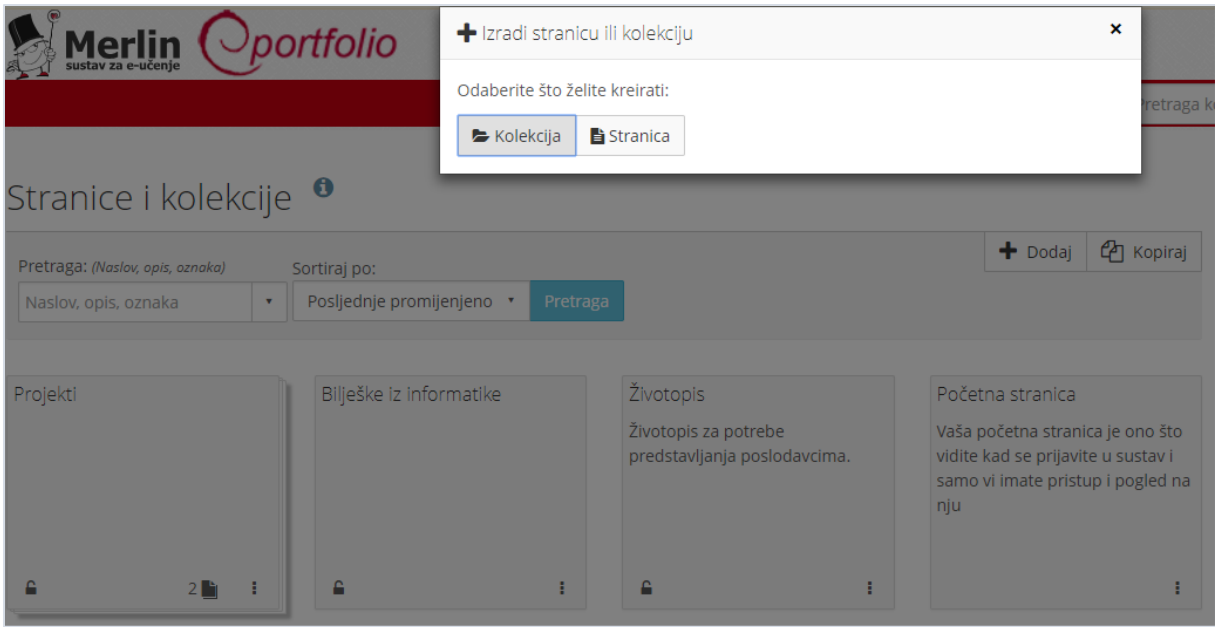

Slika 59. Izrada Kolekcije

U prvom koraku izrade kolekcije otvara se stranica **Uredi kolekciju** gdje korisnik upisuje naziv i opis kolekcije. Odabirom dugmeta **Sljedeća: Uredi stranice u kolekciji** pristupa se obrascu za uređivanje stranica u kolekciji.

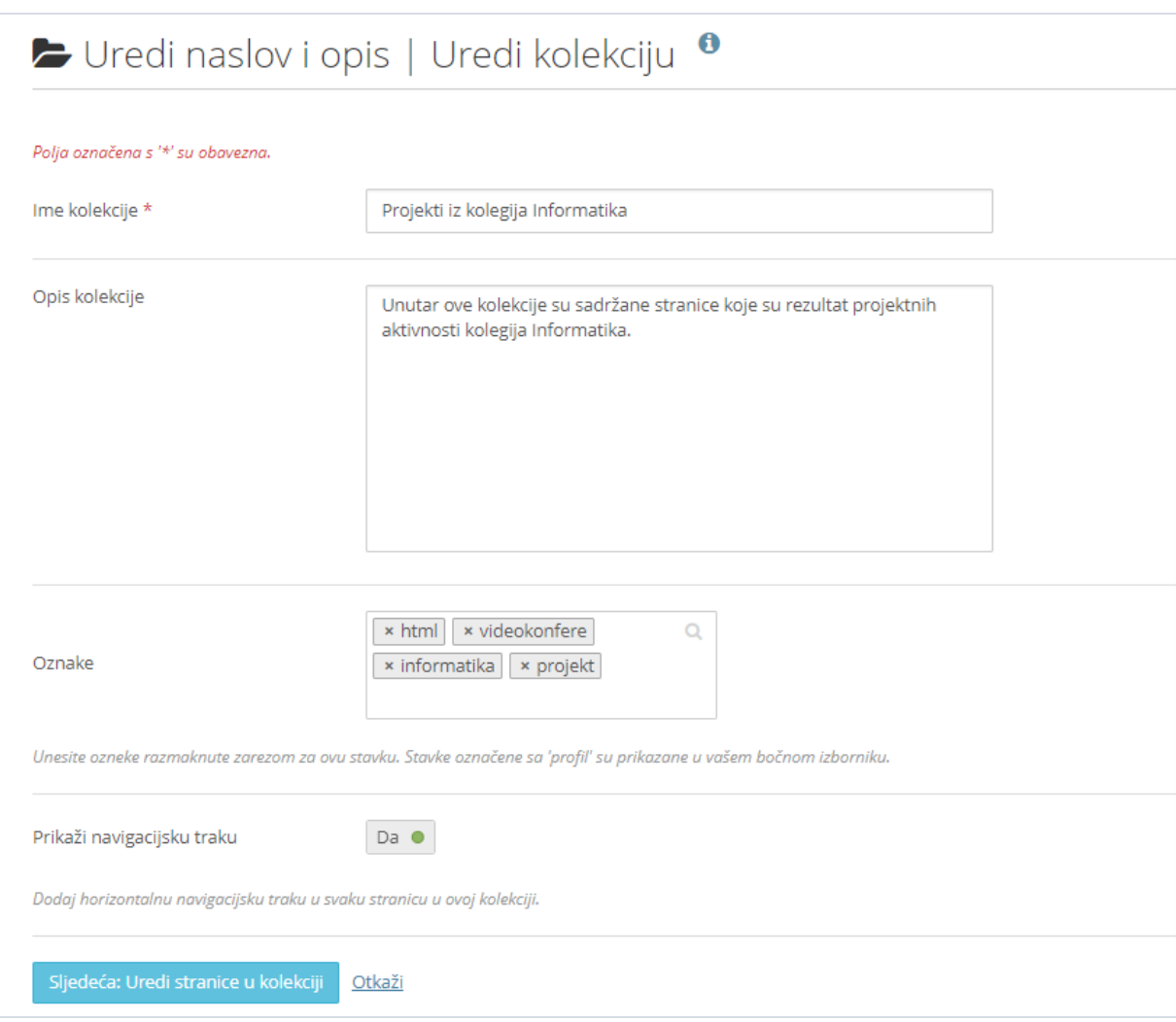

Slika 60. Izrada kolekcije

U obrascu **Uredi stranice u kolekciji** nalazi se popis stranica koje je korisnik izradio u sustavu za *e-portfolio.* Označavanjem stranica te odabirom dugmeta **Dodaj stranice** stranica se dodaje u kolekciju*.* Stranica koju korisnik jednom odabere za neku kolekciju više se neće pojavljivati na popisu prilikom izrade novih kolekcija.

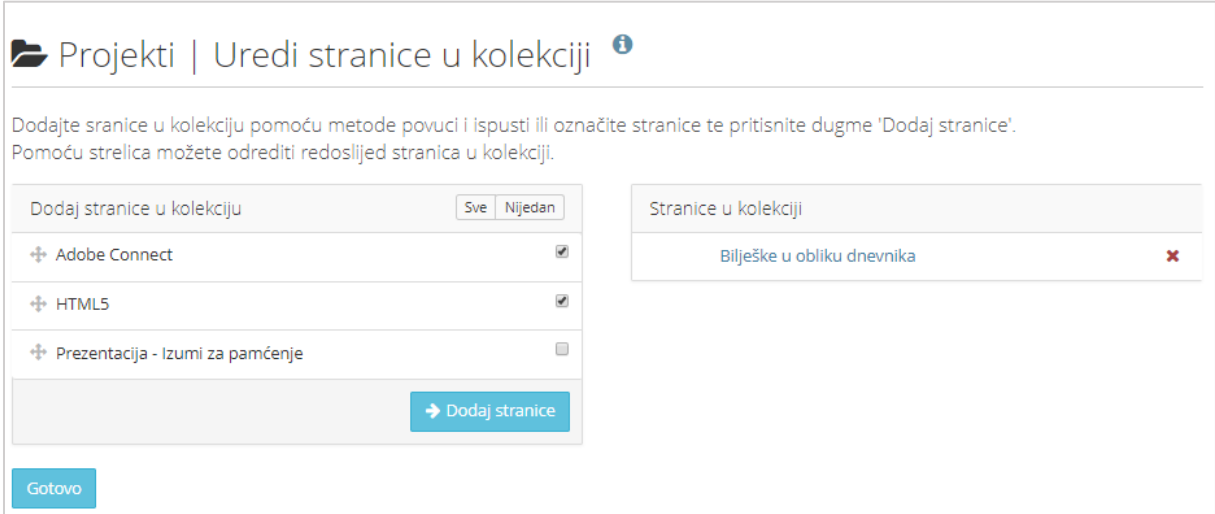

Slika 61. Odabir stranica za kolekciju

Ako korisnik želi izbrisati stranicu iz kolekcije može to učiniti odabirom ikone \*.

Odabirom stranice *Glavni izbornik Moj portfolio* **Stranice i Kolekcije** prikazuju se kolekcije u sustavu. Pravo pristupa kolekciji određuje se na isti način kao i pravo pristupa stranici ( $\sum$ <sub>str</sub>, 61).

### **5.4. Kopiranje stranica i kolekcija**

Ako autor pojedine stranice dopusti mogućnost kopiranja, te stranice se mogu kopirati od strane autora ili nekog drugog korisnika koji ima pristup toj stranici. Odabirom dugmeta **Kopiraj** u izborniku *Glavni izbornik Moj portfolio* **Stranice i kolekcije**, otvara se pretraživač dostupnih stranica. Kopirane stranice se mogu upotrijebiti kao predložak za izradu novih stranica.

Polje **Pretraži** omogućava traženje željene stranice. Stranica se može pogledati odabirom naziva stranice. Odabirom dugmeta **Kopiraj stranicu** moguće je kopirati željenu stranicu, pri čemu se prolazi kroz sve uobičajene korake izrade stranice. Na taj način je odmah omogućena izmjena i dorada kopirane stranice prema željama i potrebama korisnika.

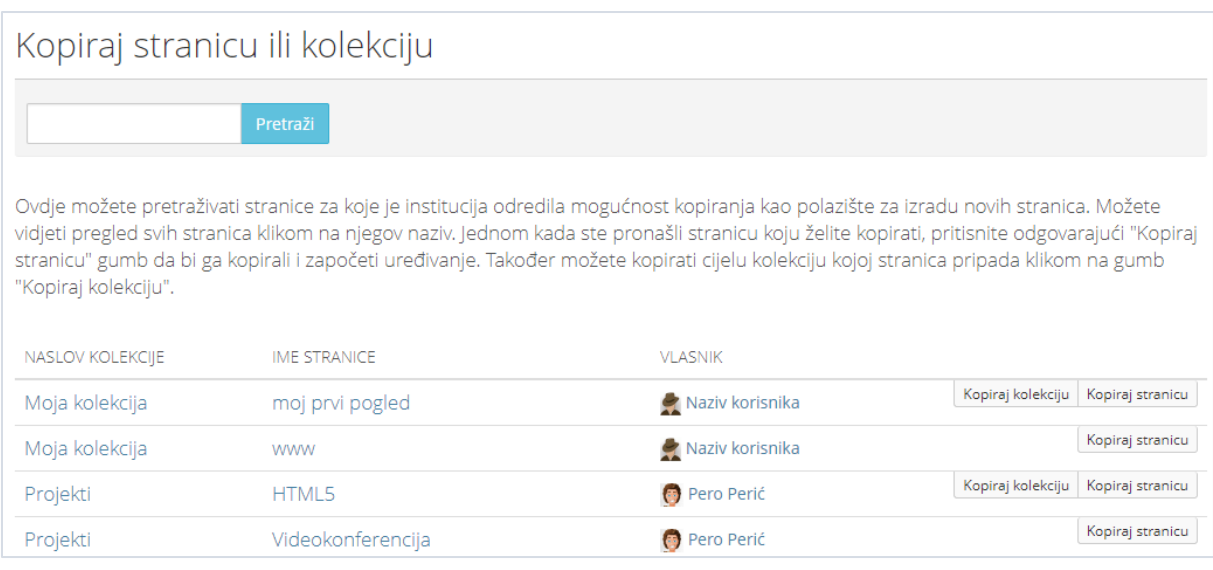

Slika 62. Kopiranje stranice ili kolekcije

# <span id="page-61-0"></span>**5.5. Dijeljenje stranica i kolekcija**

*E-portfolio* stranice je moguće podijeliti s jednim ili više prijatelja, s grupama, korisnicima sustava ili ih se može postaviti da budu javno dostupne svima, pa samim time i pretražive na Internetu.

Pravo pristupa se uređuje unutar stranice **Uredi pristup**. Do ove stranice se može doći na tri načina. Prvi je direktno s *e-portfolio* stranice kada se ona uređuje unutar

stranice **Uredi** te odabirom dugmeta Podijeli **koji se nalazi u desnom** uglu.

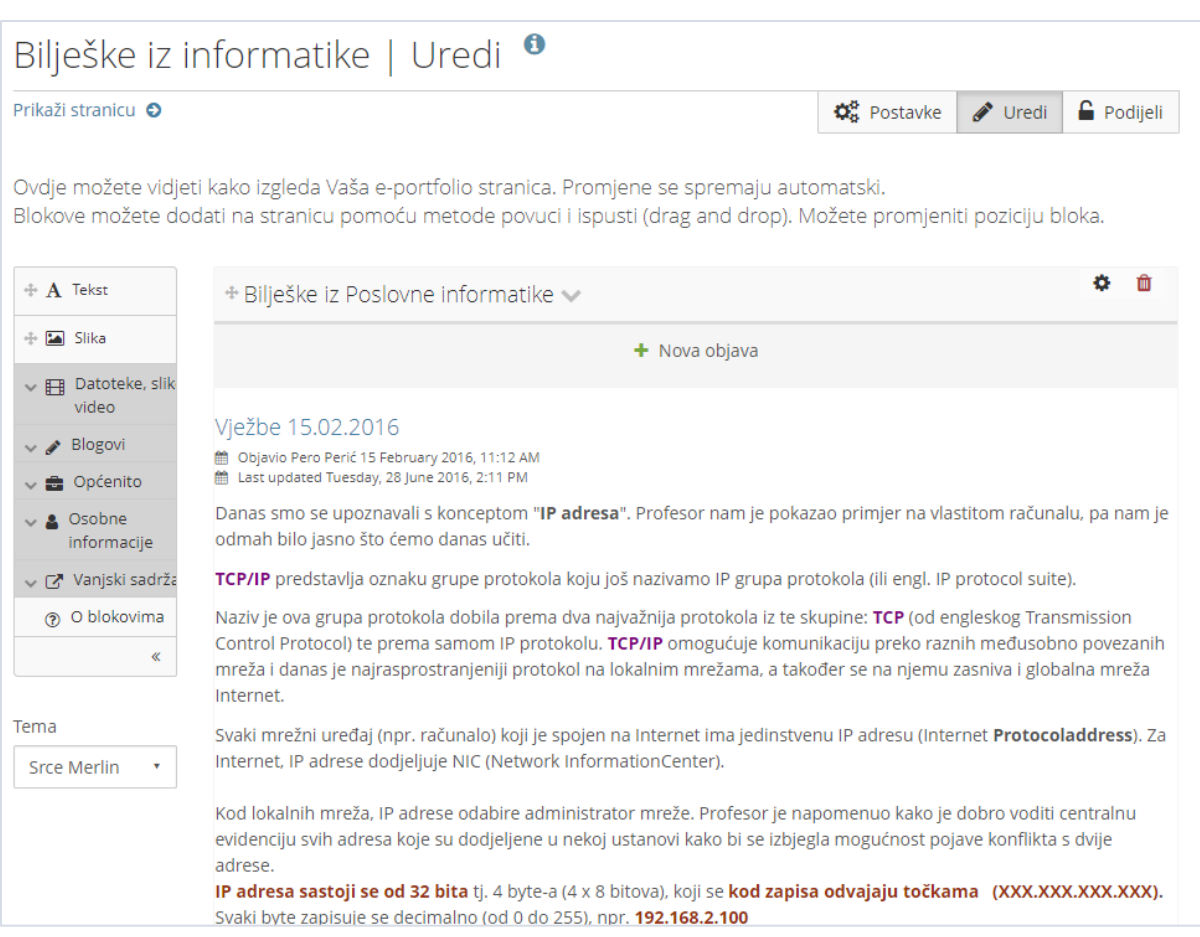

Slika 63. Prvi način pristupa stranici **Uredi pristup**

Drugi način je iz pregleda izrađenih *e-portfolio* stranica *Glavni izbornik Moj eportfolio* **Stranice i kolekcije** te odabirom ikone lokota ispod naziva i opisa stranice te odabirom poveznica na stranicu **Uredi pristup**.

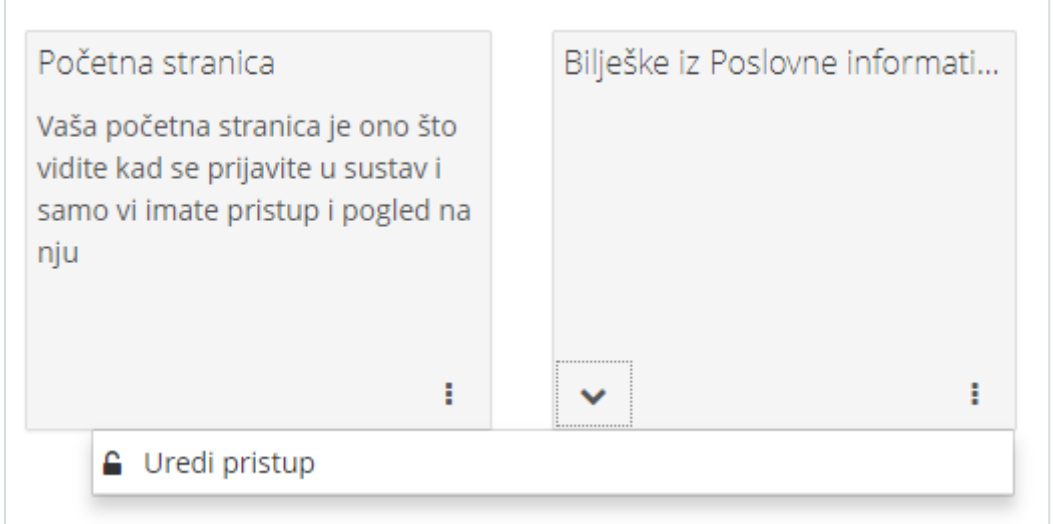

Slika 64. Drugi način pristupa stranici **Uredi pristup**

Kada je stranica ili kolekcija podijeljena s drugima ikona **Uredi pristup** ima izgled otključanog lokota  $\widehat{\mathsf{F}}$  i njenim odabirom u padajućem meniju prikazuje se s kim je stranica podijeljena. Ako je za

\_\_\_\_\_\_\_\_\_\_\_\_\_\_\_\_\_\_\_\_\_\_\_\_\_\_\_\_\_\_\_\_\_\_\_\_\_\_\_\_\_\_\_\_\_\_\_\_\_\_\_\_\_\_\_\_\_\_\_\_\_\_\_\_\_\_\_\_\_\_\_\_\_\_\_\_\_\_\_\_\_

Treći način je pomoću izbornika *Glavni izbornik Moj e-portfolio* **Dijeljeno s drugima** gdje je potrebno odabrati s popisa željenu *e-portfolio* stranicu te u stupcu

**Uredi pristup** odabrati ikonu lokota

| Podijeli <sup>0</sup>  |                        |                         |                       |
|------------------------|------------------------|-------------------------|-----------------------|
| Stranice               |                        |                         |                       |
| <b>NASLOV STRANICE</b> | PRISTUPNA LISTA        | UREDI<br><b>PRISTUP</b> | TAJNI<br>URL-<br>OVI. |
| <b>Kreativnost</b>     | Pero Perić, Maja Majić | ≏                       | G                     |
| Moja profilna stranica | Korisnicima sustava    |                         |                       |

Slika 65. Treći način pristupa stranici **Uredi pristup**

Ovdje je moguće i izraditi **tajni URL O** preko kojega ostali korisnici mogu pregledati stranicu ili kolekciju.

Korisnici i grupe se pretražuju u sekciji **Podijeljeno sa** odabirom vrste korisnika te upisujući naziv ili cijeli naziv u polju za pretraživanje.

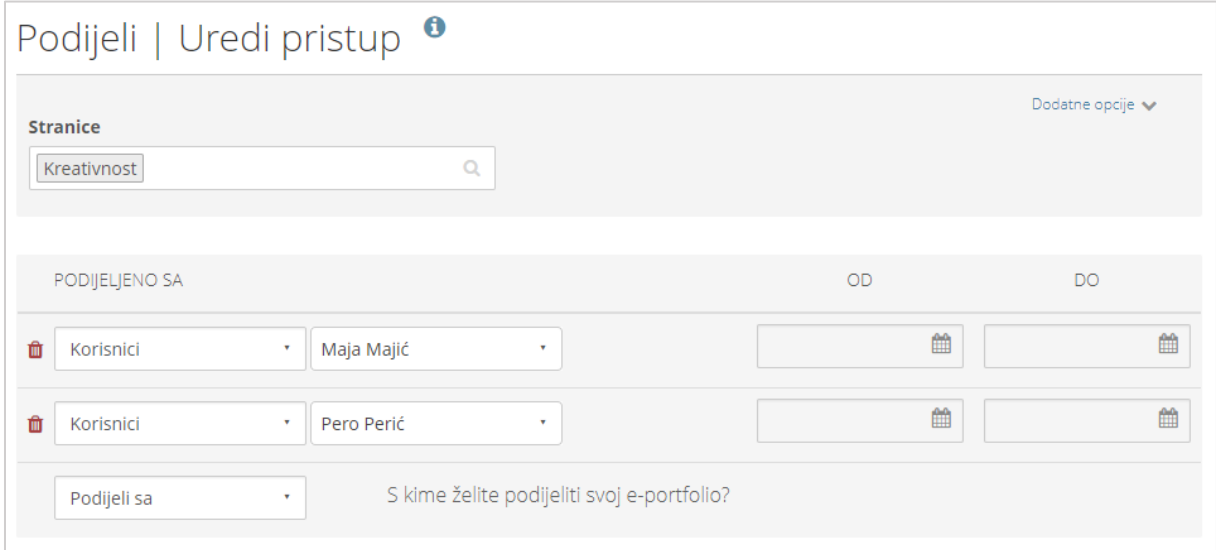

Slika 66. Primjer određivanja prava pristupa određenom korisniku

Vrste grupa korisnika s kojima *e-portfolio* stranica može biti podijeljena su sljedeće:

- **Prijateljima** – dostupna samo onim prijateljima kojima vlasnik *e-portfolio* stranice odluči pojedinačno podijeliti stranicu.

- **Grupe i prijatelji** dostupna članovima odabrane grupe.
- **Korisnici**  dostupna samo onim korisnicima sustava s kojima vlasnik stranice odluči pojedinačno dodijeliti pravo pristupa.
- **Javno dostupan**  dostupan svima na Internetu koji poznaju URL adresu stranice te je *e-portfolio* stranica također dostupna za pretraživanje putem Internet pretraživača.

- **Korisnicima sustava**  dostupna svim korisnicima *e-portfolio* sustava koji imaju izrađen korisnički račun na sustavu.
- **Prijateljima**  dostupna svim korisnicima sustava s kojima je vlasnik *eportfolio* stranice uspostavio prijateljstvo unutar sustava.
- **Grupama**  dostupna svim članovima grupe kojoj je i vlasnik e-portfolio stranice član.

|    | PODIJELJENO SA                       |  |
|----|--------------------------------------|--|
|    | Podijeli sa                          |  |
|    | Podijeli sa                          |  |
|    | Pretraži                             |  |
|    | Prijateljima                         |  |
| Sp | Grupe i prijatelji                   |  |
|    | Korisnici                            |  |
|    | Općenito                             |  |
|    | Javno dostupan                       |  |
|    | Korisnicima sustava                  |  |
|    | Prijateljima                         |  |
|    | Institucijama                        |  |
|    | Grupama                              |  |
|    | Primjena fizike generacija 2015/2016 |  |

Slika 67. Grupe korisnika s kojima je moguće podijeliti *e-portfolio* stranicu

Odabirom poveznice **Dodatne opcije** u desnom uglu, moguće je za odabranu *eportfolio* stranicu urediti dodatne postavke vezane uz komentare, kopiranje stranica i postavljanje vremenskog ograničenja dostupnosti stranica. Prema zadanim postavkama sve *e-portfolio* stranice imaju uključenu opciju postavljanja komentara na stranicu. Kako bi se isključila mogućnost ostavljanja komentara na stranicu potrebno je opciju **Dozvoli komentare** postaviti na **Ne**. Za pregled svih komentara prije nego budu javno objavljeni, potrebno je uključiti mogućnost **Moderiraj komentare** te će tada komentari biti privatni dok ih vlasnik stranice ne odobri. Ako se postavi početni i krajnji datum dostupnosti stranice, tada stranica neće biti vidljiva izvan tih termina. Uključivanjem mogućnosti **Dozvoli kopiranje** svi koji imaju pravo pristupa stranici, imat će ujedno i mogućnost kopiranja te stranice.

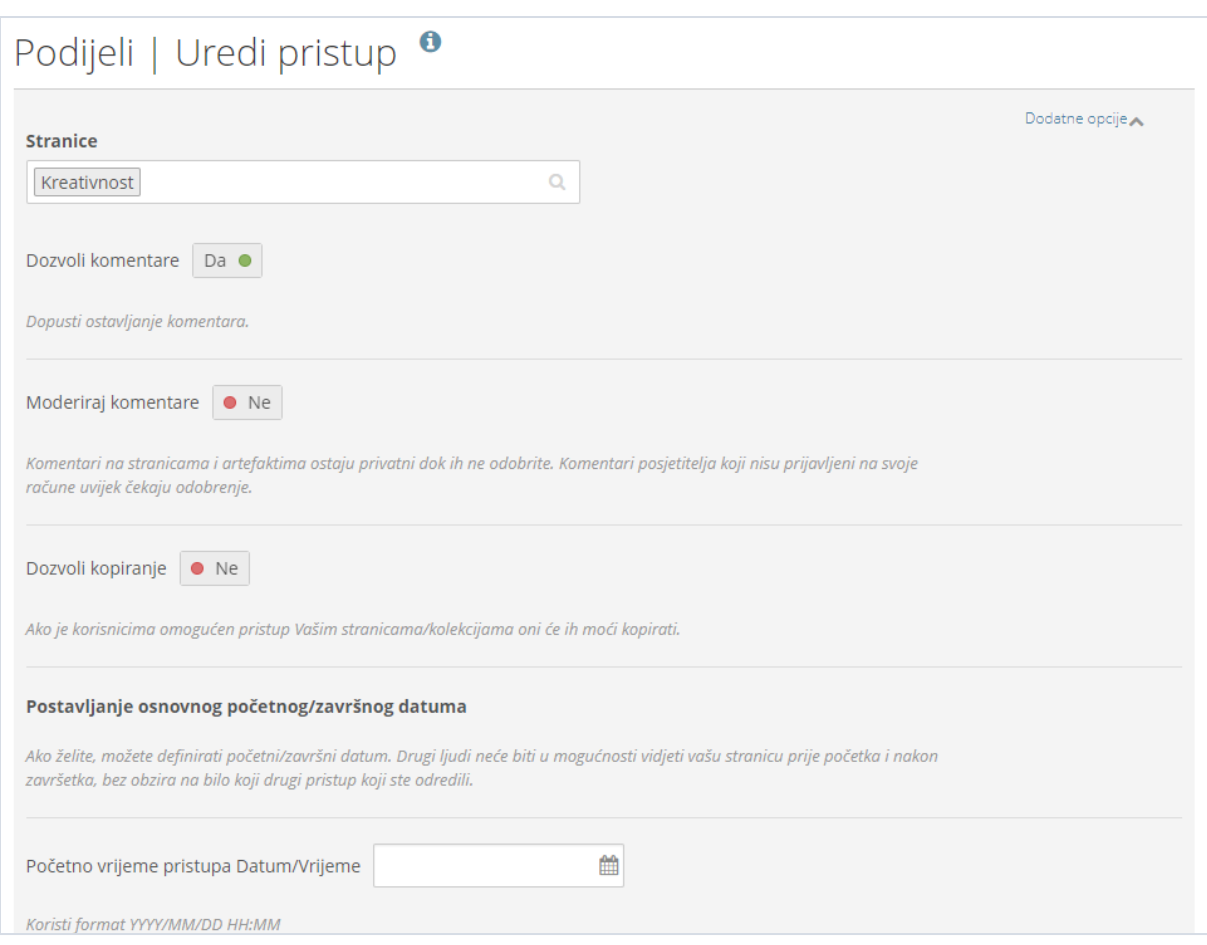

Slika 68. Sekcija Dodatne opcije

U kartici **Dijeljeno sa mnom** dostupan je popis stranica i kolekcija kojima korisnik ima pravo pristupa, a izradio ih je netko drugi. Pored popisa stranica vidljivi su i postavljeni komentari na stranice.

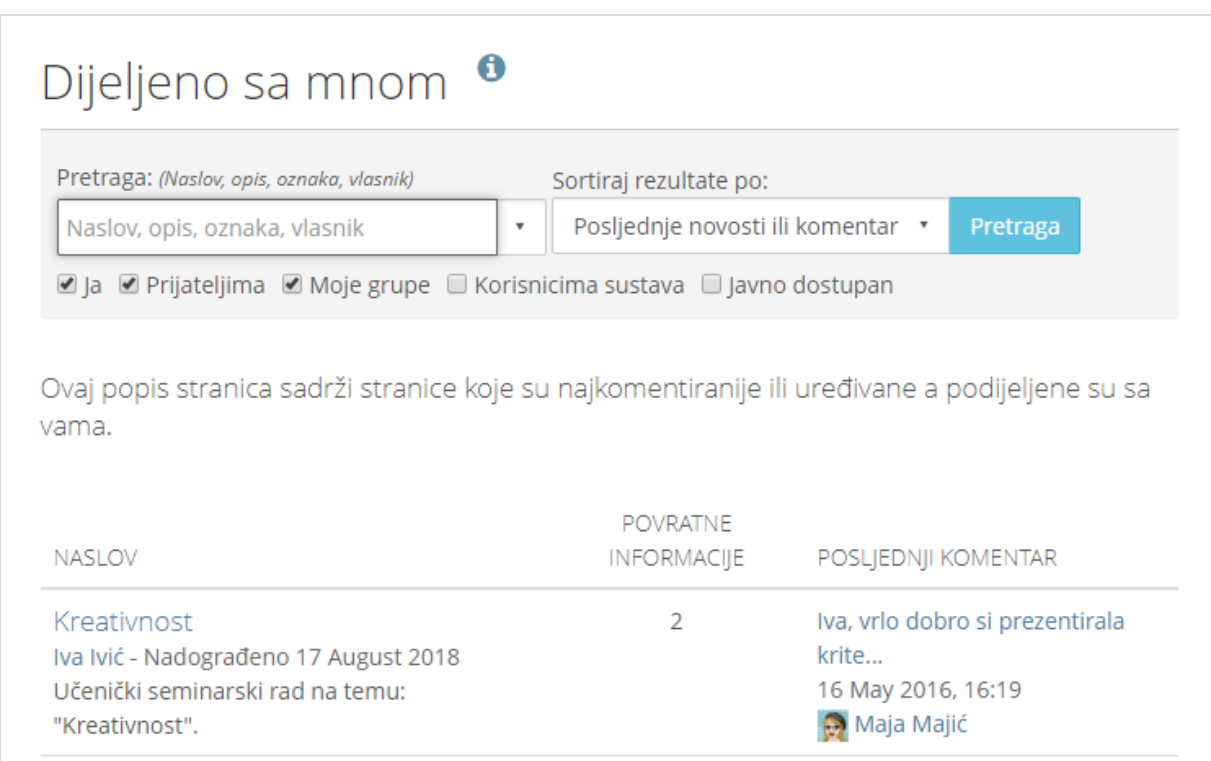

Slika 69. Prikaz stranica drugih korisnika kojima je dozvoljen pristup

### **5.6. Izvoz i uvoz podataka u sustavu za** *e-portfolio*

*E-portfolio* sustav omogućava korisnicima izvoz i uvoz podataka. Na taj način je omogućena ponovna uporaba sadržaja koji je već izrađen u nekom sličnom sustavu. Na primjer student nakon završetka fakulteta može sadržaj iz svog *e-portfolija*  prenijeti ili uporabiti u nekom drugom sustavu za e-portfolio ako sustavi podržavaju isti standard zapisa podataka.

### **5.6.1. Izvoz podataka**

Sadržaj *e-portfolija* se izvozi odabirom: *Glavni izbornik Moj portfolio* **Izvoz podataka**. Podaci se izvoze u HTML ili LEAP2A formatu. **HTML** format od *e-portfolija* stvara web-stranicu ili više web stranica ako se izvozi kolekcija. Web stranice nije moguće ponovo upotrijebiti u *e-portfoliju,* ali ih je moguće prikazati na webu. **LEAP2A** format omogućava izvoz sadržaja jednog *e-portfolija* u drugi kompatibilan *e-portfolio*. Neki od kompatibilnih sustava osim Mahara sustava su ePET, eProgress File i Pebble Pad.

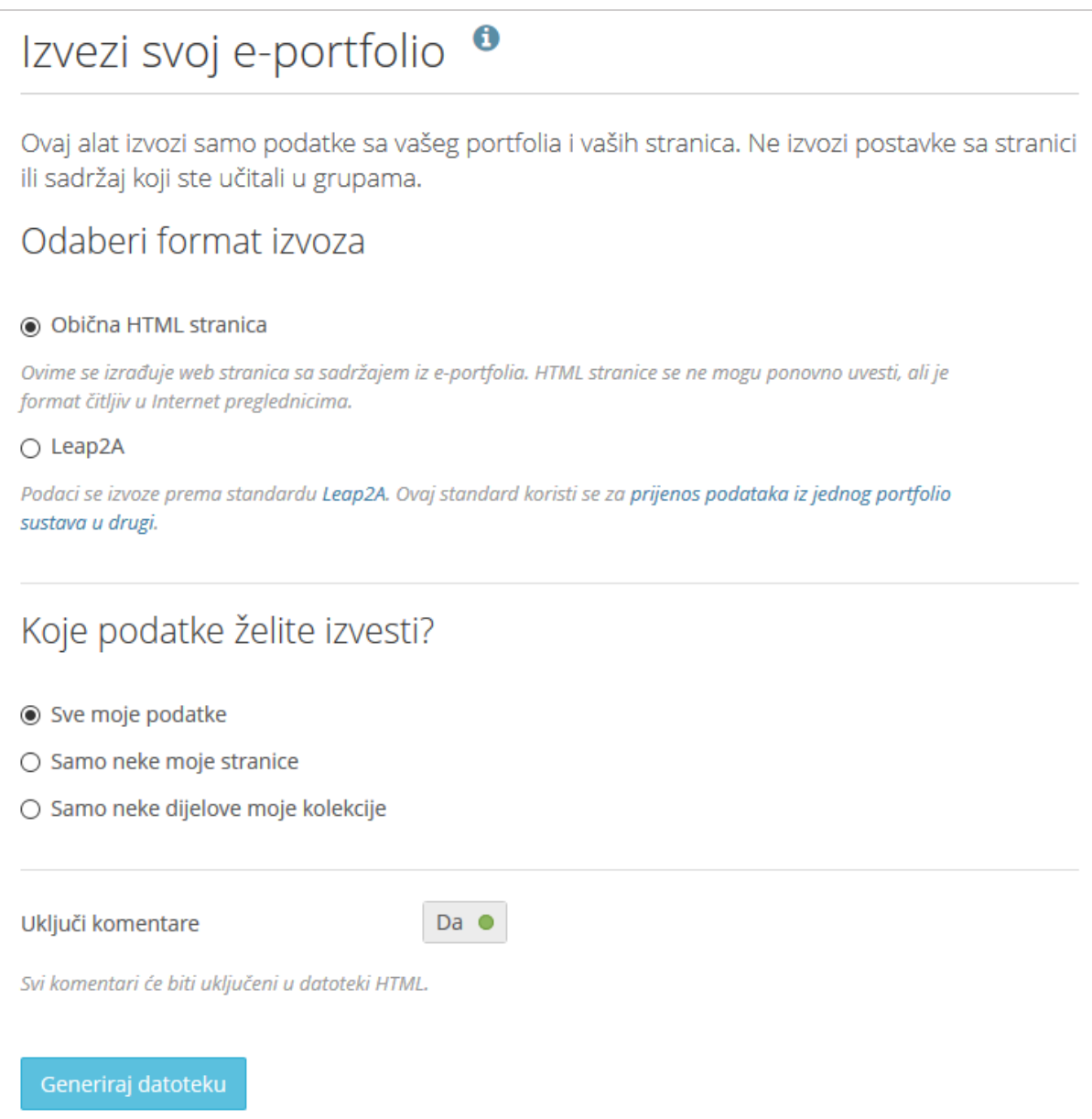

Slika 70. Izvoz podataka iz *e-portfolio* sustava

Prilikom izvoza korisnik može odabrati koje podatke želi izvesti:

- Sve moje podatke
- Samo neke moje stranice
- Samo neke dijelove moje kolekcije.

Također, korisnik odabire hoće li prilikom izvoza biti uključeni i komentari korisnika. Nakon odabira što će se izvesti i u kojem formatu, za izvoz podataka potrebno je odabrati dugme **Generiraj datoteku**.

### **5.6.2. Uvoz podataka**

U e-portfolio sustav *Mahara* moguće je uvesti podatke iz kompatibilnog e-portfolio sustava, te ti podaci trebaju biti spremljeni u Leap2A datoteci. Datoteka ovog formata

#### garantira da su podaci spremljeni u odgovarajući format i da će se podaci uredno prikazati u sustavu *e-portfolio* Mahara.

\_\_\_\_\_\_\_\_\_\_\_\_\_\_\_\_\_\_\_\_\_\_\_\_\_\_\_\_\_\_\_\_\_\_\_\_\_\_\_\_\_\_\_\_\_\_\_\_\_\_\_\_\_\_\_\_\_\_\_\_\_\_\_\_\_\_\_\_\_\_\_\_\_\_\_\_\_\_\_\_\_

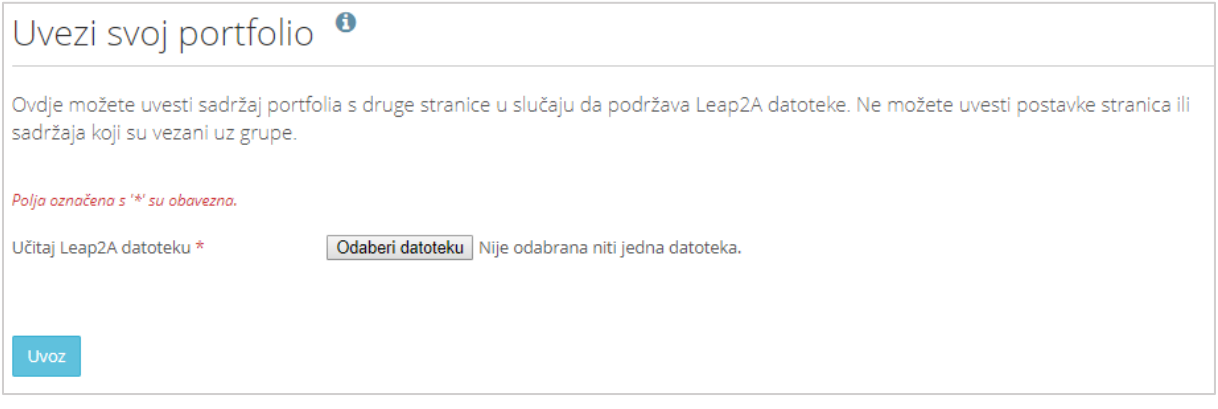

Slika 71 Uvoz podataka u *e-portfolio* sustav

# **6. Grupe**

#### **Po završetku ovog poglavlja polaznik će moći:**

- razlikovati način upisa članova u grupu
- izraditi grupu u *e-portfoliju*
- otvoriti diskusiju u forumu
- administrirati diskusiju na forumu
- izraditi zajedničku dijeljenu *e-portfolio* stranicu za grupu

Funkcija grupe je da komunikacijom i suradnjom povezuje svoje članove. Korisnici unutar grupe mogu biti povezani zajedničkim projektom, interesom ili zadatkom.

\_\_\_\_\_\_\_\_\_\_\_\_\_\_\_\_\_\_\_\_\_\_\_\_\_\_\_\_\_\_\_\_\_\_\_\_\_\_\_\_\_\_\_\_\_\_\_\_\_\_\_\_\_\_\_\_\_\_\_\_\_\_\_\_\_\_\_\_\_\_\_\_\_\_\_\_\_\_\_\_\_

## **6.1. Izrada grupe**

Svaki korisnik sustava za *e-portfolio* može izraditi grupu odabirom kartice *Glavni izbornik Grupe i prijatelji* **Moje grupe** te potom dugmeta **Izradi grupu**.

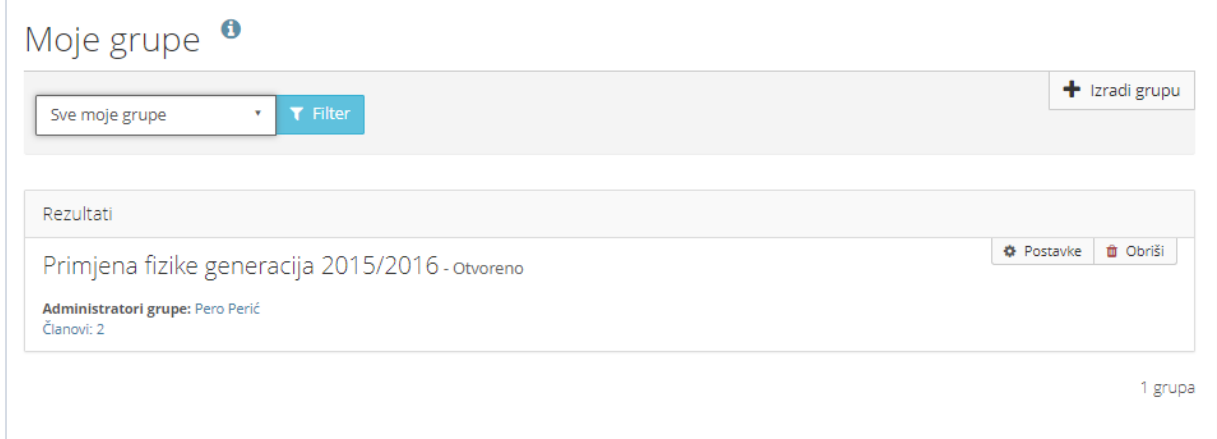

Slika 72. Stranica **Moje grupe**

Prilikom izrade grupe, potrebno je upisati naziv grupe te odabrati željeni način pristupa toj grupi:

- **Otvoreno članstvo** bilo koji korisnik može postati član grupe.
- **Zahtjev**  korisnik šalje zahtjev za pridruživanjem grupi te administrator grupe odlučuje hoće li prihvatiti ili odbiti njegov zahtjev.
- **Pozivnica za prijateljstvo** uključivanjem ove mogućnosti svi članovi mogu pozivati svoje prijatelje u grupu. Administratori grupe mogu uvijek pozivati nove članove u grupu, bez obzira na ovu postavku.

 **Preporuke** – članovi grupe mogu preporučiti grupu svojim prijateljima odabirom dugmeta **Pozovi prijatelje** na početnoj stranici grupe, ukoliko je ta mogućnost uključena u postavkama grupe.

\_\_\_\_\_\_\_\_\_\_\_\_\_\_\_\_\_\_\_\_\_\_\_\_\_\_\_\_\_\_\_\_\_\_\_\_\_\_\_\_\_\_\_\_\_\_\_\_\_\_\_\_\_\_\_\_\_\_\_\_\_\_\_\_\_\_\_\_\_\_\_\_\_\_\_\_\_\_\_\_\_

- **Izradi i uredi**  određivanje koje uloge u grupi mogu izrađivati i mijenjati grupne stanice, blogove i datoteke.
- **Grupa dostupna javnosti** postavka kojom se uređuje da li će se grupa biti vidljiva i izvan sustava za *e-portfolio*.
- **Izvještaji o sudjelovanju**  postavka kojom se određuje da li će administratori grupe moći pristupiti izvještaju koji prikazuje grupne i podijeljene stranice te tko je ostavio komentar na njih.
- **Početni datum** datum prije kojega grupa ne može biti mijenjana.
- **Krajnji datum** datum nakon kojega grupa ne može biti mijenjana.
- **Pregled obavijesti**  odabir koji članovi grupe će primati obavijest kada se izradi nova stranica te kada neki član grupe podijeli stranicu s drugima.
- **Obavijesti za komentare**  odabir koji članovi grupe trebaju primati obavijesti kada se komentari postave na grupnu stranicu ili artefakte.

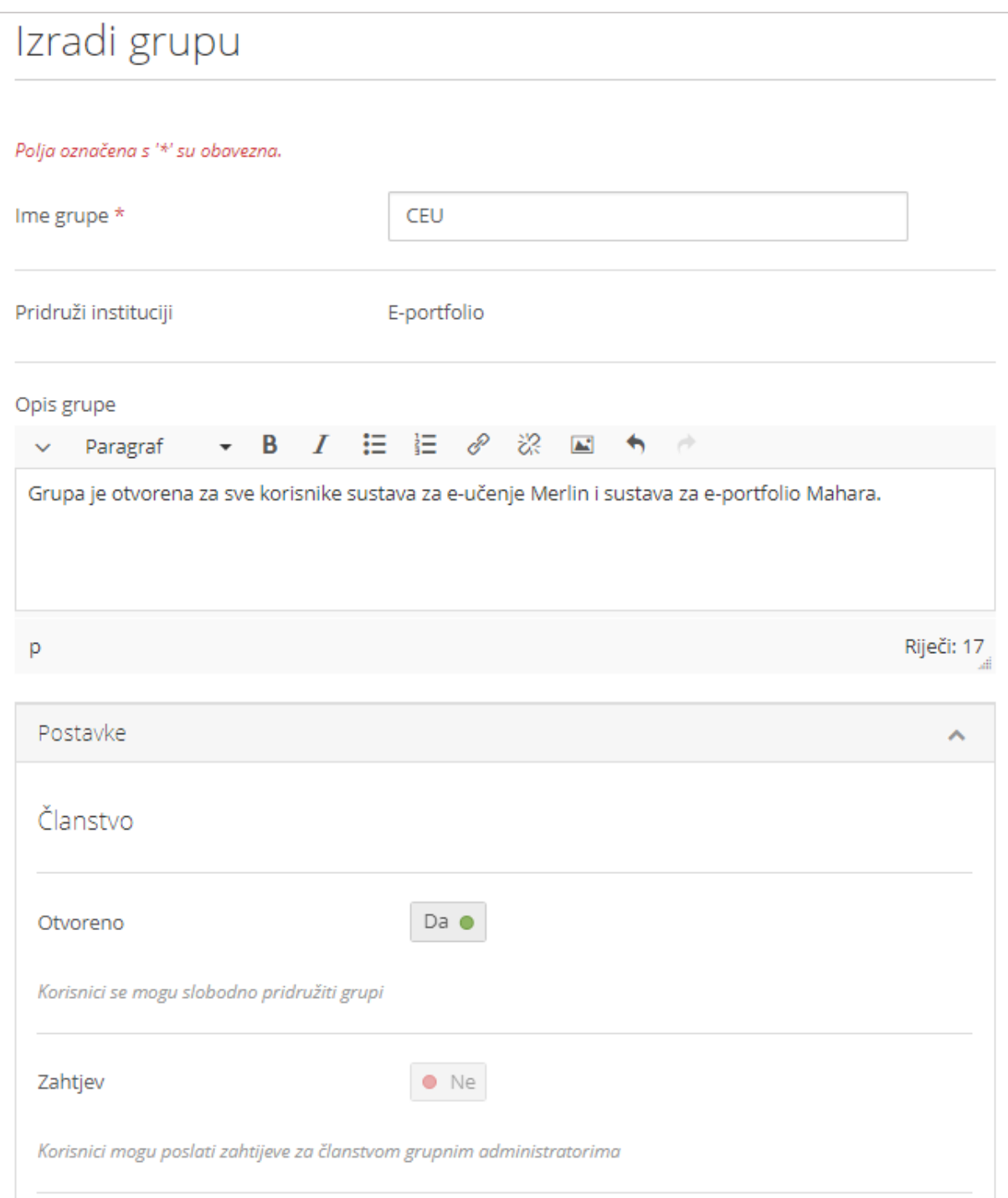

Slika 73. Izrada grupe

Popis grupa kojima je korisnik pridružen te popis grupa za koje je zatražio članstvo vidljiv je na desnoj strani sučelja u gornjem bloku ili na stranici *Glavni izbornik Grupe i prijatelji* **Moje grupe**.
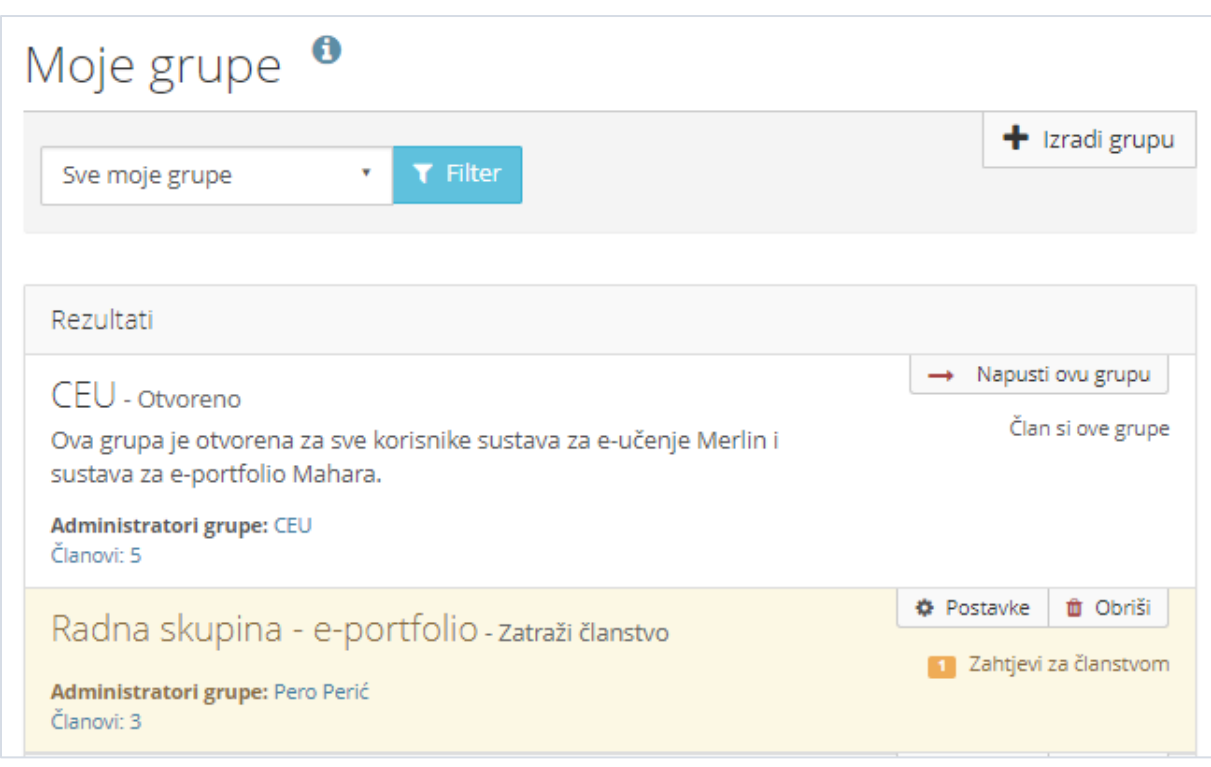

Slika 74. Pregled grupa u kojima je korisnik član ili administrator

Glavnoj stranici grupe pristupa se odabirom naziva grupe. Ako je korisnik administrator u grupi, desno od naziva grupe dostupna su mu dugmad za uređivanje stranice **(Uredi)**, za ažuriranje postavki grupe **(Postavke)**, za kopiranje grupe **(Kopiraj)** te dugme za brisanje grupe **(Obriši)**. Lijevo iznad osnovnih informacija o grupi, ukoliko postoje prikazat će se obavijest o zahtjevu drugih korisnika za pristup grupi **(Zahtjevi za članstvo)**. Prilikom kopiranja grupe obuhvatit će se postavke, datoteke, *blogovi* te stranice i kolekcija, ali se neće kopirati članovi grupe niti objave u forumu.

Članovi grupe imaju pristup sljedećim karticama **O grupi**, **Članovi**, **Forumi**, **Stranice i kolekcije**, *Blogovi*, **Podijeli i Datoteke**. Kartica **O grupi** prema osnovnim postavkama sustava *e-portfolio* sadrži podatke o datumu otvaranja grupe, administratoru grupe, broju članova, stranica, datoteka, foruma itd. U ovoj kartici vidljivi su zahtjevi drugih korisnika *e-portfolio* sustava za članstvo u grupi. Administrator grupe može sadržaj kartice **O grupi** izmijeniti u kartici **Stranice i kolekcije** uređivanjem stranice **Naslovnica grupe**. Kartica **Članovi** sadrži popis članova grupe. Kartica **Forumi** omogućava otvaranje novog foruma, a svaka grupa ima i svoje **Stranice**, **Kolekcije** i **Datoteke.**

Na kartici **Podijeli** mogu se vidjeti prava pristupa za stranice i kolekcije izrađene u grupi te izraditi tajni URL-ovi za pristup stranici ili kolekciji.

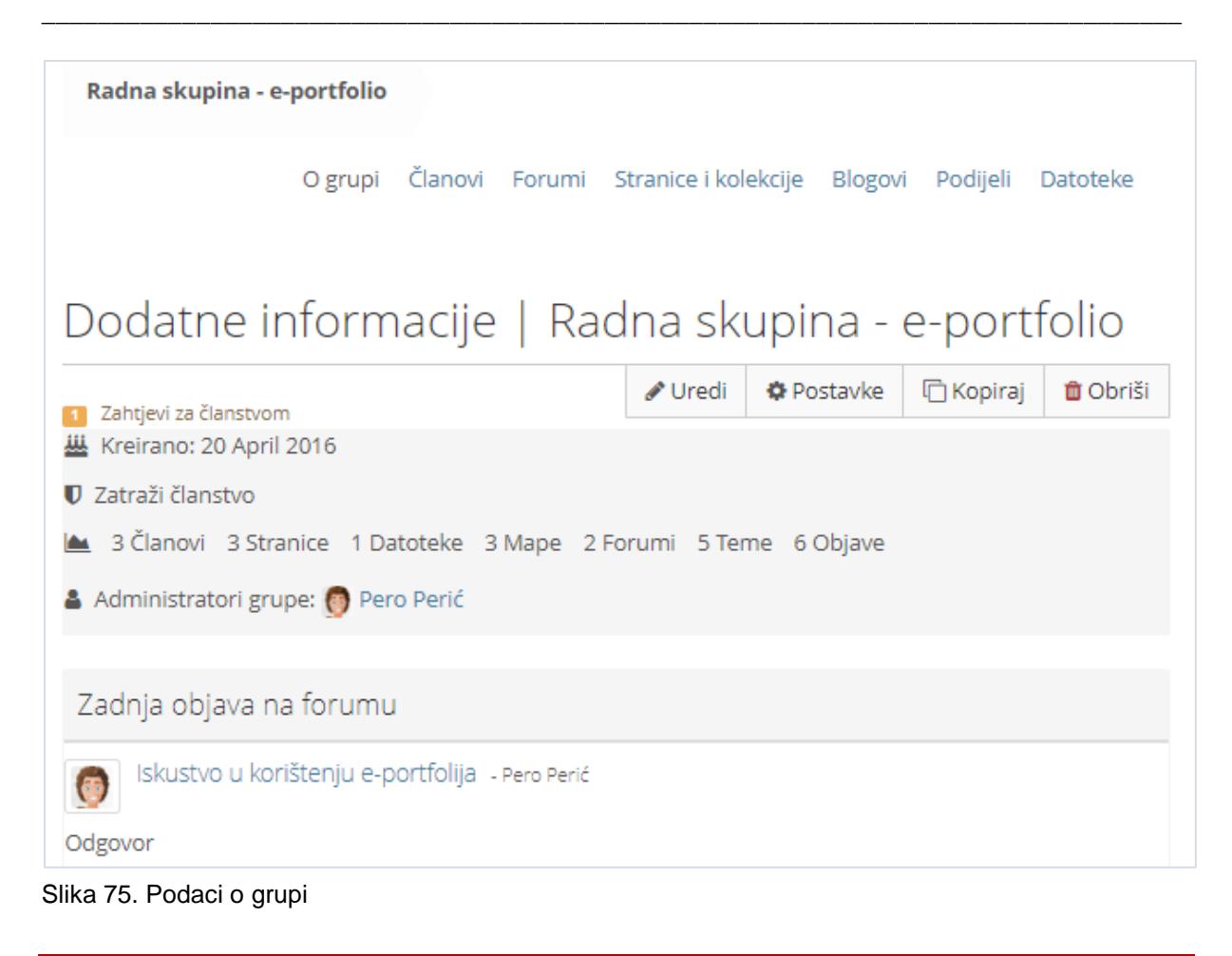

### **6.2. Forum grupe**

Forum je dostupan isključivo unutar pojedine *e-portfolio* grupe. Na kartici **Forumi** novi se forum izrađuje odabirom dugmeta **Novi forum**. Prilikom uređivanja foruma potrebno je upisati naziv i opis foruma te u sekciji **Postavke foruma** urediti način pretplate na forum, redoslijed prikaza foruma, te prema potrebi odrediti moderatora foruma i odrediti tko može kreirati nove teme. Odabirom dugmeta **Pretplati se** / **Otkaži pretplatu** korisnik odlučuje želi li primati izvještaje o aktivnosti s pojedinog foruma koji mu dolaze u pretinac za poruke. Nova se tema dodaje unutar pojedinog foruma pomoću dugmeta **Nova tema**.

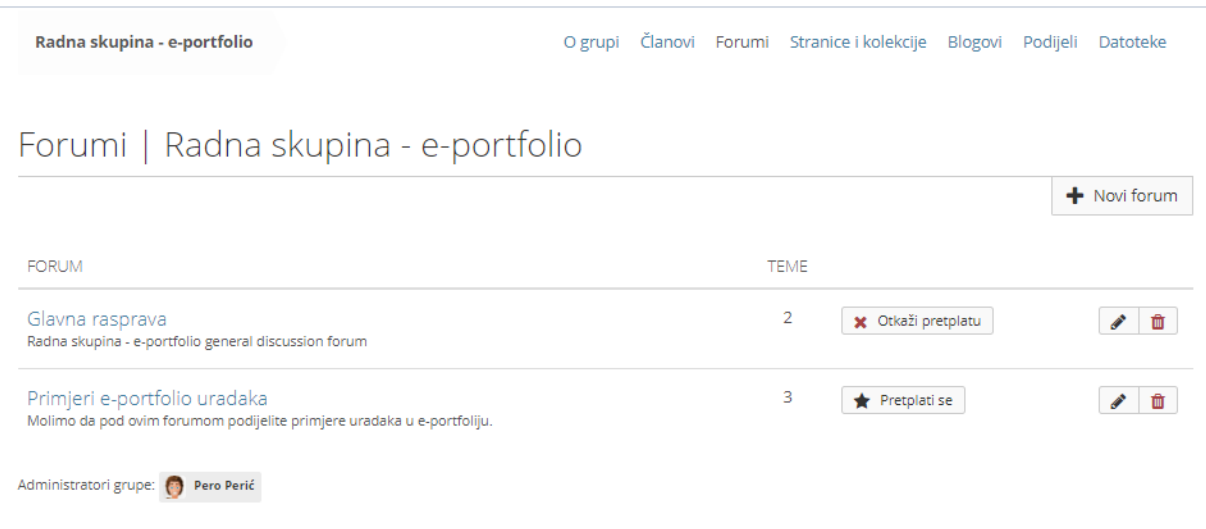

Slika 76. Prikaz primjera foruma s temama

Padajući izbornik ispod popisa tema foruma omogućava administratoru grupe i moderatoru foruma dodavanje jedne od oznaka odabranoj temi:

- **Pretplati se** primanje obavijesti o novim objavama odabrane tematske diskusije.
- **Otkaži pretplatu** otkazivanje obavijesti o novim objavama odabrane tematske diskusije.
- **Istaknuta tema**  istaknuta tema pojavit će se na vrhu popisa.
- **Obična tema**  tema koja je bila istaknuta ponovno će postati obična tema.
- **· Zatvori** vlasnik foruma i moderator jedini imaju mogućnost postavljati poruke unutar teme
- **Otvori** svi članovi grupe mogu objavljivati poruke na forumu.

Dok svi ostali članovi grupe imaju dostupne samo prve dvije navedene opcije.

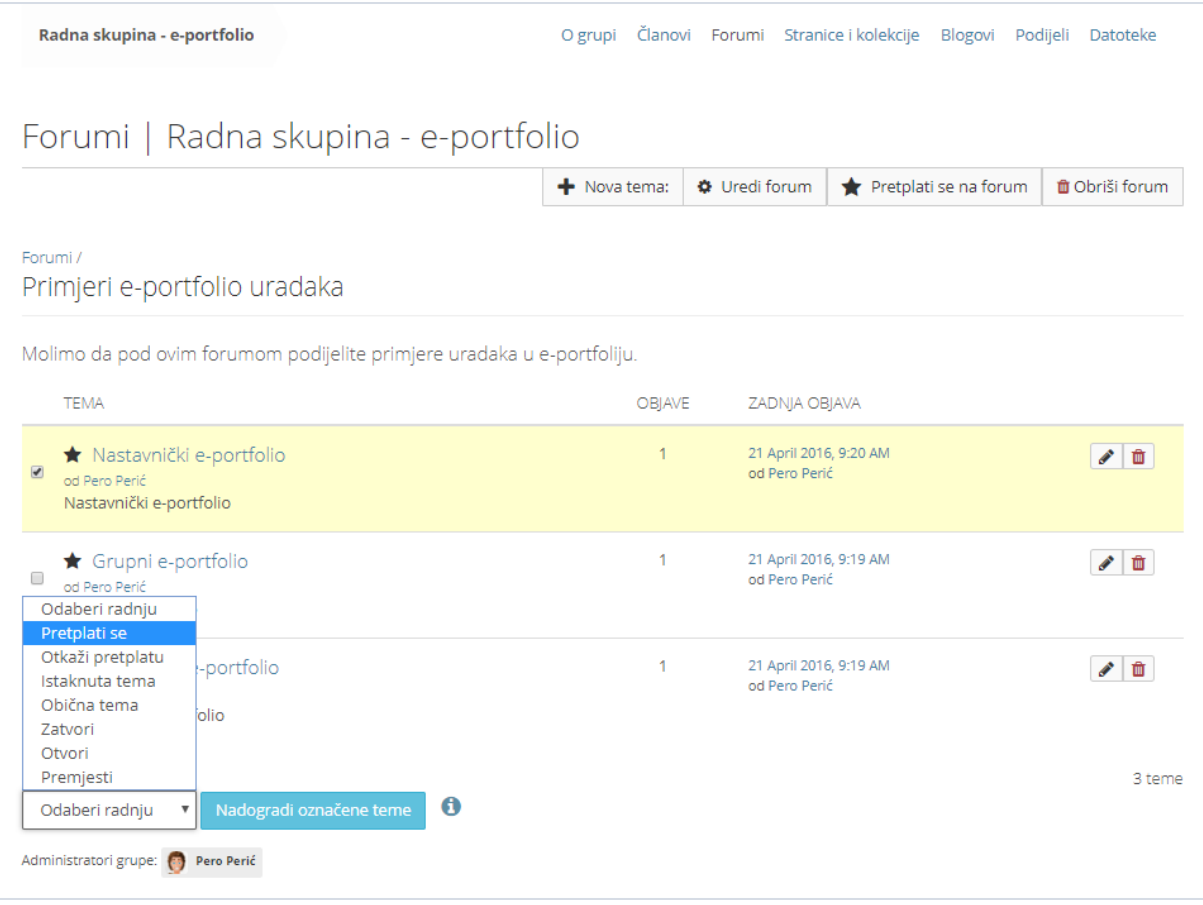

Slika 77. Uređivanje tema unutar Foruma

# **6.3. Stranice grupe**

Kartica **Stranice i kolekcije** omogućava članovima grupe izradu novih ili kopiranje zajedničkih stranica i kolekcija na isti način kao što mogu izraditi stranice pod svojim osobnim profilom. Stranice i kolekcije izrađene unutar grupe vidljive su svim članovima grupe i dostupne su im za kopiranje. Za izradu stranice ili kolekcije odabire se dugme **Dodaj** te potom dugme **Stranica** ili dugme **Kolekcija** ovisno o tome želi li se izraditi stranica ili kolekcija. Za izradu stranica u grupama dostupni su sljedeći blokovi:

- **Blok Tekst**
- **Blok Slika**
- **Datoteke, slike i video** (blokovi: Datoteka za preuzimanje, Mapa, Galerija slika, Ugrađeni sadržaj, PDF, HTML datoteka)
- *Blogovi* (blokovi: *Blog*, Objava u *blogu*, Najnovije objave u *blogu*)
- **Općenito** (blokovi: Povratne informacije, Creative Commons Licenca, Navigacija, Zadnje objave na forumu, Bilješka)
- **Vanjski sadržaj** (blokovi: Vanjski izvori vijesti, Vanjski mediji, Google aplikacije)

Svaki član grupe može kopirati stranice grupe, svoje stranice te stranice drugih korisnika ako je postavljena dozvola kopiranja. Popis dostupnih stranica i kolekcija vidljiv je nakon odabira dugmeta **Kopiraj** iz kartice **Stranice i kolekcije**.

\_\_\_\_\_\_\_\_\_\_\_\_\_\_\_\_\_\_\_\_\_\_\_\_\_\_\_\_\_\_\_\_\_\_\_\_\_\_\_\_\_\_\_\_\_\_\_\_\_\_\_\_\_\_\_\_\_\_\_\_\_\_\_\_\_\_\_\_\_\_\_\_\_\_\_\_\_\_\_\_\_

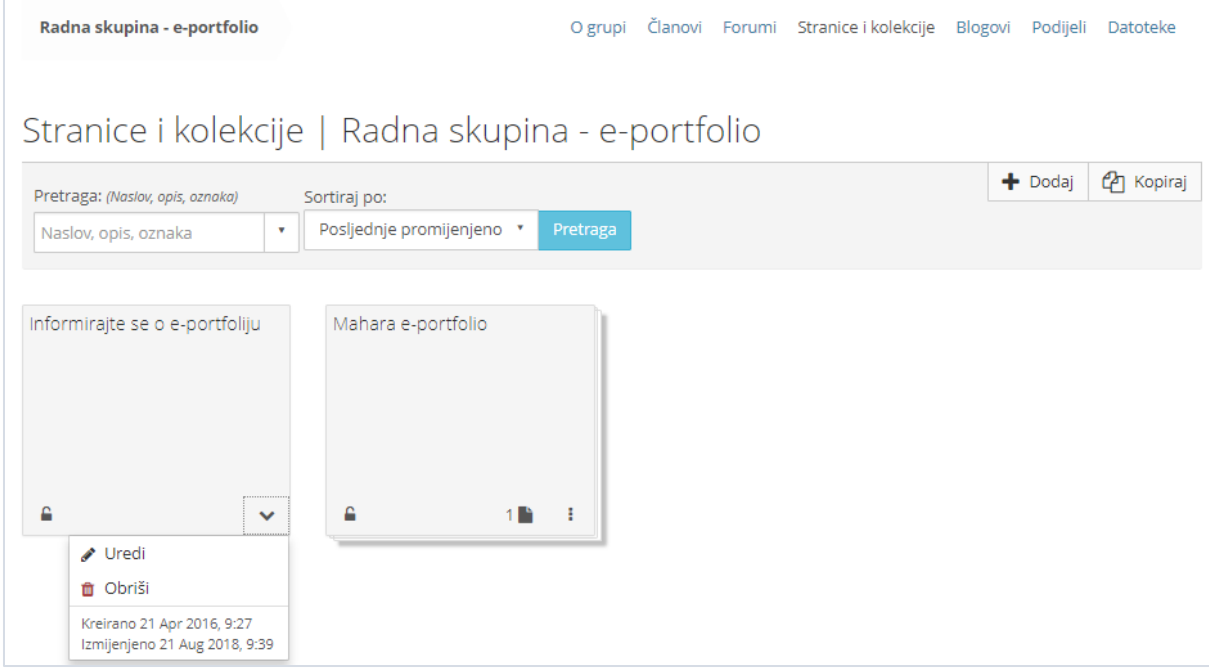

Slika 78. Popis stranica grupe

Sve stranice unutar ove kartice mogu se obrisati odabirom ikone  $\Box$  (Obriši). **Naslovnica grupe** vidljiva je samo administratoru grupe i ne može se obrisati.

### **6.4. Datoteke grupe**

U kartici **Datoteke** članovi grupe spremaju datoteke koje mogu koristiti prilikom izrade stranica. Omogućeno je izravno postavljanje datoteka u željenu mapu te premještanje datoteka i mapa pomoću metode *Drag&Drop* (Povuci i ispusti). U polju **Izradi mapu** upisivanjem naziva mape i odabirom dugmeta **Izradi mapu** izrađuje se željena mapa.

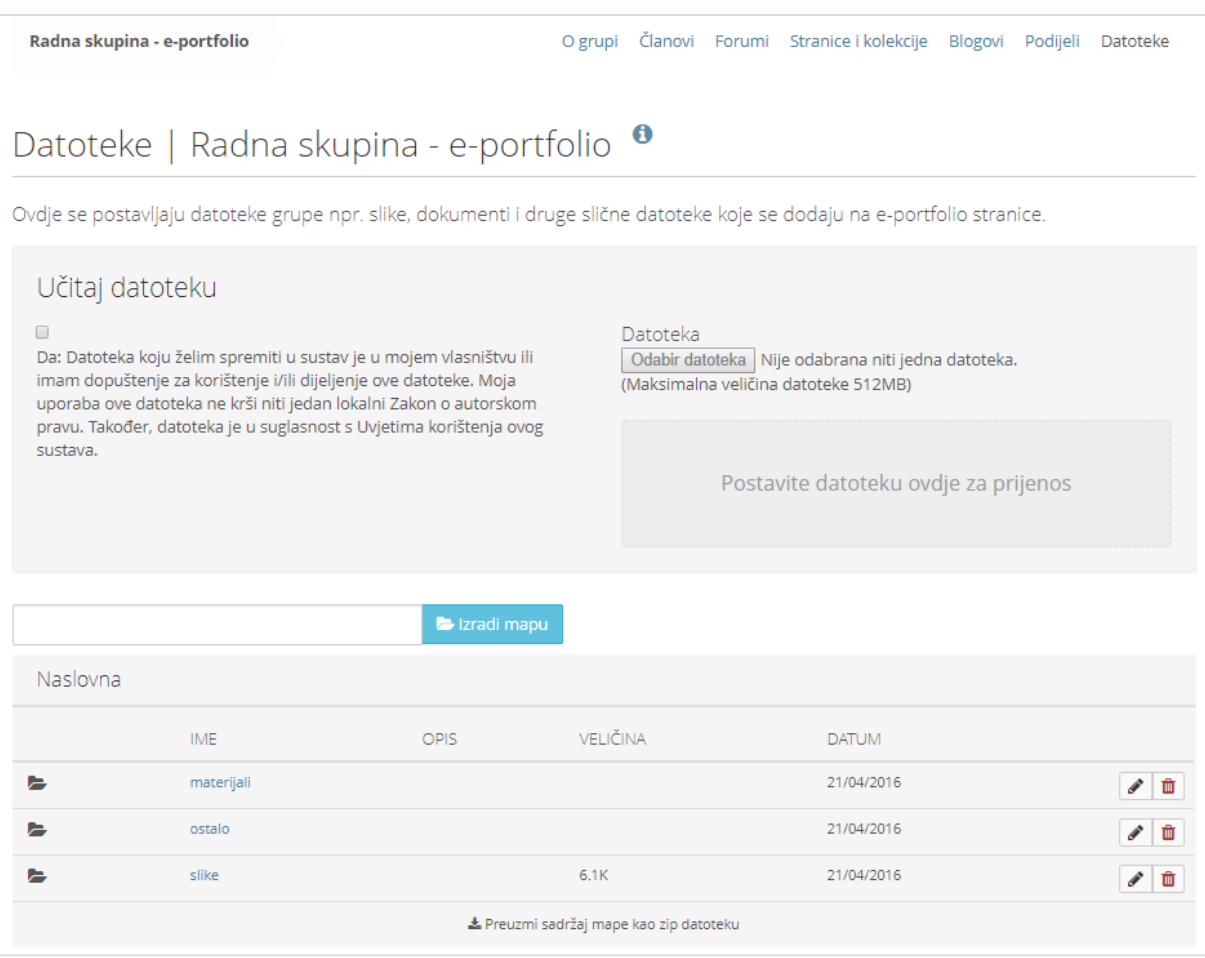

Slika 79. Kartica **Datoteke**

Svaki član grupe koji spremi datoteku, odabirom dugmeta (Uredi) može drugim članovima dodijeliti određene ovlasti nad datotekom ili cijelom mapom:

- **Prikaži** mogućnost pregleda datoteke,
- **Uredi**  mogućnost uređivanja i brisanja datoteke,
- **Objavi** mogućnost korištenja/preuzimanja datoteke.

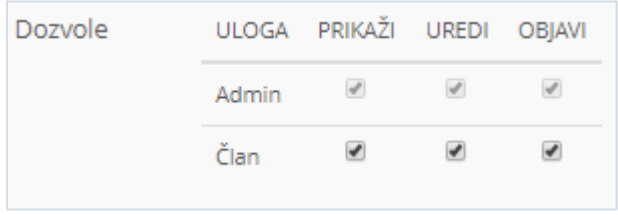

Slika 80. Dozvole nad datotekom ili cijelom mapom

Prilikom izrade zajedničkih stranica svaki član grupe može, osim datoteka spremljenih u grupi, uporabiti i datoteke spremljene u svojem vlastitom *portfoliju*.

# **6.5.** *Blogovi* **grupe**

U kartici *Blogovi* članovi grupe mogu izrađivati i uređivati zajedničke blogove i objave u tim *blogovima*. Prilikom izrade stranice korisnik može dodati vlastiti blog ili objavu u *blogu* ili *blog* i objavu od grupe.

\_\_\_\_\_\_\_\_\_\_\_\_\_\_\_\_\_\_\_\_\_\_\_\_\_\_\_\_\_\_\_\_\_\_\_\_\_\_\_\_\_\_\_\_\_\_\_\_\_\_\_\_\_\_\_\_\_\_\_\_\_\_\_\_\_\_\_\_\_\_\_\_\_\_\_\_\_\_\_\_\_

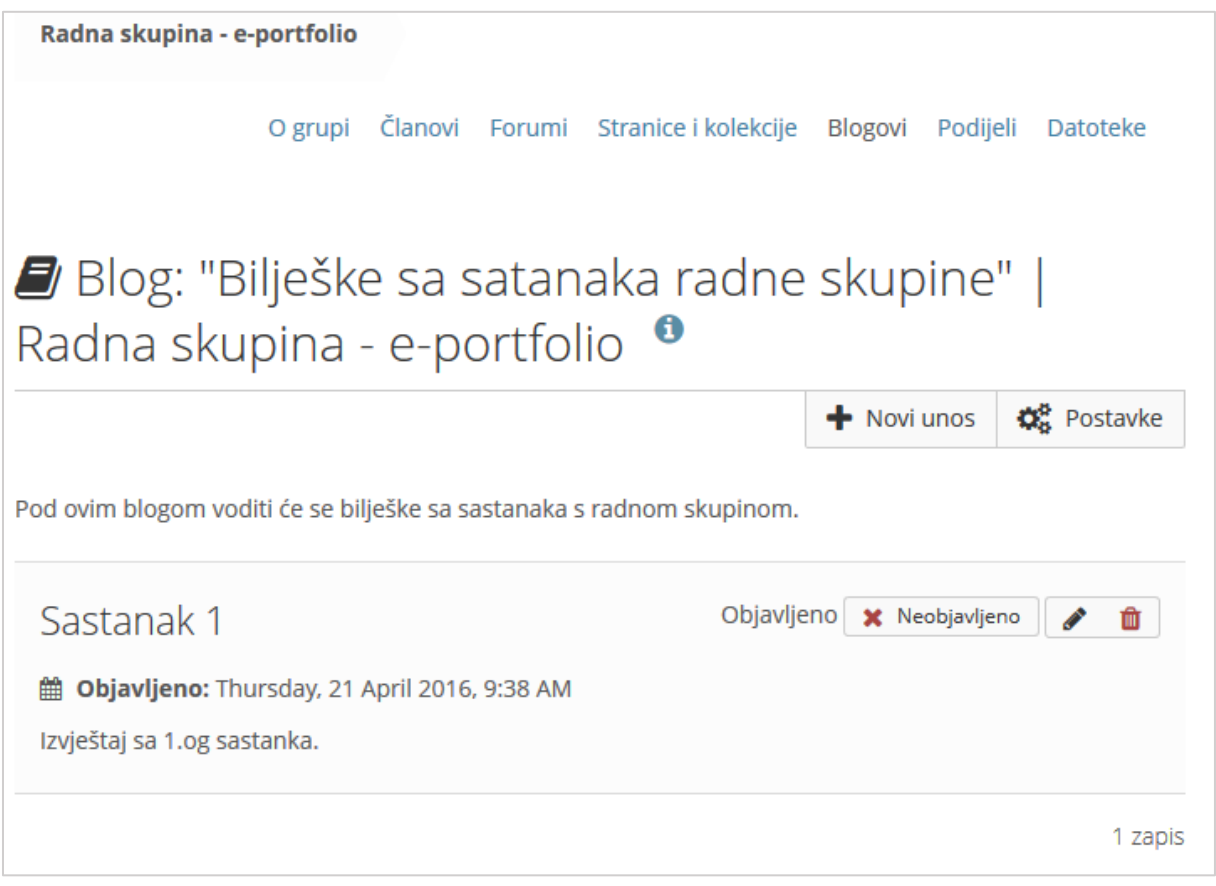

Slika 81. Pregled *bloga* u grupi

# **6.6. Dijeljenje stranica ili kolekcija grupe**

Pravo pristupa stranici ili kolekciji unutar grupe određuje se unutar kartice **Podijeli**. Vrste korisnika s kojima se može podijeliti *e-portfolio* stranica ili kolekcija jednake su kao i kod dijeljenja vlastitih stranica i kolekcija (*vidi str. [61](#page-61-0)*).

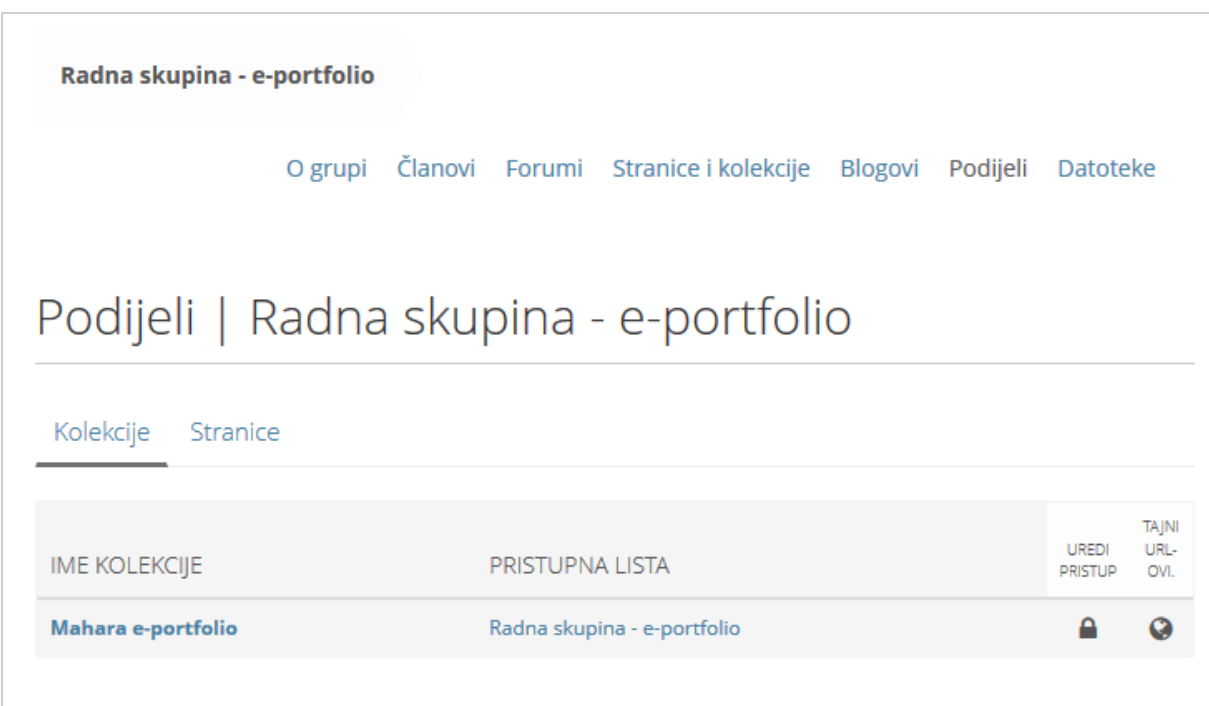

Slika 82. Dijeljenje stranica i kolekcija grupe

# **7. Povezivanje sustava Merlin i** *e-portfolio* **sustava Mahara**

\_\_\_\_\_\_\_\_\_\_\_\_\_\_\_\_\_\_\_\_\_\_\_\_\_\_\_\_\_\_\_\_\_\_\_\_\_\_\_\_\_\_\_\_\_\_\_\_\_\_\_\_\_\_\_\_\_\_\_\_\_\_\_\_\_\_\_\_\_\_\_\_\_\_\_\_\_\_\_\_\_

#### **Po završetku ovog poglavlja polaznik će moći:**

- izvesti aktivnost (zadaća, rječnik, forum i sl.) iz sustava Merlin u sustav za *e-portfolio*
- predati *e-portfolio* stranicu ili kolekciju kao zadaću u sustav Merlin

## **7.1. Izvoz podataka iz sustava Merlin u** *e-portfolio* **sustav Mahara**

Unutar sustava Merlin dodana je mogućnost izvoza određenih podataka i njihovo spremanje u korisnikov *e-portfolio*.

Povezanost sustava Merlin i sustava za *e-portfolio* omogućila je korisnicima ovih sustava dijeljenje određenih podataka kao i njihovo spremanje iz sustava za e-učenje Merlin u svoj *e-portfolio*.

Korisnicima sustava za e-učenje Merlin omogućen je:

- izvoz poruka iz foruma,
- izvoz pojmova iz rječnika,
- izvoz predanih radova zajedno s procjenama u aktivnosti Radionica te
- izvoz predanih zadaća kao i
- predaja *e-portfolio* stranica ili kolekcija kao zadaće u sustavu Merlin.

Korisnici u ulozi nastavnika mogu, osim vlastitih podataka, izvesti cijele rasprave i rječnike, zadaće svih polaznika te arhive razgovora u *chatu*.

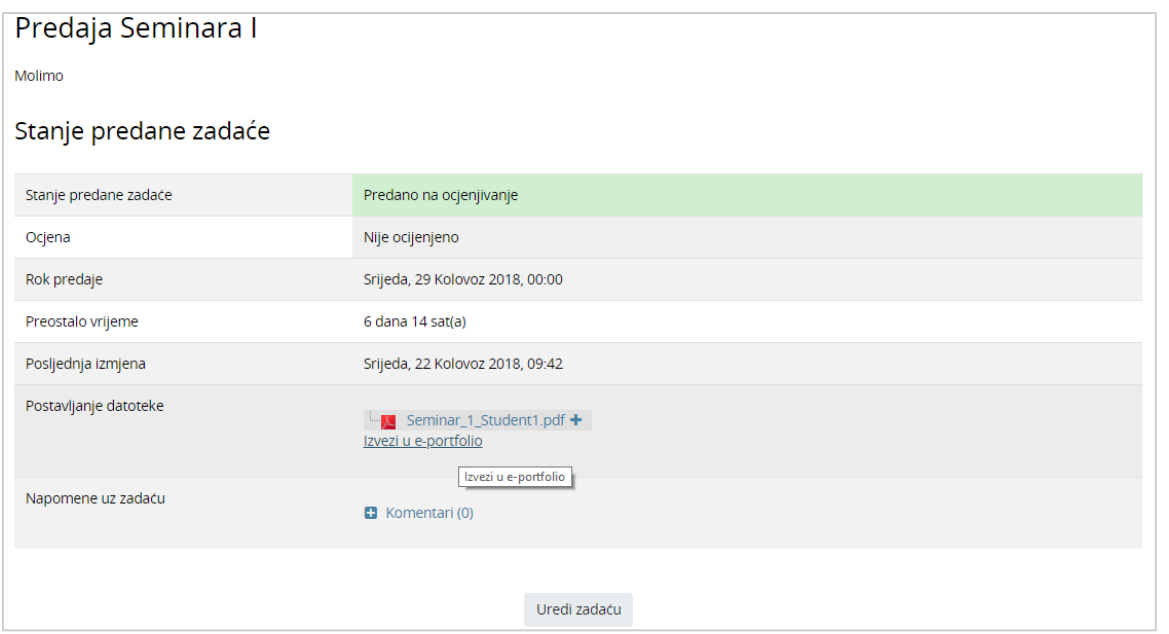

Slika 83. Prikaz predane zadaće u sustavu za e-učenje Merlin koju je moguće izvesti u sustav za *eportfolio*

Za izvoz podataka potrebno je odabrati dugme/poveznicu **Izvezi u** *e-portfolio* ili ikonu <sup>+</sup> koja se pojavljuje kod pojedinih aktivnosti u Merlinu kao što je npr. aktivnost **Rječnik**.

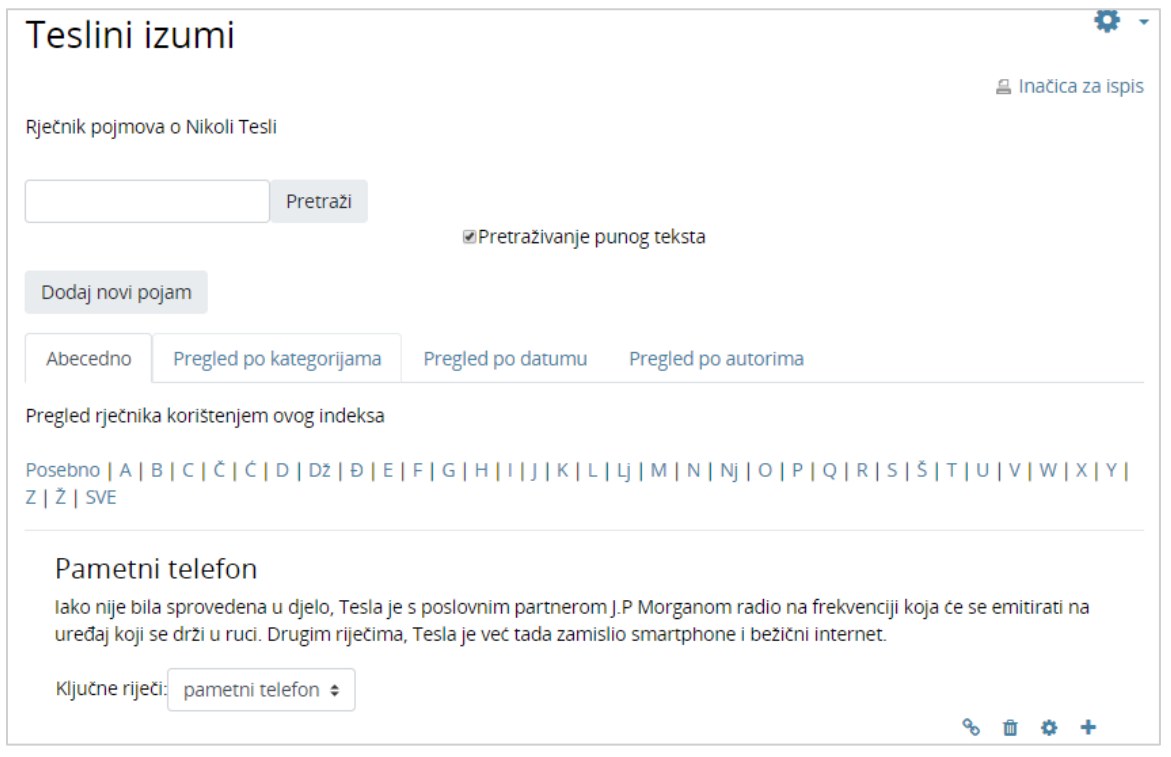

Slika 84. Pojam u aktivnosti Rječnik koji je moguće izvesti u sustav za *e-portfolio*

Nakon toga je potrebno iz padajućeg izbornika odabrati oblik za izvoz podataka HTML ili Leap2A. Ako se izvozi zadaća koja je predana u PDF formatu, tada će se u izborniku umjesto HTML formata datoteke prikazati PDF format.

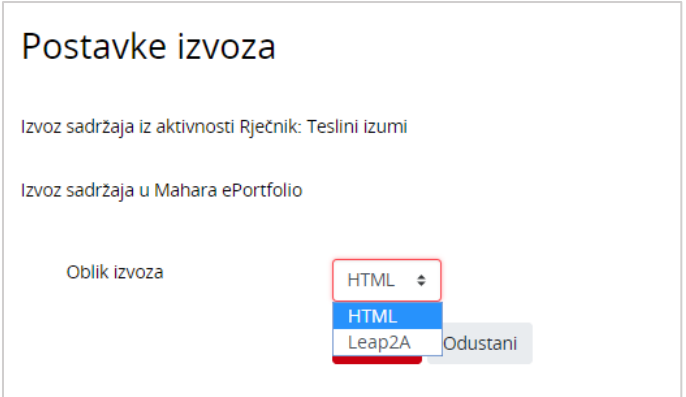

Slika 85. Postavke izvoza aktivnosti u sustav *e-portfolio*

Nakon odabira oblika izvoza potrebno je odabrati dugme **Nastavi** kako bi se potvrdio izvoz u sustavu za *e-portfolio*. Korisnik potom treba potvrditi da li želi izvesti podatke u *e-portfolio* ili odustati od započete akcije. Potvrdom izvoza prikazuju se dvije poveznice čijim odabirom korisnik može odlučiti želi li nastaviti rad u sustavu Merlin ili pregledati izvezene podatke u svom profilu na sustavu za *e-portfolio*.

\_\_\_\_\_\_\_\_\_\_\_\_\_\_\_\_\_\_\_\_\_\_\_\_\_\_\_\_\_\_\_\_\_\_\_\_\_\_\_\_\_\_\_\_\_\_\_\_\_\_\_\_\_\_\_\_\_\_\_\_\_\_\_\_\_\_\_\_\_\_\_\_\_\_\_\_\_\_\_\_\_

Datoteke i podaci izvezeni u obliku HTML vidljive su korisnicima u kartici **Datoteke** u sustavu za *e-portfolio*, u mapi **Incoming**.

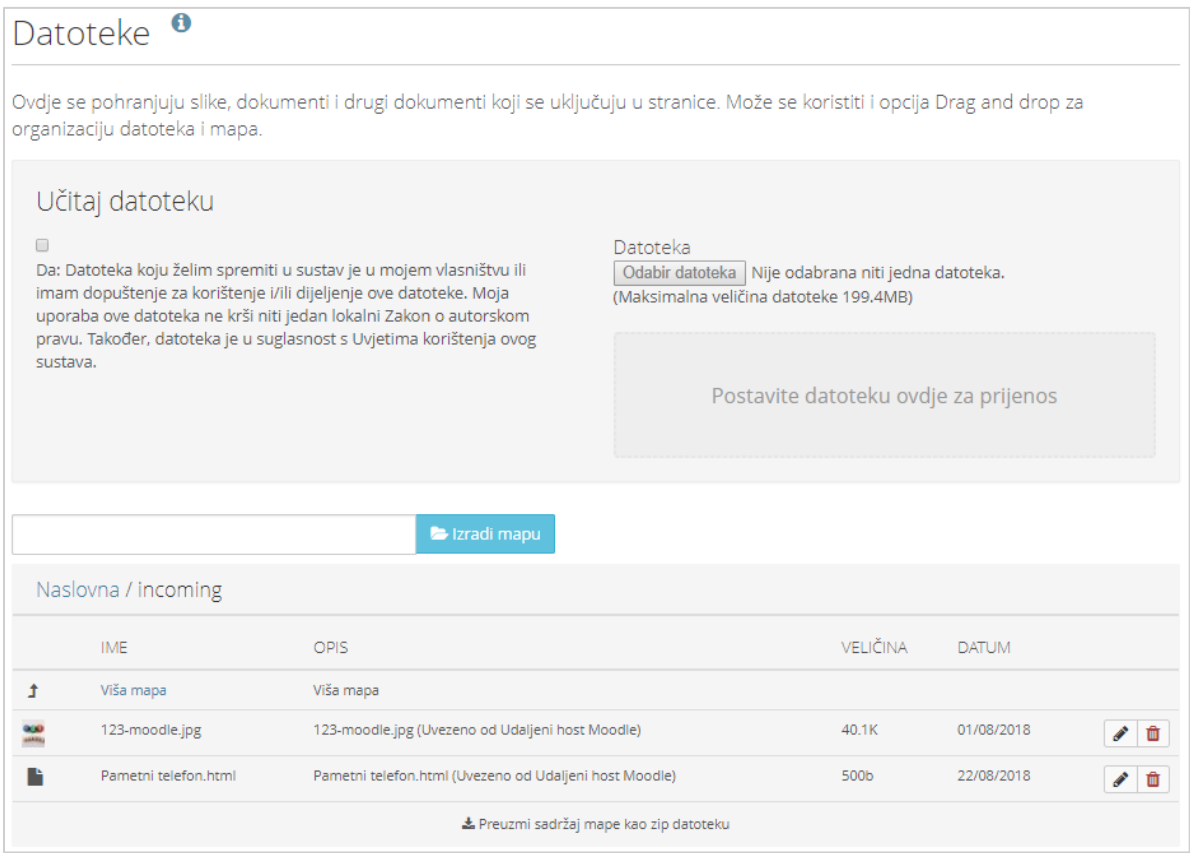

Slika 86. Uvoz HTML datoteke iz sustava Merlin u *e-portfolio* sustav

Leap2A oblik izvoza sprema podatke kao novi *Blog* pod nazivom **Podaci uvezeni iz sustava Merlin**. Naziv *bloga* može se naknadno promijeniti.

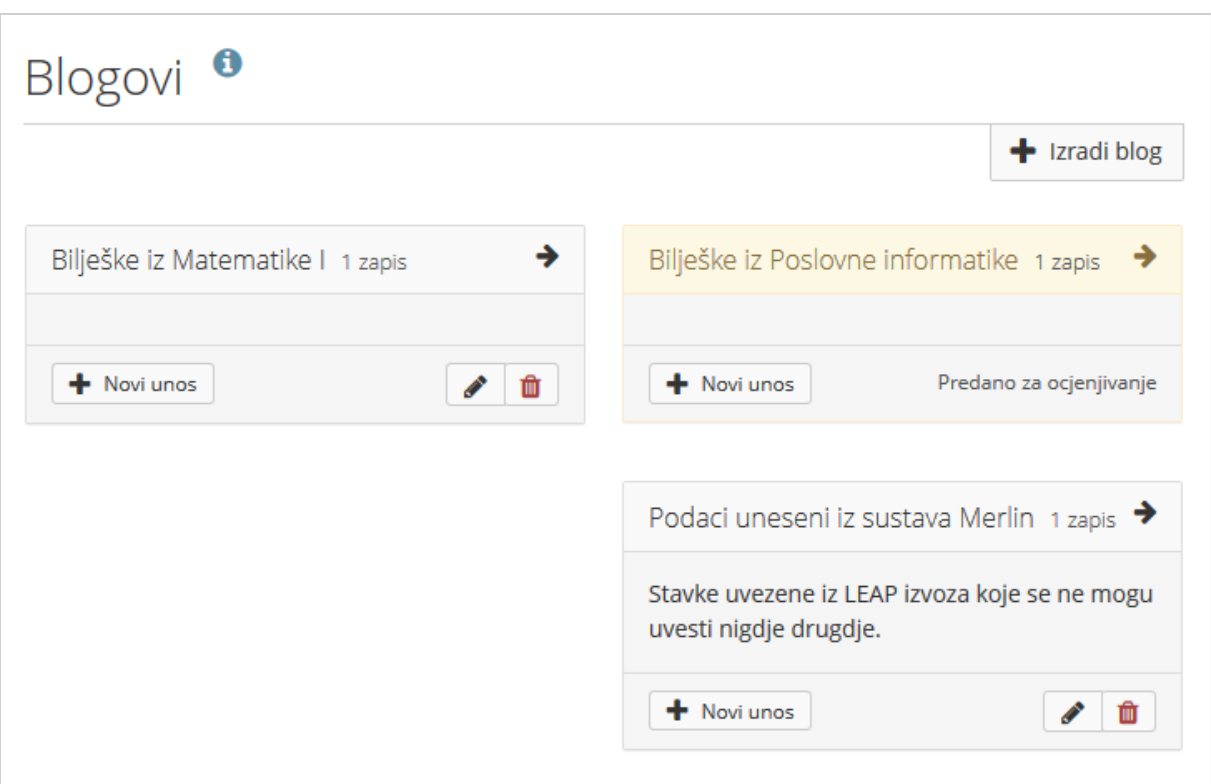

Slika 87. Izvoz Leap2A datoteke iz sustava Merlin u sustav za *e-portfolio*

Ako nastavnik želi izvesti cijeli rječnik u *e-portfolio*, potrebno je otvoriti određeni rječnik u Merlinu te u izborniku s lijeve strane *Administracija rječnika* $\rightarrow$ **Izvoz pojmova**. Pojmove je moguće izvesti u obliku:

- XML-datoteke, koja se sprema lokalno na računalu, te u *e-portfolio* u obliku Leap2A formata, koji se pohranjuje u *blog* nastavnika
- CSV datoteke koja se pohranjuje kao datoteka u mapi *Incoming*.

Nastavnik izvozi cijele rasprave na forumu odabirom dugmeta *Izvezi cijelu raspravu u e-portfolio*. Arhiva razgovora u *chatu* odmah se izvozi kao HTML-datoteka u mapu *Incoming*.

## **7.2. Predaja** *e-portfolio* **stranica u sustav Merlin**

Kako bi se omogućila predaja *e-portfolio* stranica i kolekcije kroz sustav Merlin, nastavnik treba u postavkama aktivnosti **Zadaća** na sustavu Merlin u polju **Vrsta zadaće** označiti *E-portfolio*. Nastavnik može urediti da se *e-portfolio* stranice nakon predaje zaključaju, kako bi se spriječile moguće izmjene dok su *e-portfolio* stranice u postupku ocjenjivanja, odabirom mogućnosti u polju **Zaključaj predane stranice**.

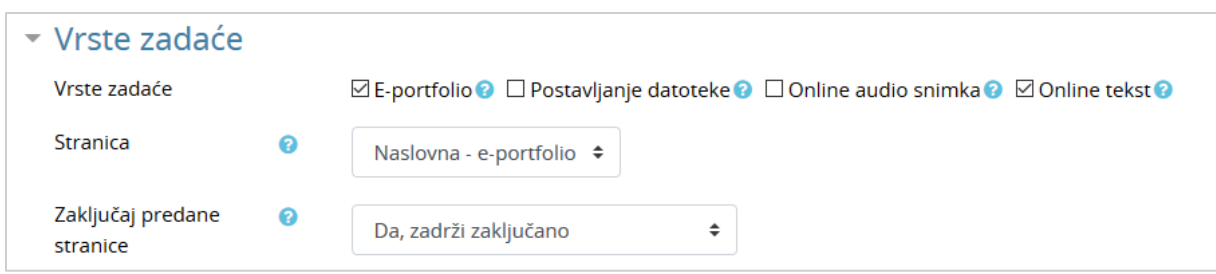

Slika 88. Odabir vrsta zadaće *e-portfolio*

Nakon što je predana stranica ili kolekcija stranica ocijenjena od strane nastavnika, iste se mogu ponovno uređivati. Ocjena koju student dobije za ovu zadaću vidljiva je među ostalim ocjenama u sustavu za e-učenje Merlin.

Kako bi studenti mogli predati *e-portfolio* zadaću kroz sustav Merlin trebaju u *eportfolio* sustavu Mahara imati napravljenu aktivnost u obliku *e-portfolio* stranice ili kolekcije.

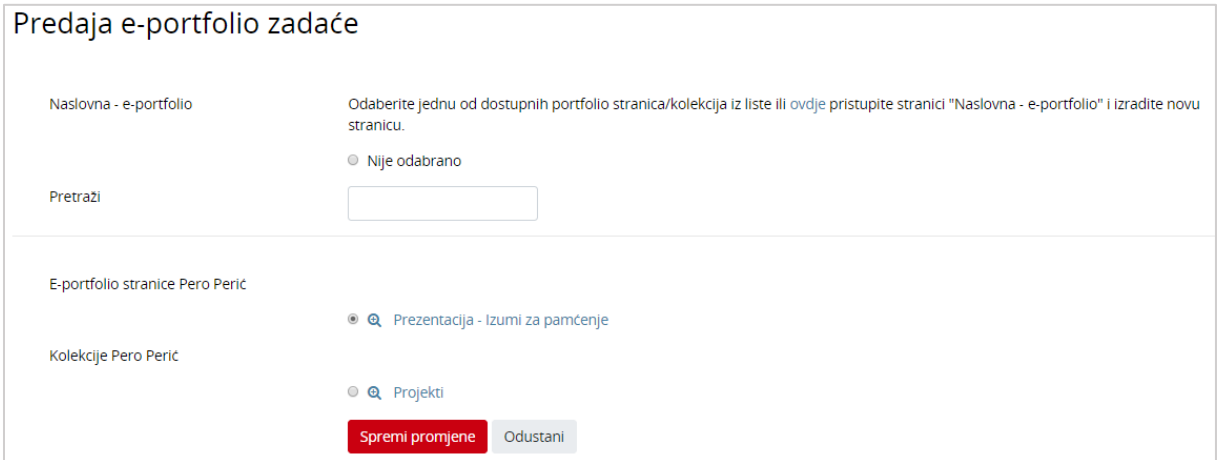

Slika 89. Primjer predaje *e-portfolio* stranice kroz sustav Merlin

# **Literatura**

- 1. Mahara,<https://mahara.org/>
- 2. Sveučilišni računski centar Srce (2013) "E-portfolio kao nastavna aktivnost"

\_\_\_\_\_\_\_\_\_\_\_\_\_\_\_\_\_\_\_\_\_\_\_\_\_\_\_\_\_\_\_\_\_\_\_\_\_\_\_\_\_\_\_\_\_\_\_\_\_\_\_\_\_\_\_\_\_\_\_\_\_\_\_\_\_\_\_\_\_\_\_\_\_\_\_\_\_\_\_\_\_

- 3. Tim Centra za e-učenje (2017) "Sustav za *e-portfolio*", Zagreb, Sveučilišni računski centar
- 4. User Guide/Tutorials about Mahara, https://wiki.mahara.org/wiki/User\_Guide/Tutorials\_about\_Mahara